# **SCH-R520 Series**

# **PORTABLE DUAL-BAND**

# **MOBILE PHONE**

**User Manual Please read this manual before operating your phone, and keep it for future reference.**

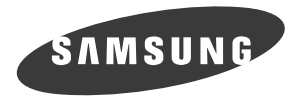

# Intellectual Property

All Intellectual Property, as defined below, owned by or which is otherwise the property of Samsung or its respective suppliers relating to the SAMSUNG Phone, including but not limited to, accessories, parts, or software relating there to (the "Phone System"), is proprietary to Samsung and protected under federal laws, state laws, and international treaty provisions. Intellectual Property includes, but is not limited to, inventions (patentable or unpatentable), patents, trade secrets, copyrights, software, computer programs, and related documentation and other works of authorship. You may not infringe or otherwise violate the rights secured by the Intellectual Property. Moreover, you agree that you will not (and will not attempt to) modify, prepare derivative works of, reverse engineer, decompile, disassemble, or otherwise attempt to create source code from the software. No title to or ownership in the Intellectual Property is transferred to you. All applicable rights of the Intellectual Property shall remain with SAMSUNG and its suppliers.

# Samsung Telecommunications America (STA), LLC

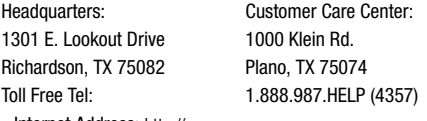

Internet Address: <http://www.samsungusa.com>

©2009 Samsung Telecommunications America, LLC is a registered trademark of Samsung Electronics America, Inc. and its related entities.

Do you have questions about your Samsung Mobile Phone?

For 24 hour information and assistance, we offer a new FAQ/ARS System (Automated Response System) at:

[www.samsungtelecom.com/support](http://www.samsungtelecom.com/support)

R520\_CJ16\_MM\_111009\_F4 Download from Www.Somanuals.com. All Manuals Search And Download.

GH68-25818A Printed in Korea.

Nuance<sup>®</sup>, VSuite™, T9<sup>®</sup> Text Input, and the Nuance logo are trademarks or registered trademarks of Nuance Communications, Inc. or its affiliates in the United States and/or other countries.

ACCESS<sup>®</sup> and NetFront™ are trademarks or registered trademarks of ACCESS Co., Ltd. in Japan and other countries.

The Bluetooth<sup>®</sup> word mark, figure mark (stylized "B Design"), and combination mark (Bluetooth word mark and "B Design") are registered trademarks and are wholly owned by the Bluetooth SIG.

microSD™ and the microSD logo are Trademarks of the SD Card Association.

# Disclaimer of Warranties; Exclusion of Liability

EXCEPT AS SET FORTH IN THE EXPRESS WARRANTY CONTAINED ON THE WARRANTY PAGE ENCLOSED WITH THE PRODUCT, THE PURCHASER TAKES THE PRODUCT "AS IS", AND SAMSUNG MAKES NO EXPRESS OR IMPLIED WARRANTY OF ANY KIND WHATSOEVER WITH RESPECT TO THE PRODUCT, INCLUDING BUT NOT LIMITED TO THE MERCHANTABILITY OF THE PRODUCT OR ITS FITNESS FOR ANY PARTICULAR PURPOSE OR USE; THE DESIGN, CONDITION OR QUALITY OF THE PRODUCT; THE PERFORMANCE OF THE PRODUCT; THE WORKMANSHIP OF THE PRODUCT OR THE COMPONENTS CONTAINED THEREIN; OR COMPLIANCE OF THE PRODUCT WITH THE REQUIREMENTS OF ANY LAW, RULE, SPECIFICATION OR CONTRACT PERTAINING THERETO. NOTHING CONTAINED IN THE INSTRUCTION MANUAL SHALL BE CONSTRUED TO CREATE AN EXPRESS OR IMPLIED WARRANTY OF ANY KIND WHATSOEVER WITH RESPECT TO THE PRODUCT. IN ADDITION, SAMSUNG SHALL NOT BE LIABLE FOR ANY DAMAGES OF ANY KIND RESULTING FROM THE PURCHASE OR USE OF THE PRODUCT OR ARISING FROM THE BREACH OF THE EXPRESS WARRANTY, INCLUDING INCIDENTAL, SPECIAL OR CONSEQUENTIAL DAMAGES, OR LOSS OF ANTICIPATED PROFITS OR BENEFITS.

# Table of Contents

1

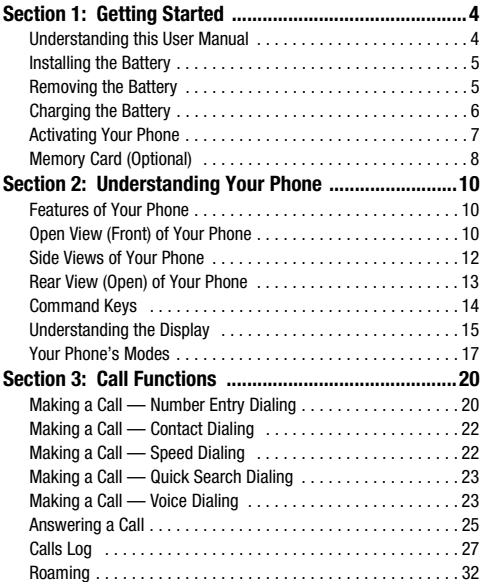

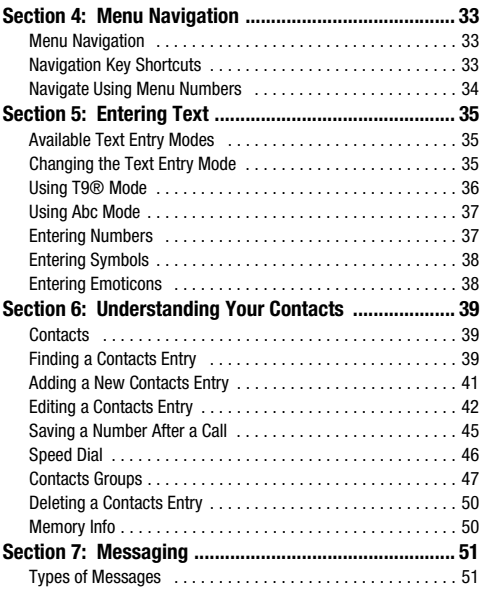

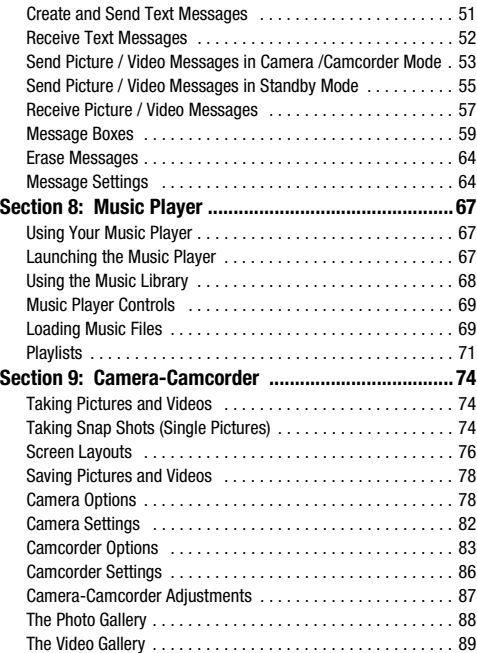

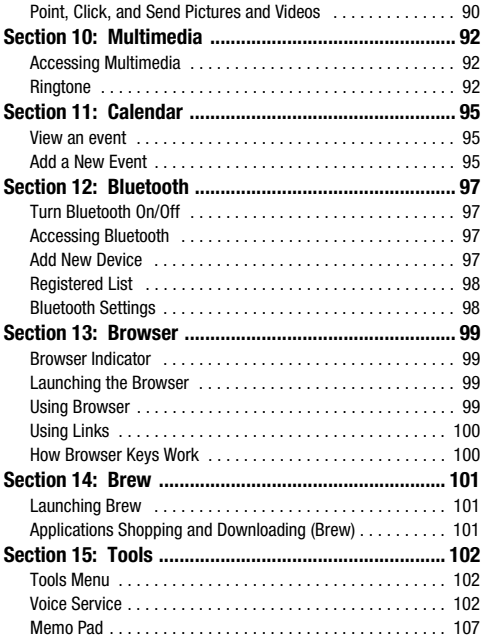

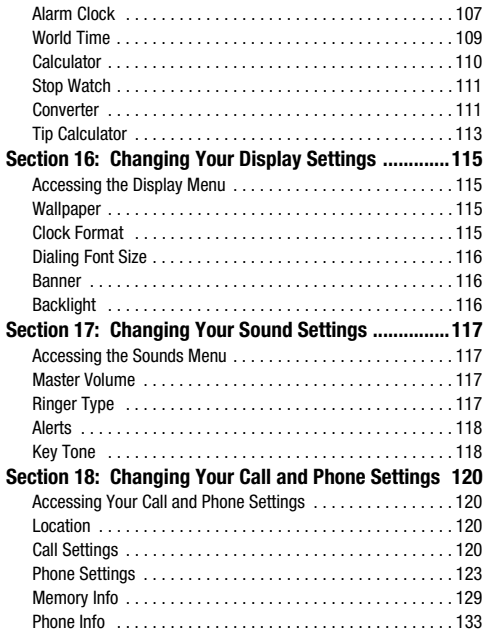

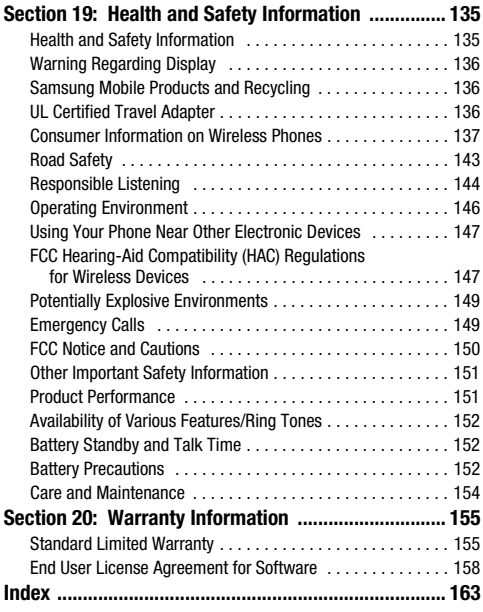

<span id="page-6-0"></span>This section explains how to start using your Samsung r520™ phone by activating service and setting up Voicemail. This section also explains how this manual is put together.

#### <span id="page-6-1"></span>Understanding this User Manual

The chapters of this manual generally follow the same order as the menus and sub-menus on the phone. A robust index for quick reference to most features begins on [page 163.](#page-165-1)

Also included is important safety information that you should know before using the phone. Most of this information is near the back of the guide, beginning on [page 135.](#page-137-2)

#### *Notes and Tips*

Throughout this manual some text is set apart from the rest. In this way, important information, quick methods for activating features, to define terms, and more are emphasized. The definitions for these methods are as follows:

- **Notes** Explain alternative options within the current feature, menu, or sub-menu.
- **Tips** Provide quick or innovative methods for performing functions related to the subject at hand.
- **Important** Points out important information about the current feature that could affect performance, or even damage the phone.

#### *Text Conventions*

This manual provides condensed information about how to use the phone. To make this possible, the following terms and icon display in place of repeatedly-used procedural steps:

- **highlight** Use the Navigation key ( $\|\infty\|$ ) to move a highlighting effect onto a menu item or screen item of interest.
- **select** After "highlighting" a menu item or screen item, press the **MENU-OK** key ( $\sim$ ) to launch, access, or save a highlighted menu item or screen field of interest.
- ➔ Used in place of "select" in long "drill down" procedure steps.

**Example:** "...**Settings** ➔ **Call Settings** ➔ **Call Answer**..."

## <span id="page-7-0"></span>Installing the Battery

**Note:** The phone comes packaged with a partially charged rechargeable standard Li-Ion battery and travel adapter.

**Important!:** You must fully charge the battery the first time you use the phone, otherwise you could damage the battery.

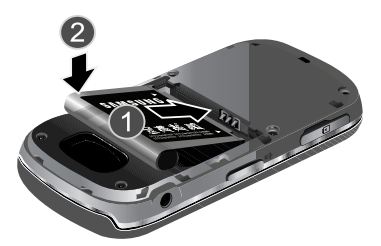

- **1.** Insert the top end of the battery first, matching the gold contacts on the top of the battery to those inside of the phone battery compartment.
- **2.** Lightly press the bottom end of the battery down into the phone until it slips into place.

**3.** Place the battery cover over the battery and (1) gently press down, then (2) slide the cover forward until it clicks into place.

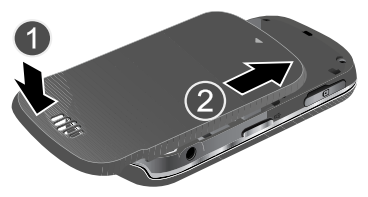

#### <span id="page-7-1"></span>Removing the Battery

- **1.** Press and hold  $\boxed{\bullet}$  to turn off the phone (if on).
- **2.** Slide the cover toward the top end of the phone. Lift the cover up and away from the phone, bottom end first.

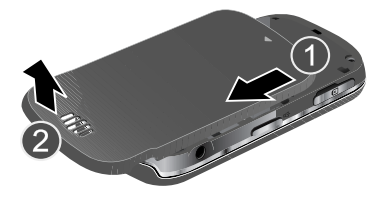

**3.** Lift the bottom of the battery up (1) and away (2) from the phone.

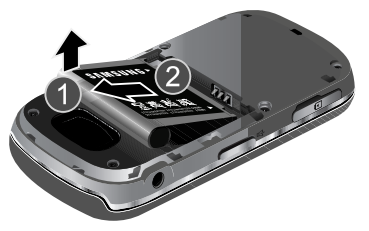

## <span id="page-8-0"></span>Charging the Battery

Your phone is powered by a rechargeable standard Li-Ion battery. Only use Samsung-approved charging devices and batteries. Samsung accessories are designed to maximize battery life. Use of other accessories may invalidate the warranty and may cause damage.

#### *Use the Travel Adapter*

The travel adapter included with this phone is a convenient, light-weight charger that rapidly charges the phone from any 120/220 VAC outlet.

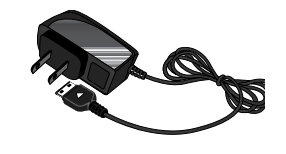

- **1.** Plug the large end of the Travel Adapter into a standard 120 VAC or 220 VAC wall outlet.
- **Important!:** For connection to an electrical supply not located in North America, you must use an adaptor of the proper configuration for the power outlet. Use of the wrong adapter could damage the phone and void the warranty.
	- **2.** Insert the smaller end of the Travel Adapter into the charger/accessory connector on the right side of your phone.

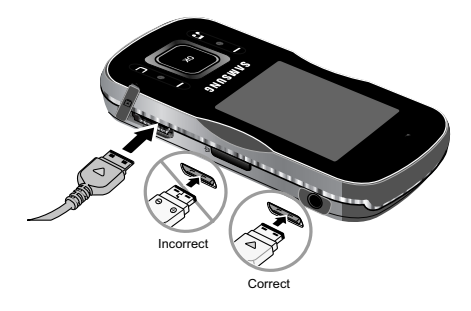

**Important!:** You must unplug the adapter before removing the battery from the phone during charging to avoid damage.

**Warning!:** If your handset has a touch screen display, please note that a touch screen responds best to a light touch from the pad of your finger or a non-metallic stylus. Using excessive force or a metallic object when pressing on the touch screen may damage the tempered glass surface and void the warranty. [For more](#page-157-2)  information, refer to *["Standard Limited Warranty"](#page-157-2)* on page 155.

## *Low Battery Indicator*

The battery indicator ( $\langle$ [ $\langle$ [ $\langle$ ]]) in the upper-right corner of the display indicates power level. Monitor the battery strength and ensure your battery is adequately charged.

Five bars  $(\sqrt{$   $\sqrt{)}$  ) indicate a full charge.

An empty battery icon  $(\|\cdot\|)$  indicates a near empty battery.

A blinking empty battery icon  $(\llbracket \cdot \cdot \cdot \rrbracket)$  and a tone sounding indicate you have two to three minutes before the battery is too low to operate the phone.

If you continue to use the phone without charging the battery, the phone shuts down.

## <span id="page-9-0"></span>Activating Your Phone

Contact your Wireless Carrier and follow their instructions for obtaining service, if necessary. We suggest that you read this guide to fully understand the services your phone supports.

#### *Turning Your Phone On*

- **1.** Open the flip on the phone, as shown.
- **2.** Press .

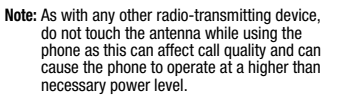

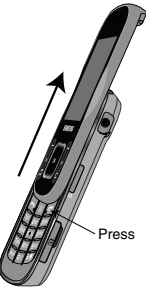

- **3.** The phone begins searching for a network signal.
- **4.** Once the phone finds a signal, the time, date, and day display at the top of the display.
- **5.** You're now ready to place and receive calls.
- **Note:** If you are outside of your carrier's coverage or roaming area ( $\left[\frac{R}{R+1}\right]$ ) the No Service icon ( $\frac{1}{2}$ ) displays at the top of the phone's display. If you cannot place or receive calls, try later when service is available, or at another location.

#### *Turning Your Phone Off*

-Press and hold **Fourth** for two or more seconds. The phone powers off.

**Note:** If the phone is on and you press **for less than one second, the** phone does not power off. This prevents the phone from accidentally being turned off.

#### *Setting Up Your Voicemail*

Voicemail allows callers to leave voice messages, which can be retrieved any time.

- **Note:** Once your Voicemail account is set up, you can use the Voicemail folder (under the Message menu) to view details of voice messages in the Voicemail box.
	- **1.** In Standby mode, press and hold **TARE OR OR OR OWN** mobile number to dial Voicemail.
	- **2.** Follow the prompts in the new user tutorial to setup your mail box.

#### *Listen to Voicemail*

-In Standby mode, press and hold  $\Box$  or dial your own mobile number to dial Voicemail. After connecting, you hear your voice greeting. You are prompted to enter your password.

## <span id="page-10-0"></span>Memory Card (Optional)

Your phone has a Memory Card slot on its left side, across from the keypad. You can install a microSD™ card to provide additional memory for storing files (such as, sound files and photos) in the phone.

#### <span id="page-10-1"></span>*Install a Memory Card*

- **1.** Open the microSD cover on the left side of the phone. [\(For](#page-14-1)  more information, refer to *["Side Views of Your Phone"](#page-14-1)* on [page 12.\)](#page-14-1)
- **2.** Insert the memory card label side facing up and smaller end pointing toward the phone — into the memory card slot.

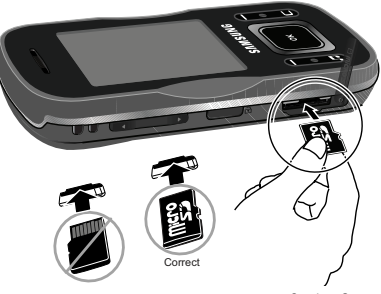

Getting Started 8

- **3.** Press the memory card into the slot until the card locks into place.
- **4.** Replace the microSD cover.

#### *Remove a Memory Card*

- **1.** Open the microSD cover on the left side of the phone. [\(For](#page-14-1)  more information, refer to *["Side Views of Your Phone"](#page-14-1)* on [page 12.\)](#page-14-1)
- **2.** Press the memory card into the slot until the card lock releases.
- **3.** Remove the memory card from the memory card slot.
- **4.** If desired, install another memory card. ([For more](#page-10-1)  information, refer to *["Install a Memory Card"](#page-10-1)* on page 8.)
- **5.** Replace the microSD cover.

<span id="page-12-0"></span>This section outlines some key features of your phone. It also describes the screen format and the icons that display when the phone is in use.

## <span id="page-12-1"></span>Features of Your Phone

- Domestic and international voice and text messaging service (available on participating networks).
- High speed data (CDMA 2000 EVDO Technology)
- Bluetooth<sup>®</sup> Wireless Technology (see Note)
- Global Positioning System (GPS) Technology
- Digital Assistant Tools
- Picture/Video (MMS) and Text (SMS) Messaging
- Built-in 1.3 Megapixel Digital Camera
- Voice Dial
- Music Player (MP3 requires music files in Music Memory or on an optional Memory Card)
- 3.5 mm Headset Jack
- Memory Card Slot (microSD™ up to 8 Gb)

**Note:** The r520 phone supports the wireless headset, hands-free, dial-up networking, A2DP, Phonebook Access, serial port, file transfer profiles for Bluetooth<sup>®</sup> wireless technology. The r520 does not support all Bluetooth OBEX profiles.

## <span id="page-12-2"></span>Open View (Front) of Your Phone

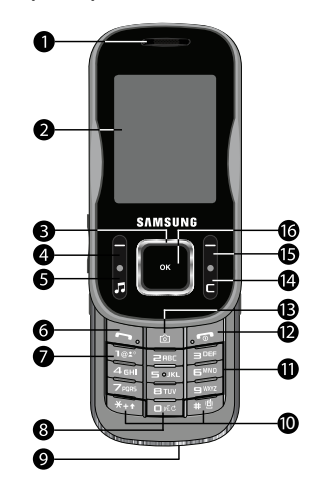

#### *Features*

- **1. Earpiece** Lets you hear ringing and alert tones, alarm tones, and the other parties to calls.
- **2. Display** In Standby mode, indicates the status of your phone, including numbers dialed, feature and function screens, status icons, message indicators and signal strength.

In Music Player mode, lists available music selections, indicates music playback progress, shows music playback volume. ([For more information, refer to](#page-69-3) *"Music Player"* on [page 67.](#page-69-3))

In Camera/Camcorder mode, shows Camera/Camcorder viewfinder screen without icons. [\(For more information,](#page-76-3)  refer to *["Camera-Camcorder"](#page-76-3)* on page 74.)

- **3. Navigation Key** In Menu mode, lets you scroll through the phone menu options. In Standby mode, lets you access preset functions and one user-defined function.
- **4. Left Soft Key** Used to navigate through menus and applications and to select the choice indicated at the bottom left corner of the Main LCD.
- **5. Music Player Key** In Standby mode, launches your phone's Music Player, provided you have installed an optional microSD Memory Card.
- **6. Send Key** Lets you place or receive a call. In Standby mode, press the key once to access the recent calls log.
- **7. Voicemail Key** Lets you speed dial your Voicemail account to review your voice messages.
- **8. Voice Recognition Key** In Standby mode, press and hold to launch Voice Recognition.
- **9. Microphone** Lets the other caller hear you clearly when you are speaking to them.
- **10. Special Function Keys** Enter special characters. Perform various functions.
- **11. Alpha-numeric Keys** Use these keys to enter numbers, letters, and symbols.
- **12. End Key** Ends a call. If you press and hold the END key, the phone powers On or Off. When you receive an incoming call, press to send the call to voicemail.

- **13. Camera Key** In Standby mode, lights the front display backlight and launches the Camera feature of your phone. In Camera mode, takes pictures.
- **14. Clear Key** In text entry mode, deletes characters from the display. In menu mode, returns you to the previous menu or screen.
- **15. Right Soft Key** Used to navigate through menus and applications and to select the choice indicated at the bottom right corner of the Main Display.
- **16. OK Key** In Standby mode, launches the Main Menu. When navigating through a menu, accepts the highlighted choice in a menu.

#### <span id="page-14-1"></span><span id="page-14-0"></span>Side Views of Your Phone

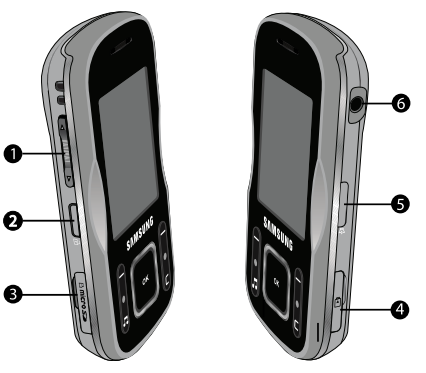

#### *Features*

- **1. Volume Key** In Standby mode, lets you adjust the incoming call ringer volume. When receiving a call, lets you temporarily mute the ringer. In Music Player mode, lets you browse available music selections or adjust music playback volume.
- **2. Unlock Key** Unlocks the outer keypad and outer feature keys.

- **3. microSD (Memory Card) Slot** Lets you install and remove an optional microSD Memory Card for additional image, photo, and music storage.
- **4. Power**-**Data Connector** Used to connect charging accessories or optional USB Data cables to your phone.
- **5. Speakerphone Key** In Standby mode or during a call, enables/disables Speakerphone mode.
- **6. Headset Connector** Used to connect an optional headset (for hands free operation and/or music playback) or an optional TTY device.

#### <span id="page-15-0"></span>Rear View (Open) of Your Phone

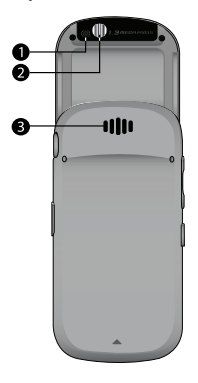

#### *Features*

- **1. Camera Lens** The lens of your built-in Camera-Camcorder.
- **2. Mirror** Helps you center the Camera Lens for self portraits.
- **3. Speaker** Reproduces sounds from the phone (when in Speakerphone mode) and from the Music Player.

## <span id="page-16-0"></span>Command Keys

Functions for the soft keys are indicated by labels that display on the screen above each soft key. There are two soft keys, Left

 $(\blacksquare)$  and Right  $(\blacksquare)$ .

# *Left Soft Key*

Some functions of the Left soft key ( $\Box$ ) are as follows:

- In Standby mode, press the Msgs soft key (**e**) to open the Messages menu.
- When the Left soft key function is Edit, press the **Edit** soft key  $(\blacksquare)$  to edit a Contacts entry.

## *Right Soft Key*

Some functions of the Right soft key ( $\Box$ ) are as follows:

- In Standby mode, press the **Contacts** soft key ( $\Box$ ) to launch the Contacts **Find** screen.
- When the Right soft key function is Options, press the **Options** soft key  $\left( \bigcap \right)$  and a pop-up menu displays.
- When the Right soft key function is Back, press the **Back** soft key  $(\blacksquare)$ to back up one menu level.

# *OK Key*

- In Standby mode, press the **OK** key  $(\cdot \cdot \cdot)$  to launch the Main Menu.
- In a menu, press  $\left( \frac{1}{\sqrt{2}} \right)$  to accept the highlighted selection.
- In camera mode, press  $\left[\begin{array}{c} \bullet \\ \bullet \end{array}\right]$  to take a photo or to create a Picture message.
- When the OK key function is Edit, press the **Edit** key ( $\left(\frac{1}{\infty}\right)$ ) to edit a Draft message.

## *Speakerphone Key*

In Standby mode or during a call, pressing and holding the Speakerphone key  $(\sqrt{ } )$  places your phone in Speakerphone mode, allowing you to use your phone hands-free and/or to include other nearby persons in a call. [\(For more information,](#page-146-1)  refer to *["Responsible Listening"](#page-146-1)* on page 144.)

In Speakerphone mode, pressing and holding the Speakerphone key ( $\equiv$ ) disables Speakerphone mode.

## *Send Key*

Press the **Send** key  $(\Box)$  to answer calls, dial calls, and to recall the last number(s) dialed, received, or missed.

- Press nonce to answer calls.
- Enter a number and briefly press  $\Box$  to make a call.
- Briefly press in Standby mode to display a list of recent calls to and from your phone.
- Press twice in Standby mode to call the most recent number.
- Press  $\Box$  to pick up a waiting call. Press again to switch back to the other call.

#### *Music Player Key*

In Standby mode, pressing the Music Player key ( $\epsilon$ ) launches the Music Player, provided an optional microSD Memory Card was installed. ([For more information, refer to](#page-69-4) *"Using Your Music Player"* [on page 67](#page-69-4))

## *Clear Key*

The **Clear** key ( $\Box$ ) erases or clear numbers, text, or symbols from the display. You can also use the key to return to a previous menu or to return to Standby mode from any menu.

- $\bullet$  If you enter an incorrect character, briefly press  $\blacksquare$  to backspace (and delete) the character.
- $\bullet$  To erase the entire sentence, press and hold  $\Box$ .
- To back up one menu level, briefly press  $\blacksquare$ .

# *End Key*

- Press and hold the **End** key to turn your phone on or off.
- $\bullet$  Briefly press  $\circ$  once to disconnect a call.
- Press  $\Box$  to return to Standby mode from any menu, or to cancel the last input.

## *Navigation Key*

Use the directional keys on the Navigation key ( $\parallel$ 

browse menus, sub-menus, and lists. Each directional key also acts as a shortcut to launch applications. [\(For more information,](#page-35-3)  refer to *["Navigation Key Shortcuts"](#page-35-3)* on page 33.)

## *Camera Key*

In Standby mode, press the Camera key ( $\boxed{\circ}$ ) to activate the camera built into your phone.

In Camera mode, pressing the Camera key ( $\lceil \hat{a} \rceil$ ) switches from Camera mode to Camcorder mode.

# <span id="page-17-0"></span>Understanding the **Display**

## *Display Layout*

**1.** The top line of your phone's display contains icons that indicate network status, battery power, signal strength, and more. ([For](#page-18-0)  [more information, refer](#page-18-0)  to *["Display Icons"](#page-18-0)* on page 16.)

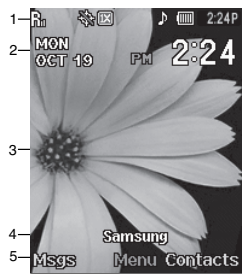

- **2.** In Standby mode, the second and third lines of the display show the current date and time.
- **3.** The center portion of the display shows information such as call progress information, messages, and photos.

- **4.** The second line from the bottom of the Standby screen shows the Banner text. ([For more information, refer to](#page-118-4)  *"Banner"* [on page 116.](#page-118-4))
- **5.** The bottom line of the display shows current soft key functions. The sample screen shows that pressing the Left (**Msgs**) soft key displays the **Messages** menu, pressing **Menu** ( $\infty$ ) displays the Main Menu, and pressing the Right (**Contacts**) soft key displays the Contacts **Find** screen.

#### <span id="page-18-0"></span>*Display Icons*

Your r520 phone can show you definitions of the icons that can appear on the top two lines of the display.

To access the Icon Glossary:

► In Standby mode, press Menu ((...), then select Settings → **Phone Info → Icon Glossary.** A list appears showing the icons that can appear on the top two lines of the display.

## *Dialogue Boxes*

Dialogue boxes prompt for action, inform you of status changes, or warn of situations such as low battery. Dialogue boxes and their definitions are outlined below.

- Choice
	- **Example:** "Save Message?"
- Reconfirm
- **Example:** "Erase All Messages?"
- Performing
	- **Example:** "Sending..." "Connecting..."
- Completed
	- **Example:** "Message Saved"
- Information
	- **Example:** "New Message"
- Error
	- **Example:** "System Error!"
- Warning
	- **Example:** "Low Battery," "Memory Full!"

## *Backlights*

Backlights illuminate the display and the keypad. When you press any key or open the phone, the backlights come on. They go off when no keys are pressed within a period of time set in the Backlight menu.

**Note:** During a phone call, the display backlight dims and turns off after 10 seconds to conserve battery power, regardless of the Backlight setting. [For more information, refer to](#page-118-3) *"Backlight"* on page 116.

## <span id="page-19-0"></span>Your Phone's Modes

## *Standby Mode*

Standby mode is the state of the phone once it has found service and is idle. The phone goes into Standby mode:

- After you power the phone on.
- When you press after a call or from within a menu.

In Standby mode, the time, day, and date as well as all phone status icons display.

#### Place Calls in Standby Mode

- **1.** While in Standby mode, enter a phone number, and press  $\Box$  to place a call.
- **2.** Press **to return to Standby mode.**

#### Receive Messages in Standby Mode

You can receive messages in Standby mode. An alert tone sounds and a notification message appears in the display when a new message arrives.

The following call message options display:

- **View Now** This selection allows you to view the messages now.
- **View Later** This selection allows you to view the messages at a later date.

Highlight the desired viewing option and then press  $\sqrt{\alpha}$ 

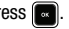

#### Adjust the Ringer

In Standby mode, press the Volume key (on the left side of the phone) up or down.

- **1.** In Standby mode, press the Volume key up or down to set the call ringer volume as desired. Options are:
	- **Silence All Medium** 
		-
- 
- **Vibrate Medium/High**
- **Low High**
- **Low/Medium**
- **2.** To enable vibration, press the **Vib. on** soft key.
- **3.** When you are satisfied with the setting, press **SET**. The phone returns to Standby mode.
- **Tip:** You can also enter the **Master Volume** sub-menu by pressing **Menu** ➔ **Sounds** ➔ **Master Volume**. Use the Volume key on the left side of your phone to adjust the ringer volume setting.

**Note:** The Vibrate icon ( $\overline{\mathbb{Q}}$ ) appears in the display when the phone is in **Vibrate** mode. The Vibrate/Ring icon ( $\mathcal{Q}_m$ ) appears in the display when the phone is in **Ring with Vibrate** mode.

#### *Call Answer Mode*

You can choose to answer a call by pressing any key except or  $\bullet$  , by pressing only , or by opening the phone's slide. [\(For more information, refer to](#page-123-0) *"Call Answer"* on page 121.)

## *Talk Mode*

You can place and receive calls only when your phone is on. While in a call, your phone is in talk mode. Press the **Options** soft key to display a list of menu options. ([For more information, refer](#page-28-0)  to *["The In-Use Options Menu"](#page-28-0)* on page 26)

#### *Enter/Exit Silent Mode*

Silences the tones your keypad makes when you press a key.

#### To enter Silent Mode:

-In Standby mode, press and hold  $\blacksquare$ . "**Vibrate Mode Activated**" briefly appears in the display and your phone returns to Standby mode.

#### To exit Silent Mode:

- While in Silent mode and Standby mode, press and hold . "**Normal Mode Activated**" briefly appears in the display and your phone returns to Standby mode.

#### *Vibrate Mode*

In Standby mode, repeatedly press the Volume key ( $\blacksquare$ ) down until "**Vibrate**" appears in the display.

The Volume key is on the left side of phone.

#### *Speakerphone Mode*

Speakerphone mode lets you use your phone hands-free and/or share calls with others.

- **Entering Speakerphone Mode** In Standby mode, press and hold the Speakerphone key ( $\approx$  [100]).
- **Exiting Speakerphone Mode** In Speakerphone mode, press and hold the Speakerphone key ( $\approx$

#### *Hands-free Mode*

Hands-free mode lets you operate your phone remotely, without touching it other than to turn it on or off.

To place your phone in Hands-free mode, do one of the following:

- Connect an optional wired headset. – or –
- Pair and connect an optional Bluetooth technology headset or handsfree car kit. ([For more information, refer to](#page-99-4) *"Add New Device"* on [page 97](#page-99-4))

#### *Camera Mode*

Camera mode lets you take pictures with your phone's camera. In Camera mode, you can also adjust the resolution and appearance of your pictures.

([For more information, refer to](#page-94-3) *"Multimedia"* on page 92.)

- **Entering Camera Mode** In Standby mode, press the Camera key  $(\mid \uparrow$
- **Exiting Camera Mode** Press

**Note:** You can also enter Camera mode by pressing **Menu** ( $\Box$ ) and selecting **Multimedia** ➔ **Camera**.

## *Camcorder Mode*

Camcorder mode lets you record videos with your phone's camera. In Camcorder mode, you can also adjust the quality and appearance of your videos.

([For more information, refer to](#page-94-3) *"Multimedia"* on page 92.)

- **Entering Camcorder Mode** In Camera mode, press the Camera  $key ($   $\boxed{\circ}$  ).
- **Exiting Camera Mode** Press  $\sqrt{2}$

**Note:** You can also enter Camcorder mode by pressing **Menu** (**a)** and selecting **Multimedia** ➔ **Camcorder**.

#### *Input mode*

Input mode determines how you enter text, numbers, and symbols. While at any text entry screen, press the Left soft key, then choose the input mode from the pop-up menu using the Navigation key. Optional input modes are **T9 word**, **T9 Word**, **T9 WORD**, **abc**, **Abc**, **ABC**, **123**, **Symbols**, and **Emoticons**. [\(For more](#page-37-3)  [information, refer to](#page-37-3) *"Entering Text"* on page 35.)

**Tip:** You can cycle between **T9 word**, **T9 Word**, and **T9 WORD**, or between **abc**, **Abc.** and **ABC**, by repeatedly pressing until the capitalization label changes to the desired value.

You can cycle between **T9 Word**, **Abc**, and **123** by repeatedly pressing and holding until the input mode label changes to the desired value.

#### *Lock Mode*

When the phone is in Lock Mode, restrictions are placed on phone use. You can receive calls and messages, but cannot place outgoing calls (except for emergency numbers) until you unlock the phone. Lock Mode also restricts access to menus and the Volume key. Unlock your phone by entering the lock code when prompted. [\(For more information, refer to](#page-127-0) *"Change Lock"* on [page 125](#page-127-0).)

# <span id="page-22-0"></span>Section 3: Call Functions

This section explains how to make and answer calls. This section also includes the features and functionality associated with making or answering calls.

## <span id="page-22-1"></span>Making a Call — Number Entry Dialing

- **1.** With the phone on, enter the number to call using the keypad.
- **2.** Press **to place the call.**

#### *Dialing Emergency Numbers*

To place an emergency call:

- **1.** With the phone on, enter 911 using the keypad.
- **2.** Press  $\begin{bmatrix} 1 \end{bmatrix}$  to place the call.

Use the **Emergency #** settings to specify other numbers as emergency numbers. [\(For more information, refer to](#page-127-1) *"Emergency #"* [on page 125.](#page-127-1))

**Important!:** Emergency number 911 is preset into your phone. You can dial this number almost any time, even when the phone is locked or restricted.

> If you call 911 an audible tone is heard and an Emergency prompt appears in the display for the duration of the call.

**Important!:** Because of various transmission methods, network parameters, and user settings necessary to complete a call from your wireless phone, a connection cannot always be guaranteed. Therefore, emergency calling may not be available on all wireless networks at all times.

**Important!:** DO NOT depend on this phone as a primary method of calling 911 or for any other essential or emergency communication.

#### *Dialing International Numbers*

#### Call Another Country — Manual Method

- **1.** In Standby mode, enter **011** (the three-digit exit code for the United States).
- **2.** Enter the country code to dial.
- **3.** Enter the number to call, then press .

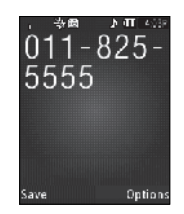

**Note:** Puerto Rico and Canada are on the North American dialing plan. Making calls to Puerto Rico and Canada is similar to making calls within the United States, no unique country codes are necessary.

#### Call Another Country — Shortcut Method

**1.** In Standby mode, press and hold until a plus sign (**+**) appears in the display.

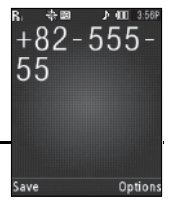

**Note:** When you press **, your phone** automatically replaces this **+** with 011, the three-digit exit code for the United States.

**2.** Enter the country code for the country to call, or press and hold

until a second plus sign (**+**)

appears in the display.

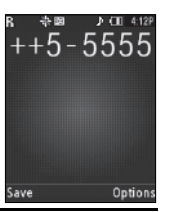

**Tip:** If you place most or all of your international calls to numbers in the same country, set-up the **International Dialing** shortcut to automatically dial that country's code. [\(For](#page-125-1)  [more information, refer to](#page-125-1) *"International Dialing"* [on page 123.](#page-125-1))

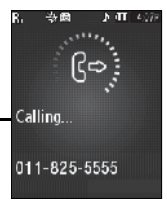

- **Note:** When you press , your phone automatically replaces the second **+** with the two-digit country code you selected as the **International Dialing** shortcut.
	- **3.** Enter the number to call, then press  $\begin{bmatrix} \cdot \cdot \end{bmatrix}$

#### *Manual Pause Calling*

When you call automated systems (like banking services), you are often required to enter a password or account number. Instead of manually entering the numbers each time, you can store the numbers in your Contacts along with special characters called pauses.

To manually call a number with pause(s) without storing the number to Contacts:

- **1.** Enter the number you wish to call.
- **2.** Press the **Options** soft key. A pop-up menu containing the following options appears in the display:
	- **• 2-Sec Pause** P pause A two-second pause stops the calling sequence for two seconds and then automatically sends the remaining digits.
	- **• Wait** W pause A hard pause stops the calling sequence until you press **by**.
- **3.** Highlight the desired pause option.

**4.** Press **to** to enter the highlighted pause into your number sequence.

**Note:** If you select **2-Sec Pause**, **P** appears in the display. If you select **Wait**, **W** appears in the display.

**5.** Press **to call the number.** 

## <span id="page-24-0"></span>Making a Call — Contact Dialing

You can store phone numbers and contact names in your phone's Contacts list. To call a Contact, do the following:

- **1.** Press the **Contacts** soft key. The Contacts **Find** screen appears in the display.
- **2.** Enter the first few letters of a Contacts list entry name. ([For](#page-37-3)  [more information, refer to](#page-37-3) *"Entering Text"* on page 35.) The Contacts list displays the first few entries with names matching the entered letters.
- **3.** Highlight the Contact to call and press . (For more information, refer to *["Understanding Your Contacts"](#page-41-3)* on [page 39](#page-41-3).)

# <span id="page-24-1"></span>Making a Call — Speed Dialing

Speed Dialing lets you quickly and easily dial any contact in your Contacts list by using that contact's location number in the list.

You can assign and change location (speed dial) numbers for your contacts.

## *One-Touch Dialing*

Speed Dial numbers 2 through 9 are special One-Touch dialing numbers. You can call the phone numbers stored in your phone's Contacts list and assigned Speed Dial numbers 2 through 9 by pressing and holding a single key.

**Example:** For Speed Dial number 3, press and hold the **Key until the** name and number display on the screen and the number dials.

#### *Two-Touch Dialing*

Memory locations 10 through 99 are special Two-Touch dialing locations.

**Example:** For location number 13, briefly press **in the press and hold**  $\blacksquare$ until the name and number display on the screen and the number dials.

## *Three-Touch Dialing*

Memory locations 100 through 999 are special Three-Touch dialing locations.

#### **Example:** For location number 113, briefly press  $\Box$ , briefly press again, then press and hold until the name and number display on the screen and the number dials.

#### *Pause Dialing From a Contacts Entry*

- If you speed dial a contact that contains (two-second) P pause(s) simply wait for the pauses to pass and the dialing to complete.
- If you speed dial a contact that contains (hard) W pause(s), wait for the appropriate prompt(s) from the number you are calling (credit card number, bank account number, and so on) and enter the appropriate response(s).

## <span id="page-25-0"></span>Making a Call — Quick Search Dialing

Use the **Quick Search** feature to dial any number stored in your Contacts list by pressing the number keys that correspond to the first few letters of a Contact name. [\(For more](#page-130-0)  [information, refer to](#page-130-0) *"Quick Search"*  [on page 128\)](#page-130-0)

#### *Quick Search Dialing a Contact*

To find and dial a Contact, do the following:

**1.** In Standby mode, press the number keys that correspond to the first few letters of the Contact name, as shown.

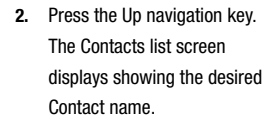

- **3.** If needed, use the Up and Down navigation keys to highlight the Contact to call.
- **4.** Press **to call the**

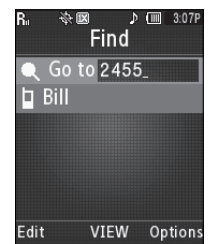

highlighted Contact. [\(For more information, refer to](#page-41-3)  *["Understanding Your Contacts"](#page-41-3)* on page 39.)

## <span id="page-25-1"></span>Making a Call — Voice Dialing

Your r520 mobile phone includes state-of-the-art voice recognition software that lets you dial numbers using your voice.

#### *Using Voice Dial*

Use the **Voice Dial** command to dial any number stored in your Contacts list by saying the name of the contact (Name Dialing). You can also use Voice Dial to dial any valid telephone number, even numbers not stored in your Contacts list, by speaking the individual digits in the number (Digit Dialing).

D (iiii) 3:08F

Options

冷雁 2455

Contacts

Save

#### Voice Dialing Tips:

- Wait for the beep before speaking.
- Speak clearly at a normal volume, as if you were talking to someone on the phone.
- When saying a name, say the first name then the last name.

#### Dialing a Name

To dial a name, do the following:

**1.** In Standby mode, press and hold  $\Box$ 

"**Say a Command**" appears in the display and is pronounced through the earpiece.

**2.** Say, "**Call**".

You are prompted to "**Say the name or #**".

**3.** Speak clearly and say the name of a person in the Contacts list, first name followed by last name.

If the name is recognized, Voice Dial repeats the name and dials the number.

If Voice Dial is not sure which name you said, it displays a choice list of up to three names and prompts you with "**Did you say?**" followed by the first name on the list.

- **4.** Say "**Yes**" to confirm the name or "**No**" to hear the next name, or use the keypad to select the correct name from the list. [\(For more information, refer to](#page-106-0) *"Choice Lists"* on [page 104.](#page-106-0))
	- **•** Press the **Repeat** soft key to say the name again.
	- **•** Press the **Settings** soft key, then press the **Exit** soft key to exit Voice Dial without dialing.

If the recognized name has multiple numbers stored for it (that is, Home, Work, Mobile, and so on), Voice Dial displays the possible choices and prompts you with "**Which number?**"

- **5.** Say one of the following number types:
	- **•** "**Home**"
	- **•** "**Work**"
	- **•** "**Mobile**"

Voice Dial dials the specified number.

## Dialing a Number

To dial a number using Voice Dial, do the following:

- **1.** In Standby mode, press and hold  $\Box$ "**Say a Command**" appears in the display and is pronounced through the speaker.
- **2.** Say "**Call**".

VoiceSignal prompts you to "**Say the name or #**".

- **3.** Speak clearly and say the telephone number of the person you want to call. *For example, say "7 8 1 5 5 5 6 2 0 0."*  If it recognizes the number, Voice Dial repeats and dials the number. If Voice Dial is not sure it has recognized the number, it displays a choice list of up to three numbers and prompts you with "**Did you say?**" followed by the first number on the list.
- **4.** Say "**Yes**" to confirm the number or "**No**" to hear the next one, or use the keypad to select the correct number from the list. [\(For more information, refer to](#page-106-0) *"Choice Lists"* on [page 104](#page-106-0).)
	- **•** To say the name again, press the **Repeat** soft key.
	- To exit Voice Dial without dialing, press  $\blacksquare$ .

#### *Pause Dialing From a Contacts Entry*

- If you voice dial a contact that contains (two-second) P pause(s) simply wait for the pauses to pass and the dialing to complete.
- If you voice dial a contact that contains (hard) W pause(s), wait for the appropriate prompt(s) from the number you are calling (credit card number, bank account number, and so on) and enter the appropriate response(s).

## <span id="page-27-0"></span>Answering a Call

Your phone notifies you of a call in the following ways:

- A ring tone sounds and/or your phone vibrates (Your phone provides seven ring volume settings including: **Silence All**, **Vibrate**, **Low**, **Low/Medium**, **Medium**, **Medium/High**, or **High**, and/or different ring types to distinguish callers. You can add vibration to any ring volume setting.)
- A phone number (unless blocked by the caller) and a name display on the screen (If the caller's number and name are stored in your Contacts list).
- If the caller can't be identified, **Call from unavailable#**, **Call from restricted number**, or no number appears in the display.
- Your phone continues to notify you of the call until one of the following events occurs:
	- You answer the call.
	- You ignore the call.
	- You mute the ringer.
- The calling party ends the call.
- The call is sent to voicemail.

#### *Answering an Incoming Call*

 $\blacktriangleright$  Slide your phone open, if closed, or press  $\blacksquare$ . The ring tone and/or vibration stop and the caller's voice can be heard in the earpiece.

**Tip:** You can set your phone to automatically answer calls or to answer calls when you press any key but the  $\blacksquare$  key or automatically. (For more [information, refer to](#page-122-4) *"Call Settings"* on page 120.)

**Note:** If you set the **Auto Answer** option to any value other than **Off**, the Auto Answer icon  $(\overline{\mathbb{A}}\overline{\mathbb{A}})$  displays.

#### Adjusting the Call Volume

During a call, press the Volume key ( $\blacksquare$ ) Up or Down until the you hear the other party to the call at the desired loudness. The Volume key is on the left side of phone.

#### <span id="page-28-0"></span>The In-Use Options Menu

You can access numerous menus and features while in a call.

**Note:** If the call is disconnected while you are accessing the In-Use Option, the In-Use Option disappears from the display and the phone eventually returns to Standby mode.

**1.** While in a call, press the **Options** soft key.

The following menu items appear in the display:

- **Message** The **Messages** menu appears in the display. ([For](#page-53-3)  [more information, refer to](#page-53-3) *"Messaging"* on page 51.)
- **Contacts** The Contacts **Find** screen appears in the display.
- **Recent Calls** The recent calls list appears in the display.
- **Connect Bluetooth** Connects to a Bluetooth headset or handsfree device in your Registered List. (For more information, refer to *["Registered List"](#page-100-2)* on page 98.)
- **Send DTMF** Sends your phone number as DTMF tones.
- **Voice Privacy** Select **Standard** or **Enhanced** voice privacy.
- **Location** Lets you change your phone's Location setting. ([For](#page-122-5)  [more information, refer to](#page-122-5) *"Location"* on page 120.)

Do one of the following:

- **•** Select the desired sub-menu or feature.
- Exit the menu by pressing **.**.
- **Tip:** You can block/restore sound going to the other parties on this call by pressing the **Mute** / **Unmute** soft key. This can reduce noise on conference calls.

You can enable/disable Speakerphone mode by pressing and holding **.** Speakerphone mode enables you to conduct a call hands-free and to share a call with other people nearby. ([For more information, refer](#page-146-1)  to *["Responsible Listening"](#page-146-1)* on page 144.)

#### *Ignoring a Call*

When you ignore an incoming call, the call is immediately forwarded to your voice mail.

- During an incoming call, press the **Ignore** soft key. The caller is forwarded to your voice mail.

#### *Muting the Ringer*

To mute the Incoming Call ringer, press the Volume key Up or Down.

**Note:** Muting the ringer does not forward an incoming call to your voice mail.

## <span id="page-29-0"></span>Calls Log

The Calls log retains information about Outgoing, Incoming, and Missed calls. You can also view times for your last call and the time totals for all calls.

#### *Review the Calls Log*

- **1.** In Standby mode, press **Menu** (**a)**, then select **Calls**. The following Calls logs and options appear in the display:
	- **Outgoing Calls**
	- **Incoming Calls**
	- **Missed Calls**
	- **All Calls**
- **Data Calls**
- **Call Timer**
- **Data Counter**
- **2.** Select the Calls log that you wish to review or the function you wish to access.
- **Note:** In cases where there is a Contacts match for a Calls log entry, the name associated with the number appears in the display instead of the number.

## *Outgoing Calls*

Your phone retains information about the last 90 outgoing calls and stores them in the Outgoing calls log. You can review the Outgoing calls log for the time and date of a call, as well as other information.

Note: To quickly view your most recent calls, briefly press **in** in Standby mode. Up to 270 of your most recent outgoing, incoming, and missed calls are listed on the screen.

**1.** At the **Calls** menu, select **Outgoing Calls**. A list of your outgoing calls appears in the display.

- **2.** Highlight a call, then press **OPEN** (**a**) to view the Name of the called party (if in the Contacts list), the number dialed, the time and date the call was placed, and the duration of the call (in minutes and seconds).
- **3.** Press the **Options** soft key. A pop-up menu containing the following options appears in the display:
	- **• Save** Save the number to your Contacts.
	- **• Details** Calls to Contacts Only Shows the entry for the called **Contact.**
	- **• Erase** Erase the selected call from your Outgoing call log.
	- **• Lock/Unlock** Protect the selected call from being erased.
	- **• Erase All** Erase all calls from your Outgoing call log.
	- **• View Timer** Shows the number of calls and/or the total time spent on the Last Call, Outgoing Calls, Incoming Calls, Roaming Calls, All Calls, Last Reset, and Lifetime Calls.

#### **4.** Press the **Msgs** soft key to launch the **Send Message** menu. The following options appear in the display:

- **• Text Message** Lets you send a Text message to the selected
- number called.
- **• Picture Message** Lets you send a Picture message to the selected number called.
- **• Video Message** Lets you send a Video message to the selected number called.

**Note:** [For more information, refer to](#page-53-4) *"Types of Messages"* on page 51.

**5.** Select the desired message type to compose a message.

#### *Incoming Calls*

Your phone retains information about the last 90 Incoming calls and stores them in the Incoming call log. You can review the Incoming call log for the time and date of the call, as well as other information.

- **1.** At the **Calls** menu, select **Incoming Calls**. A list of your Incoming calls appears in the display.
- **2.** Highlight a call, then press **OPEN** ( $\sim$ ) to view the Name of the caller (if in the Contacts list), the originating number, the time and date the call was received, and the duration of the call (in minutes and seconds).
- **3.** Press the **Options** soft key. A pop-up menu containing the following options appears in the display:
	- **• Save** Save the number to your Contacts.
	- **• Details** Calls from Contacts Only Shows the entry for the calling Contact.
	- **• Erase** Erase the selected call from your Incoming calls log.
	- **• Lock/Unlock** Protect the selected call from being erased.

- **• Erase All** Erase all calls from your Incoming calls log.
- **• View Timer** Shows the number of calls and/or the total time spent on the Last Call, Outgoing Calls, Incoming Calls, Roaming Calls, All Calls, Last Reset, and Lifetime Calls.
- **4.** Press the **Msgs** soft key. The following options appear in the display:
	- **• Text Message** Lets you send a Text message to the selected number called.
	- **• Picture Message** Lets you send a Picture message to the selected number called.
	- **• Video Message** Lets you send a Video message to the selected number called.

**Note:** [For more information, refer to](#page-53-4) *"Types of Messages"* on page 51.

**5.** Select an option to perform its function.

#### *Missed Calls*

Your phone retains information about the last 90 missed calls (calls that were never picked up) and stores them in the Missed call log. You can review the Missed call log for the time and date of the call, as well as other information.

**1.** At the **Calls** menu, select **Missed Calls**. A list of your missed calls appears in the display.

- **2.** Highlight a call, then press **OPEN** (**a**) to view the Name of the caller (if in the Contacts list), the originating number, and the time and date the call was received.
- **3.** Press the **Options** soft key. A pop-up menu containing the following options appears in the display:
	- **• Save** Save the number to your Contacts.
	- **• Details** Calls from Contacts Only Shows the entry for the calling Contact.
	- **• Erase** Erase the selected call from your Missed call log.
	- **• Lock/Unlock** Protect the selected call from being erased.
	- **• Erase All** Erase all calls from your Missed call log.
	- **• View Timer** Shows the number of calls and/or the total time spent on the Last Call, Outgoing Calls, Incoming Calls, Roaming Calls, All Calls, Last Reset, and Lifetime Calls.
- **4.** Press the **Msgs** soft key. The following options appear in the display:
	- **• Text Message** Lets you send a Text message to the selected number called.
	- **• Picture Message** Lets you send a Picture message to the selected number called.
	- **• Video Message** Lets you send a Video message to the selected number called.

**Note:** [For more information, refer to](#page-53-4) *"Types of Messages"* on page 51.

**5.** Select an option to perform its function.

#### *All Calls*

You can review all of the calls log entries (outgoing, incoming, and missed calls) for the time and date of a call, as well as other information.

- **1.** At the **Calls** menu, select **All Calls**. A list of all logged calls appears in the display.
- **2.** Highlight a call, then press **OPEN** (**a)** to view further information about the call.
- **3.** Press the **Options** soft key. A pop-up menu containing the following options appears in the display:
	- **• Save** Save the number to your Contacts.
	- **• Details** Calls from Contacts Only Shows the entry for the calling/called Contact.
	- **• Erase** Erase the selected call from your Calls log.
	- **• Lock/Unlock** Protect the selected call from being erased.
	- **• Erase All** Erase all calls from your Calls log.
	- **• View Timer** Shows the number of calls and/or the total time spent on the Last Call, Outgoing Calls, Incoming Calls, Roaming Calls, All Calls, Last Reset, and Lifetime Calls
- **4.** Press the **Msgs** soft key. The following options appear in the display:
	- **• Text Message** Lets you send a Text message to the selected number called.
	- **• Picture Message** Lets you send a Picture message to the selected number called.
	- **• Video Message** Lets you send a Video message to the selected number called.

**Note:** [For more information, refer to](#page-53-4) *"Types of Messages"* on page 51.

**5.** Select an option to perform its function.

#### *Data Call*

Your phone retains information about the last 10 data calls and stores them in the Data call log. You can review the Data call log for the time and date of the call, as well as other information.

- **1.** At the **Calls** menu, select **Data Call**. A list of your data calls appears in the display.
- **2.** Highlight a data call, then press **OPEN** (**a)** to view further information about the call.
- **3.** Press the **Options** soft key.

A pop-up menu containing the following options appears in the display:

- **• Erase** Erase the selected call from your Data call log.
- **• Lock** / **Unlock** Blocks / permits erasure of this Call entry.
- **• Erase All** Erase all calls from your Data call log.
- **• Data Counter** Shows the amount of data Transmitted and Received during this call, the Total amount of data exchanged since the counters were last reset, and the total amount of data exchanged since the phone was activated.
- **4.** Select an option to perform its function.

#### *Call Timer*

View the duration of your last call, total calls, and calls made during the life cycle of you phone using the Call Timer feature.

**Note:** Call Timer is not for billing purposes.

- **1.** At the **Calls** menu, select **Call Timer**. The following timers appear in the display:
	- **• Last Call** View the duration of your last call.
	- **• Outgoing Calls** View the duration of the total outgoing calls made on your phone since the last erasure.
	- **• Incoming Calls** View the duration of the total incoming calls received on your phone since the last erasure.
- **• Roaming Calls** View the total calls duration on your phone while roaming since the last erasure.
- **• All Calls** View the duration of the total call, incoming, outgoing, and data calls made on your phone since the last erasure.
- **• Last Reset** View the time and date all timers were last reset.
- **• Lifetime Calls** View the duration of all calls since your phone was activated.
- **2.** To reset a selected counter (except Last Reset and Lifetime Calls), highlight the desired counter and press the **Reset**  soft key.
- **3.** To reset all counters except Lifetime Calls, press the **Reset All** soft key.
- **4.** To exit the **Call Timer** list, press  $\Box$  or  $\Box$ .

**Note:** Although most call timers can be erased, the Lifetime call timer can never be erased.

#### *Data Counter*

View the amount of Transmit data, Receive data, and Total data transmitted or received since the last time you reset the data counters, and the Lifetime amount of data transmitted or received.

**Note:** Data Counter is not for billing purposes.

**1.** At the **Calls** menu, select **Data Counter**.

The following options appear in the display:

- **• Transmit** View the total amount of data transmitted by your phone since the last reset.
- **• Received** View the total amount of data received by your phone since the last reset.
- **• Total** View the total amount of data sent or received by your phone since the last reset.
- **• Last Reset** View the time and date all timers were last reset.
- **• Lifetime Data Counter** View the total amount of data sent or received by your phone since activation (Lifetime Data Counter cannot be reset).
- **2.** To reset a selected counter (except Last Reset and Lifetime Data Counter), highlight the desired counter and press the **Reset** soft key.
- **3.** To reset all counters except Lifetime Data Counter, press the **Reset All** soft key.
- **4.** To exit the **Call Timer** list, press  $\blacksquare$  or  $\blacksquare$ .

**Note:** Although most data counters can be erased, the Lifetime Data Counter can never be erased.

## <span id="page-34-0"></span>Roaming

## *What is Roaming?*

Roaming lets you use your r520 phone when you travel outside of your Wireless Provider's coverage area. The Roaming icon  $\sqrt{R_{\text{eff}}}$  ) appears in the top line of the display when Roaming is active, and extra charges may apply when making or receiving calls.

**Note:** Some features may be unavailable while roaming. Roaming also consumes additional power from the battery requiring more frequent recharging. Contact your Wireless Provider for more information about Roaming.

#### *How Roaming Works*

Roam Option lets you set roaming preferences if you move in and out of your home network. The following roaming options are available:

- **Home only** Your phone is available for normal operation only in the designated coverage area.
- **Automatic** Your Wireless Provider's Preferred Roaming List (PRL) of networks is used to acquire service. If no preferred networks are found, any digital system is acquired.

**Note:** [For more information, refer to](#page-129-0) *"System Select"* on page 127.

<span id="page-35-0"></span>This section explains the menu navigation for your phone. It also includes an outline of all the available menus associated with your phone.

## <span id="page-35-1"></span>Menu Navigation

Access the menus and sub menus in your phone using the Navigation key ( $\sim$ ) and soft keys ( $\blacktriangle$ ), or use a shortcut.

**1.** In Standby mode, press **Menu** ( $\lll$ ). The first of several menus appears in the display.

**Tip:** You can launch any of the Main Menus by using a voice command — In Standby mode, press and hold **use** until the phone prompts, "Say a **command.**" Say "**Go to**" followed by a Main Menu name into the microphone. For example, Say "**Go to Tools**" to access the **Tools** menu.

- **2.** Use the Navigation key to browse through the menus.
- **3.** To enter the menu or sub menu that appears in the display,

 $p$ ress  $\Box$ 

**4.** Press the **Back** soft key to return to the previous menu.

#### *Return to the Previous Menu*

- Press the **Back** soft key to return to a previous menu.
- $\bullet$  When **Back** does not appear in the display, press  $\blacksquare$  to return to the previous menu.

## <span id="page-35-3"></span><span id="page-35-2"></span>Navigation Key Shortcuts

In Standby mode, press a navigation key to launch the key's corresponding application.

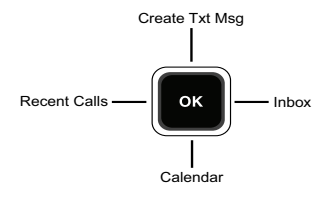

The Shortcut Keys settings can be customized. Press **Menu** (**a)**, then select **Settings** ➔ **Phone Settings** ➔ **Shortcut Key** ➔ **Up Key** / **Down Key** / **Left Key** / **Right Key**. [For more information, refer to](#page-125-2)  *["Shortcut Key"](#page-125-2)* on page 123.
### Navigate Using Menu Numbers

You can also access menus and sub menus using menu numbers. After pressing **Menu** (..........), press the number beside the menu to go directly to the menu or sub menu of your choice.

- **1.** In Standby mode, press **Menu** (**a**).
- **2.** Press the number of the menu, sub menu, and so on for the feature that you wish to access.

<span id="page-37-0"></span>This section outlines how use your phone's keypad and text entry modes to enter letters, numbers, and symbols and punctuation. This section also describes how to use the T9 predictive text entry system to reduce the number of key strokes needed to enter text.

## Available Text Entry Modes

Text messages can be made up of letters, numbers, and symbols. You can use the following text entry modes to simplify text entry:

- **T9 Word** Press each phone key only once to enter each letter of a word that you're spelling. T9 WORD mode letter options are:
	- **T9 word** Enter all lower case letters
	- **T9 Word** Enter initial capital letters
	- **T9 WORD** Enter all upper case letters
- **Abc** Enter letters by repeatedly pressing each phone key until the desired character (as shown on the key) appears in the display. ABC mode letter options are:
	- **abc** Enter all lower case letters
	- **Abc** Enter initial capital letters
	- **ABC** Enter all upper case letters
- **123** Enter numbers by pressing the corresponding keys on the phone keypad.

• **Symbols** — Using the phone keypad, enter a symbol into your message by pressing the number above the symbol in the Symbols pop-up window.

## Changing the Text Entry Mode

The current text entry mode (**T9 Word**, **Abc**, **123**, **Symbols**, or **Emoticons**) is usually indicated as the label for the Left soft key. To change the text entry mode while composing a text message:

-Repeatedly press and hold  $\overline{\phantom{a}}$  to toggle between Abc, 123, and T9Word modes.

Or, do the following:

- **1.** Press the Left soft key.
- **2.** Select one of the following text entry modes:
	- **T9word abc 123** 
		-
	- **T9Word Abc Symbols**
- - **T9WORD ABC Emoticons**
- 

### *Changing Capitalization*

You can toggle the T9 Word and Abc mode capitalization between entering all capital letters (**T9WORD**/**ABC**), entering all lower-case letters (**T9word**/**abc**), and entering initial capital letters (**T9Word**/ **Abc**).

 $\blacktriangleright$  To toggle text entry capitalization, repeatedly press until the preferred capitalization shows as the Left soft key label.

# Using T9® Mode

T9 Word recognizes commonly used words for a particular sequence of key presses and inserts the word into your message. T9 Word is much faster than the traditional method of text entry (Abc) and requires only one key press per letter of the word that you're spelling.

- **1.** While composing a text message, press the Left soft key, then select **T9word**, **T9Word**, or **T9WORD**.
- **2.** For practice, select **T9Word**, then enter the word "**Samsung**" by pressing each of the following keys only once:

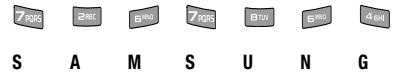

As you press each key, the displayed letters change, and a list of available alternative words or letter sequences appears in the lower half of the screen.

When you complete the key sequence, T9 Word recognizes that

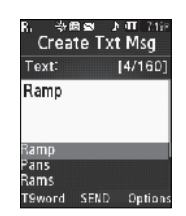

the most commonly used word for the key sequence you just pressed is "Samsung."

### *Selecting Alternative Words*

If more than one word shares the same key sequence, T9 Word displays the most commonly used word in the text you are entering.

T9 Word lists any available, alternative words or letter sequences in the lower half of the text entry screen.

 $\blacktriangleright$  To replace the currently displayed text with an alternative, highlight the preferred alternative

and press  $\blacksquare$ .

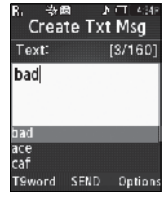

Note: To enter a space, press the sey. To enter a period, press the key. (For other symbols, see *["Entering Symbols"](#page-40-0)* on page 38.)

### *Adding Words to T9 Word*

The T9 Word dictionary may not contain an obscure word, such as the latest technical jargon or slang. If you find you cannot enter a particular word in T9 Word mode, you can add the word to the T9 Word dictionary.

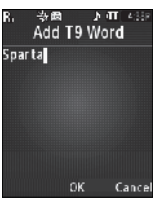

**1.** While composing message text or a text memo, press the Left soft key, then select **Add T9 Word**. The **Add T9 Word** screen appears in the display.

**Note:** The **Add T9 Word** screen is locked into **Abc** text entry mode.

- **2.** Enter your new word using Abc text entry key sequences. (For more information, see *["Using Abc Mode"](#page-39-0)*.)
- **3.** Press **a**. "T9 Word is Added" appears in the display and you are returned to the message/memo text entry screen.

## <span id="page-39-0"></span>Using Abc Mode

**1.** While composing a text message or memo, press the Left soft key, then select **abc**, **Abc** or **ABC**.

**2.** Enter characters while in Abc mode by pressing a key repeatedly until the desired character appears in the display.

**Example:** Press  $\boxed{4}$  once for "**G**" and twice for "H".

- **3.** Pause briefly and the displayed character is accepted and inserted into your message or memo.
- To enter a space, press  $\blacksquare$ . To enter a period, press  $\blacksquare$ .

Note: To enter a space, press the **Key.** To enter a period, press the key. (For other symbols, see *["Entering Symbols"](#page-40-0)* on page 38.)

### Entering Numbers

Enter numbers into a text message while in 123 mode.

- **1.** While composing a text message or memo, press the Left soft key, then select **123**.
- **2.** Enter numbers while in 123 mode by pressing the key labeled with the corresponding number that you wish to insert into your message or memo.

## <span id="page-40-0"></span>Entering Symbols

In Symbols mode, you can use your phone's keypad to enter symbols (such as "@" or "%") or punctuation (such as "?" or "!") into a text message.

- **1.** While composing a text message memo, press the Left soft key, then select **Symbols**. The first of three symbol lists pops-up on the screen.
- **2.** Use the **Prev** and **Next** soft keys to page through the other symbols, if desired.
- **3.** Press the key that corresponds with the symbol that you wish to enter.

**Example:** Press **For an exclamation point (!).** 

**4.** Repeat these steps to insert additional symbols into your message or memo.

## Entering Emoticons

In Emoticons mode, you can use your phone's keypad to enter emoticons [such as ";-)" or "8-)"] into a text message.

**1.** While composing a text message or memo, press the Left soft key, then select **Emoticons**. The first of two emoticon lists pops-up on the screen.

- **2.** Use the **Prev** and **Next** soft keys to page through the other emoticons, if desired.
- **3.** Press the key that corresponds with the emoticon that you wish to enter

**Example:** Press *Cam* for the ":D" emoticon.

**4.** Repeat these steps to insert additional emoticons into your message or memo.

This section details how you can manage your daily contacts by storing their names and numbers in your Contacts list. You can have your Contacts entries sorted by name.

### **Contacts**

Up to 1000 entries can be stored in Contacts. Each entry can have up to five associated phone numbers and one Email address. Each phone number can be up to 32 digits in length, including **2-Sec** or **Wait** pauses (see *["Manual Pause Calling"](#page-23-0)* on [page 21](#page-23-0) for more information), and associated names can be up to 32 characters in length. You can assign the Speed Dial numbers of your choice for each entry. You can also mark your Contacts list as Restricted to prevent unauthorized viewing. ([For](#page-129-0)  [more information, refer to](#page-129-0) *"Restrictions"* on page 127)

**Tip:** Speed Dial **One-Touch Dialing**, **Two-Touch Dialing**, and **Three-Touch Dialing** allow you to call numbers stored in Contacts faster.

### *Open Contacts*

- **1.** In Standby mode, press **Menu** (**a)**, then select **Contacts**. The following options appear in the display:
	- **Find** Find a Contacts entry by name.
- **Tip:** You can also access the **Find** option from Standby mode, by pressing the **Contacts** soft key.
	- **Add New Contact** Add a number or Email address to your Contacts.
	- **Speed Dial** Assign a Contacts entry to a Speed Dial number. [\(For more information, refer to](#page-48-0) *"Speed Dial"* on page 46)
	- **Group** Review, send messages to, add Contacts to, or rename four out of your five groups. [\(For more information, refer to](#page-49-0)  *["Contacts Groups"](#page-49-0)* on page 47.)
	- **Memory Info** Display used and available memory for Contacts entries.
	- **2.** Select the option of your choice.
- **Note:** You can also press the keypad number key that corresponds to the menu option number.

### <span id="page-41-0"></span>Finding a Contacts Entry

#### *Shortcut Key Method*

If you've stored a name entry in Contacts, Find allows you to find it quickly by entering the first few letters of a Contact's name.

**1.** In Standby mode, press the **Contacts** soft key.

The **Find** screen appears in the display with the **Go To** field highlighted, followed by the first few names in your Contacts list.

**Tip:** You can also access the **Find** screen from Standby mode by pressing **Menu** ( $\Box$ ), then selecting **Contacts**  $\rightarrow$  **Find**.

**2.** Enter the first few characters of a name as entered in Contacts. For example, if you saved the name as "Amy Smith", begin the search by pressing (for "A").

As you enter letters, the names of the closest matches appear in the display.

- **3.** When the desired entry is listed in the display, press the Navigation key Up/Down to highlight the entry.
	- Press **to dial the number associated with the name.**
	- **•** Press the **Edit** soft key to add or change information for this entry.
	- Press **VIEW** ( $\blacksquare$ ) to show information about the entry.
	- **•** Press the **Options** soft key. The following options appear in the display:
		- **Send Message** Create and send a Text/Picture/Video message to the selected Contact.
		- **Call** Dial the number associated with the name.

– **Send Name Card Via Bluetooth** — Send selected Contacts to another Bluetooth device.

Select the desired option to access its sub-menu appears in the display.

### *Voice Method*

Use the VoiceSignal Lookup command to view contact information for any named contact stored in your Contacts list by saying the name.

#### To look up information for a specific contact:

**1.** In Standby mode, press and hold **the standard to launch** VoiceSignal.

"**Say a Command**" appears in the display and is pronounced through the speaker.

**2.** Say "**Lookup**".

VoiceSignal prompts you to "**Say the name.**"

- **3.** Speak clearly and say the full name of the person you want to call, exactly as it is entered in your Contacts list.
	- **•** If VoiceSignal recognizes the name you said, the Contact entry information for that name appears in the display.

Understanding Your Contacts 40 Download from Www.Somanuals.com. All Manuals Search And Download.

**Note:** The **Lookup** command shows the requested Contact information in the display but does not dial a phone number for the contact.

- **•** If VoiceSignal does not recognize the name you said, a choice list of up to three names appears in the display, and VoiceSignal prompts you with "**Did you say?**" followed by the first name on the list.
- **4.** Say "**Yes**" to confirm the name or "**No**" to hear the next name, or use the keypad to select the correct name from the list. [\(For more information, refer to](#page-106-0) *"Choice Lists"* on [page 104](#page-106-0))
	- **•** To say the name again, press **Repeat**.
	- **•** To exit VoiceSignal without dialing, press **Settings** and press **Exit**.
- **5.** The contact information for the name you selected appears in the display.
	- To dial the default number associated with the name, press  $\Box$ .
	- **•** To remove this entry from your Contacts list, press the **Erase** soft key.
	- To add or change information for this entry, press **EDIT** ( $\blacksquare$ ).
	- **•** To access the following options, press the **Options** soft key.
		- **Send Message** Create and send a Text/Picture/Video message to the selected Contact.
		- **Call** Dial the number associated with the Contact name.
		- **Send Name Card Via Bluetooth** Send the select Contact's information to another Bluetooth device.

### *Quick Search Method*

For information on enabling Quick Search, see *["Quick Search"](#page-130-0)* on [page 128.](#page-130-0)

**1.** In Standby mode and with Quick Search enabled, press the first few numeric keys that correspond to the letters of the Contact's name.

### **Example:** To search for "Sally" you would enter **725**.

- **2.** Press the Up navigation key. A list of Contact names that begin with letters corresponding to the number keys you pressed appears in the display.
- **3.** Highlight the searched for Contact.
	- To call the Contact, press **...**
	- To view the Contact, press **.**.

## <span id="page-43-0"></span>Adding a New Contacts Entry

You can use either of two methods to add an entirely new entry to Contacts.

### *Dial Method*

**1.** Using the keypad, enter the number you wish to add to your Contacts.

- **2.** Press the **Save** soft key. The following options appear in the display:
	- **Create New** Lets you create a new Contacts entry.
	- **Update Existing** Lets you add the number you entered to an existing Contacts entry.
- **3.** Select **Create New**.

The **Create New** screen appears in the display showing the following icons:

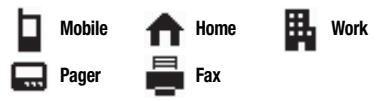

- **4.** Select the number type that matches your new entry.
- **5.** Use the keypad to enter a name to associate with the Contacts entry.
- **6.** Press **SAVE** (**120**) to save the entry.

### *Menu Method*

**1.** In Standby mode, press **Menu** ( $\ll$ ), then select **Contacts** ➔ **Add New Contact**.

The **Add New Entry** screen appears in the display with the **Name** field highlighted.

- **2.** Enter the name of the new entry using the keypad. [\(For](#page-37-0)  [more information, refer to](#page-37-0) *"Entering Text"* on page 35)
- **3.** Highlight one of the following fields:
	- **Mobile Pager Ringtone** 
		-
- 
- **Home Email Fax**
- 
- **Work Group**
- **4.** Enter a phone number or Email address in the highlighted field.
- **5.** Repeat steps 3 and 4 as needed.
- **6.** Press **d** to save the new entry.

## <span id="page-44-0"></span>Editing a Contacts Entry

### *Editing Contacts Name and Numbers*

- **1.** Find the Contacts entry you wish to change. [\(For more](#page-41-0)  information, refer to *["Finding a Contacts Entry"](#page-41-0)* on [page 39](#page-41-0))
- **2.** Use the Navigation key to highlight the entry and press **VIEW** ( $\blacksquare$ ). The **View Contact** screen appears in the display showing the highlighted entry's information.

Understanding Your Contacts 42 Download from Www.Somanuals.com. All Manuals Search And Download.

- **3.** Use the Navigation key to review the information for the entry that you wish to change, then press **EDIT** ( $\blacksquare$ ). The **Edit Contact** screen appears in the display.
- **4.** Use the Navigation key to highlight the particular information you want to add or change.
	- Press **to** to backspace and delete numbers or letters.
	- Press and hold  $\blacksquare$  to clear all numbers or letters in the highlighted field.
- **5.** When you're finished changing the Contacts entry:
	- To save your changes, press **a**.
	- To discard your changes, press **6**. You are prompted to confirm exiting without saving your changes. Press the **Yes** soft key to discard your changes.
	- **•** Press the **Options** soft key. The following options pop-up in the display:
		- **Send Message** Create and send a Text/Picture/Video message to the selected Contact.
		- **Call** Calls the selected contact.
		- **Send Name Card Via Bluetooth** Sends a name card to the selected contact using Bluetooth.

### <span id="page-45-0"></span>Add Pauses to Contacts Numbers

Calls to automated systems such as banking services often require a password or account number. Instead of manually entering these numbers, you can store them in a Contacts entry with the phone number and with special characters called pauses, up to a maximum of 32 digits.

- **Wait** Stops the calling sequence until the phone receives further input.
- **2-Sec Pause** Stops the calling sequence for two seconds, then sends the remaining digits.
- **Note:** You can enter multiple 2-Sec Pauses to extend the length of a pause. For example, two consecutive 2-Sec Pauses cause a total pause time of four seconds. Keep in mind that pauses count as digits towards the 32-digit maximum.

#### To add pauses to a Contacts entry number, do the following:

- **1.** Find the Contacts entry associated with the number you want to include one or more pauses. ([For more](#page-41-0)  information, refer to *["Finding a Contacts Entry"](#page-41-0)* on [page 39\)](#page-41-0)
- **2.** Select and edit the desired number. [\(For more information,](#page-44-0)  refer to *["Editing a Contacts Entry"](#page-44-0)* on page 42)
- **3.** Press **Options**. The following pause options appear in the display:
	- **Set Speed Dial** Lets you assign a Speed Dial number for this Contacts entry.

- **Set as default** Your phone automatically dials this number when you find this Contacts entry and press the key.
- **Wait** A hard pause (waits for input from you).
- **2-Sec Pause** A 2-second pause after which dialing resumes.
- **4.** Select the pause option of your choice to add it to the number sequence.
- **5.** When you're finished entering information, press **to** to store the number to Contacts.

### Pause Dial from Contacts

- **1.** If you stored the number using 2-second pause(s), simply find t[he Contacts entry, highlight the number, and press](#page-41-0)  . (For more information, refer to *"Finding a Contacts Entry"* [on page 39\)](#page-41-0)
- **2.** If you stored the number using Wait(s), find and dial the number from Contacts and wait for the appropriate prompt from the dialed number.
- **Press** to resume dialing the number.

### *Edit an Existing Email Address*

- **1.** Find the Contacts entry you want to edit. [\(For more](#page-41-0)  information, refer to *["Finding a Contacts Entry"](#page-41-0)* on [page 39](#page-41-0))
- **2.** Highlight the desired Contacts entry, then press the **Edit** soft key.

The **Edit Contact** screen appears in the display.

- **3.** Highlight the **Email** field.
- **4.** Use the keypad to edit the Email address. ([For more](#page-37-0)  [information, refer to](#page-37-0) *"Entering Text"* on page 35)
- **5.** Press **to** to save your changes.

### *Assigning a Ringtone to a Contacts Entry*

When you assign a ringtone to a Contacts entry, the phone plays the ringtone that you assigned to the entry when you receive a call from that Contact instead of the ringtone currently assigned to Voice Calls.

- **1.** Find the Contacts entry you want to edit. [\(For more](#page-41-0)  information, refer to *["Finding a Contacts Entry"](#page-41-0)* on [page 39](#page-41-0))
- **2.** Highlight the desired Contact, then press the **Edit** soft key.

The **Edit Contact** screen appears in the display.

- **3.** Highlight the **Ringtone** field, then press the **Set** soft key. The **Ringtone** list appears in the display showing music, recorded audio, and ringtone files.
- **4.** Select the music, recorded audio, or ringtone file that you wish to assign to the Contacts entry.

The **Edit Contact** screen reappears in the display with the name of the selected file in the Ringtone field.

**5.** Press **to** to save the ringer assignment to the selected Contacts entry.

## Saving a Number After a Call

Once you finish a call, you can store the caller's number to your Contacts list.

**Note:** If the call was incoming and Caller ID information was unavailable, then the **Save** option is also unavailable.

**1.** Press **to** to end your call. The call time, length of call, phone number, and name of the party (if available) appear in the display.

- **2.** Press the **Save** soft key. The **Save** menu appears in the display showing the following options:
	- **Create New** Lets you create a new Contacts entry.
	- **Update Existing** Lets you add the number you entered to an existing Contacts entry.
- **3.** Follow the instructions in the upcoming sections depending on whether the number is a new entry or you wish to add it to an existing entry.

### *Create a New Entry*

- **1.** In Standby mode, press **Menu** (**a)**, then select **Contacts**.
- **2.** Select **Add New Contact** and press  $\boxed{\bullet}$ .
- **3.** Select the number type that matches your new entry.
- **4.** Enter a name for the new entry. [\(For more information,](#page-37-0)  refer to *["Entering Text"](#page-37-0)* on page 35)
- **5.** Press **a**. The new entry saves to your Contacts list.

### *Add to an Existing Entry*

**1.** Highlight the desired Contact, then press the **Edit** soft key. The following number type options appear in the display:

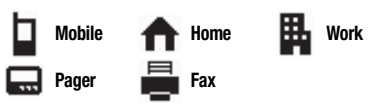

- **2.** Select the desired unassigned number type. The Contacts entry information appears in the display with the new number posted in the appropriate number type field.
- **3.** Press **a** again to save your changes to the existing entry.

## <span id="page-48-0"></span>Speed Dial

A Contacts entry's Speed Dial number corresponds to the number keys you press to speed dial one of that entry's numbers.

**Example:** To speed dial the Contacts entry assigned to Speed Dial 5, press and hold  $\boxed{\phantom{a}^{\text{max}}}$ . (1-touch dialing).

> To speed dial the Contacts entry assigned to Speed Dial 35, press  $\blacksquare$  then press and hold  $\blacksquare$ . (2-touch dialing).

> To speed dial the Contacts entry assigned to Speed Dial 235, press  $\Box$  press  $\Box$ , then press and hold  $\Box$ , (3-touch dialing).

You can assign one or more Speed Dial numbers to a Contacts entry during new entry creation or by editing an existing entry.

## *Assignment to an Existing Entry*

- **1.** Find the Contacts entry you want to edit. [\(For more](#page-41-0)  information, refer to *["Finding a Contacts Entry"](#page-41-0)* on [page 39](#page-41-0))
- **2.** Highlight the desired entry.
- **3.** Press **Edit**. The **Edit Contact** screen appears in the display.
- **4.** Highlight the number field you wish to assign a Speed Dial number.
- **5.** Press **Options** ➔ **Set Speed Dial**.
- **6.** In the **Go to** field, enter an unassigned location number and press **SET**.
- **7.** At the **Add contact to speed dial** prompt, press **Yes**.

## *Changing a Speed Dial Location*

- **1.** Find the Contacts entry you want to edit. [\(For more](#page-41-0)  information, refer to *["Finding a Contacts Entry"](#page-41-0)* on [page 39](#page-41-0).)
- **2.** Highlight the desired entry.

- **3.** Press **Edit**. The **Edit Contact** screen appears in the display.
- **4.** Highlight the number field marked by the Speed Dial icon  $($   $\neq$  $).$
- **5.** Press the **Options** soft key. The following options appear in the display:
	- **Remove speed dial** Unassign the current speed dial number.
	- **Set as default** Set the number the phone dials when Contacts dialing, speed dialing, or voice dialing.
	- **Wait** A hard pause (waits for input from you).
	- **2-Sec Pause** A 2-second pause after which dialing resumes. (For more information, refer to *["Add Pauses to Contacts](#page-45-0)  [Numbers"](#page-45-0)* on page 43.)
- **6.** Select **Remove Speed Dial**. "**Remove speed dial?**" pops up in the display to confirm your desire to remove the entry.
- **7.** Press the **Yes** soft key to remove the Speed Dial assignment. "**Speed Dial Removed**" pops up in the display, and you are returned to the **Edit Contact** screen.

## <span id="page-49-0"></span>Contacts Groups

Contact Groups let you easily send messages to multiple, selected Contacts. You can also use Groups to find Contact entries and to add/remove Contacts names in a Group or to create or rename a Group.

## *Add Contacts Entry to a Group*

### Using Add New/Edit Contact Option

To add a Contact to a Group using either the Add New Contact option or the Edit Contact option, do the following:

- **1.** Create a Contacts entry (see *["Adding a New Contacts](#page-43-0)  Entry"* [on page 41](#page-43-0)) or find a Contacts entry (see *["Finding a](#page-41-0)  [Contacts Entry"](#page-41-0)* on page 39) that you want to add to a Group.
- **2.** Highlight the **Group** field, then press the **Set** soft key. The **Select Group** screen appears in the display showing Groups similar to the following:
	- **General**
	- **Family**
	- **Friends**
	- **Colleague**
	- **Business**
- **3.** Select the Group to which you want to assign the selected Contact.

You are returned to the **Add New Entry**/**Edit Contact** screen and the selected Group name populates the **Group** field.

47

**4.** Press **d** to save your changes.

### Using Group Add Option

The Add option lets you add one or more existing Contacts to a Group.

**1.** In Standby mode, press **Menu** ( $\Box$ ), then select **Contacts** ➔ **Group**.

The **Group List** screen appears in the display showing Groups similar to the following:

- **General**
- **Family**
- **Friends**
- **Colleague**
- **Business**
- **2.** Highlight a Group, then press the **Options** soft key. The following options popup in the display:
	- **Send Message** Send a Text/Picture/Video message to the selected Group.
	- **Rename** Change the name of the selected Group.
	- **Erase** Delete the selected Group. Any contacts in the deleted group remain in the General Group.
	- **Add** Add one or more Contacts to the selected Group.
- **3.** Select **Add**. The **Add Contacts** screen appears in the display showing a list of Contacts entries.
- **4.** Do one of the following:
	- **•** Use the Navigation key to highlight an entry you want to add to the group, then press **MARK** (**a**). A check mark appears in the entry's check box.

Repeat as needed to check all the desired Contacts.

- **•** Press the **Options** soft key. Choose **Mark All** or **Unmark All**.
- **Note:** To unmark a marked Contact, highlight the Contact and press **MARK** to clear the check mark.
	- **5.** When you have marked the Contacts you want to add to the group, press **Done**. "**Contact added to group**" appears in the display, followed by the selected Group list including the added Contacts.

### *Remove Contacts Entry from a Group*

- **1.** In Standby mode, press **Menu** ( $\infty$ ), then select **Contacts** ➔ **Group**. The **Group List** screen appears in the display.
- **2.** Highlight the Group (other than No Group) from which you want to remove a Contact, then press **VIEW** (

A list of the Contacts assigned to the selected Group appears in the display.

- **3.** Highlight the Contact you wish to remove.
- **4.** Press the **Remove** soft key. You are prompted to confirm the removal of the selected Contact.
- **5.** To remove the selected Contact from this Group and return it to General Group, press the **Yes** soft key.

To keep the selected Contact in this Group, press the **No** soft key.

### *Rename a Group*

The Rename option lets you change the name any of the Groups, except General Group.

- **1.** In Standby mode, press **Menu** ( $\infty$ ), then select **Contacts** ➔ **Group**. The **Group List** screen appears in the display.
- **2.** Highlight the Group name other than No Group that you wish to change, then press **Options** ➔ **Rename**.

The **Rename Group** screen appears in the display.

**3.** Enter changes to the group name using the keypad. ([For](#page-37-0)  [more information, refer to](#page-37-0) *"Entering Text"* on page 35)

**4.** When you have completed your changes to the Group name, press **SAVE** ( $\boxed{\bullet}$ ).

"**Group Renamed**" appears in the display followed by the **Group List** screen showing your renamed Group.

### *Add a New Group*

The New option lets you add Groups.

- **1.** In Standby mode, press **Menu** (**a)**, then select **Contacts** ➔ **Group**. The **Group List** screen appears in the display.
- **2.** Press the **New** soft key. The **New Group** screen appears in the display.
- **3.** Enter a new group name using the keypad. ([For more](#page-37-0)  [information, refer to](#page-37-0) *"Entering Text"* on page 35)
- **4.** When you have completed entering the new Group name, press **SAVE** ( ). "**Group Saved**" appears in the display followed by the **Group List** screen showing your new Group.

### *Erase a Group*

The **Erase** option lets you delete a Group, thus freeing you to reassign the Contacts formerly in the Group.

- **1.** In Standby mode, press **Menu** ( $\infty$ ), then select **Contacts** ➔ **Group**. The **Group List** screen appears in the display.
- **2.** Highlight the Group that you wish to delete, press the **Options** soft key, then select **Erase**.

You are prompted to confirm the Group erasure.

**3.** To confirm erasure of the Group, press the **Yes** soft key. To retain the Group, press the **No** soft key.

# Deleting a Contacts Entry

- **1.** Find the Contacts entry you want to delete. ([For more](#page-41-0)  information, refer to *["Finding a Contacts Entry"](#page-41-0)* on [page 39](#page-41-0))
- **2.** Highlight the desired entry, press the **Options** soft key, then select **Erase**. The phone prompts you to confirm the erasure.
- **3.** To confirm erasure of the selected Contact, press the **Yes** soft key. To retain the Contact, press the **No** soft key.

## Memory Info

The Memory Info menu option lets you view the amount of memory you have used to store Contacts entries, as well as the memory remaining to store more Contacts entries.

-In Standby mode, press **Menu** ( $\sim$ ), then select **Contacts** ➔ **Memory Info**.

The **Memory Info Contacts** screen appears in the display showing the **Total** amount of memory in your phone, the amount of memory **Used** to store Contacts entries, and the remaining (**Free**) for Contacts entries.

This section explains how to send or receive different types of messages. This section also describes the features and functionality associated with messaging.

## Types of Messages

Your phone is able to send and receive Text and Picture/Video messages to compatible phones and devices. Text messages can be up to 160 characters in length.

**Note:** As many as 70 text messages can be stored, regardless of memory capacity. But in the case of MMS, up to 50 messages can be stored depending on the available memory.

### Create and Send Text Messages

**1.** In Standby mode, press the **Msgs** soft key, then select **Send Message**

> ➔ **Text Message**. The **Create Txt Msg** screen appears in the display showing the **To:** list.

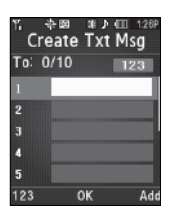

- **Tip:** To launch the **Create Txt Msg** screen using a voice command In Standby mode, press and hold until the phone prompts, "**Say a command.**" Say "**Send Text**" into the microphone. You are then prompted to say a Contact name or a number for the first recipient of the message.
	- **2.** Enter the phone number or Email address of the recipient, then press

**.** The **Text:** field appears in the display.

**3.** Enter the text content of your message using the keypad. ([For](#page-37-0)  [more information, refer to](#page-37-0) *"Entering Text"* [on page 35.](#page-37-0))

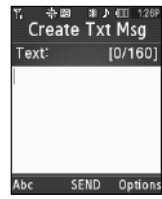

- 
- **4.** Press the **Options** soft key to complete the message text and set message send options. The following options appear in the display:
	- **Edit Send To** Edit the recipient's number or email address.
	- **Add Quick Text** Insert pre-composed text in the message.
	- **Save As Draft** Save the message to the Draft folder.
- **Priority Level** Choose **Urgent** or **Normal**.
- **Validity Period** Enter the Date when this message becomes invalid, then use the Left and Right navigation keys to choose the Time.
- **Deferred Delivery** Select the Date and Time you want this message delivered.
- **Enh. Delivery Ack** Choose **On** or **Off** Requests confirmation when the message is received.
- **Add To Contacts** Save the recipient's number or Email address as a Contacts list entry.
- **5.** Once you're finished entering the message, Press **SEND**  $(\Box)$ ) when you are finished entering the message.

## Receive Text Messages

When you receive a message in Standby mode, the ringer sounds (unless turned off) and **New Message** appears in the display along with the closed envelope icon ( $\sqrt{2}$ ). The date and time of the message also appear in the display along with the following options:

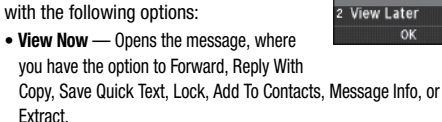

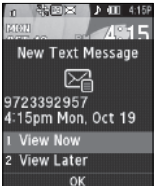

• **View Later** — Saves the message to the Inbox, to view later, then returns the phone to Standby mode.

If the Message View set to Chat (the default setting), multiple text messages exchanged with one Contact or number appear in the display like a chat session.

### *Receive Messages While in a Call*

When you receive a message while in a call, New Message appears in the display along with the closed envelope icon  $\Box$ ). The date and time of the message also appear in the display along with the following options:

- **View Now** Opens the message, where you have the option to Forward, Reply With Copy, Save Quick Text, Lock, Add To Contacts, Message Info, or Extract.
- **View Later** Saves the message to the Inbox, to view later, and returns the phone to call mode.

Select the preferred option.

### *View a Text Message Now*

- **1.** After selecting the **View Now** option, the new text message appears in the display.
- **2.** Press the **Options** soft key while viewing the message. The following options appear in the display:
	- **Forward** Send a copy of this message to another recipient.
- **Reply With Copy** Compose and send a reply message to the originator of the received message and include a copy of the original message.
- **Save Quick Text** Save the text in this message as a new Quick Text.
- **Lock** / **Unlock** Block/permit erasure of the highlighted message.
- **Add To Contacts** Save the sender's number to the Contacts list.
- **Message Info** Shows message delivery status, addressee, size, and so on.
- **Extract** Lets you call the originator of the highlighted message.
- **3.** Select an option to perform its function.

**Note:** For more information on received message options, see *"Inbox"* [on page 59.](#page-61-0) 

### *View a Text Message Later*

- **1.** In Standby mode, press the **Msgs** soft key, then select **Inbox**. The **Inbox** screen appears in the display.
- **2.** Select the new message. The new text message appears in the display.

## Send Picture / Video Messages in Camera / Camcorder Mode

Picture and Video messages can be sent to recipients with compatible phones or devices. You can also accompany a Picture message with a voice memo or preloaded sound.

- **Tip:** You can send a Picture/Video message to up to ten recipients. Enter each recipient's address or phone number in a separate **Send to** field of the Picture/Video message composer.
	- **1.** In Standby mode, press the Camera key  $(\sqrt{2})$ . The camera viewfinder screen appears in the display.

To launch the Camcorder, in Camera mode, press the **Options** soft key, then select **Camcorder**.

**2.** Using the display as a viewfinder, when the image that you wish to send appears in the display, press **TAKE** / **Record**

 $(\bullet)$  to take a picture or record a video.

To stop video recording, press **Stop** ( $\left(\begin{matrix} \bullet & \bullet \\ \bullet & \bullet \end{matrix}\right)$ )

**Note:** For more information about using the Camera-Camcorder feature on the phone, see *["Camera-Camcorder"](#page-76-0)* on page 74.

**3.** Press **Send** ( $\boxed{\bullet}$ ) to save the picture/video and begin the Picture/ Video message delivery process. The **Create Pic** / **Video Msg** screen appears in the display with the

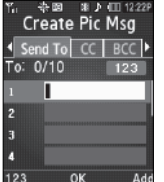

**4.** Enter the phone number or Email

**Send To** list highlighted.

address of the recipient of the Picture/Video message, then

 $pres<sub>1</sub>$ .

- **Tip:** Press the **Add** soft key to display a pop-up menu containing: **Contacts**, **Groups** and **Recent Calls**. These options allow you to find and add recipients to the **Send To** list.
	- **5.** The **Subject** field appears in the display. Enter a subject for the Picture/Video message using the keypad. ([For more information,](#page-37-0)  refer to *["Entering Text"](#page-37-0)* on [page 35.\)](#page-37-0)

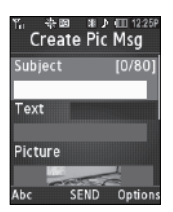

- **6.** Press the Down navigation key until the **Text** field is highlighted, then enter the message text using the keypad. [\(For more information, refer to](#page-37-0) *"Entering Text"* on [page 35.\)](#page-37-0)
- **7.** The new picture/video displays in the **Picture** / **Video** field.
- **8.** If you wish to add a sound file to the Picture message, highlight the **Sound** field and do the following; otherwise, proceed to step 10.
	- **•** Press the **Sounds** soft key. The **Ringtone** screen appears in the display showing the following options:
		- **Record New** Record a new memo to insert into the message.

**Note:** You can record and insert a voice memo of up to 60 seconds in length, if you record first before attaching a picture. If a picture is attached before recording, the size of the voice memo is limited to the amount of remaining memory.

> – **Audio files list** — Select from the list of previously recorded voice memos and preloaded audio files on the phone.

Select an option, a sound file, and insert the sound into the message.

To exit the pop-up menu without inserting a sound, press  $\blacksquare$ .

**9.** Press the **Options** soft key to complete the message text and set message send options.

The following options appear in the display:

- **• Preview** View the Picture/Video message as the recipient will see it.
- **• Add Quick Text** Add pre-composed text to the message.
- **• Save As Draft** Save the message to the Draft folder.
- **• Priority Level** Choose **Urgent**, **Normal**, or **Low**.
- **• Validity Period** Enter the **Date** when this message becomes invalid, then use the Left and Right navigation keys to choose the **Time**.
- **Deferred Deliv.** Lets you specify a Date and Time when the message is delivered.
- **• Delivery Ack** Choose **On** or **Off** Requests confirmation when the message is received.
- **• Remove Video** Remove the video from the Video message.
- **• Remove Pic** Remove the picture from the Picture message.
- **• Remove Sound** Remove the sound file from the Picture message.
- **• Add To Contacts** Save the recipient's number or Email address as a Contacts list entry.

Select the desired option.

**10.** Press **SEND** ( $\left(\infty\right)$ ) to send the message. "Sending Message" appears in the display and a progress bar indicates the send status.

# Send Picture / Video Messages in Standby Mode

Send Picture/Video messages to recipients with a compatible phone or other device. You can also accompany a Picture message with a voice memo or preloaded sound.

- **Tip:** You can send a Picture/Video message to up to ten recipients. Enter each recipient's address or phone number in a separate **Send To** field of the Picture/Video message composer.
	- **1.** In Standby mode, press the **Msgs** soft key, then select **Send Message**
		- ➔ **Picture Message** / **Video Message**.

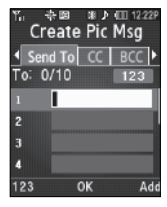

- The **Create Pic** / **Video Msg** screen appears in the display showing the **To:** list.
- **Tip:** To launch the **Create Pic Msg** screen using a voice command In Standby mode, press and hold until the phone prompts, "**Say a command.**" Say "**Send Picture**" into the microphone. (To launch the **Create Video Msg** screen, say "**Send Video**".) You are then prompted to say a Contact name or a number for the first recipient of the message.
	- **2.** Enter the phone number or Email address of the recipient using the keypad, then press  $\Box$

- **Tip:** Press the **Add** soft key to display a pop-up menu containing: **Contacts**, **Groups** and **Recent Calls**. These options allow you to find and add recipients to the **Send To:** list.
	- **3.** The **Subject** field appears in the display. Enter a subject for the Picture/Video message using the keypad. ([For more information,](#page-37-0)  refer to *["Entering Text"](#page-37-0)* on [page 35.\)](#page-37-0)

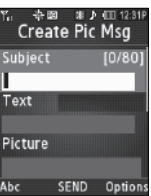

**4.** Press the Down navigation key until

the **Text** field is highlighted, then enter the message text using the keypad. ([For more information, refer to](#page-37-0) *"Entering Text"* [on page 35.](#page-37-0))

- **5.** Press the Down navigation key until the **Picture** / **Video** field is highlighted, then press the **Picture** soft key. A photo/ video gallery of thumbnail images appears in the display.
- **6.** Highlight a picture/video to add to the message, then do the following:
	- **•** If you want, press the **View** soft key to expand the highlighted picture to full-screen size.
	- **•** If you want to include a new picture, press the **Camera** soft key.

**Note:** For more information about using the camera feature in the phone, see *["Camera-Camcorder"](#page-76-0)* on page 74.

- Press  $\begin{bmatrix} \bullet \end{bmatrix}$  to add the highlighted picture to the message. You are returned to the **Create Pic Msg** screen with the selected picture in the **Picture** field.
- **7.** If you wish to insert a sound into the Picture message, use the Down navigation key to highlight the **Sound** field and do the following; otherwise, proceed to step 8.
	- **•** Press the **Sounds** soft key. The **Ringtone** screen appears in the display showing the following options:
		- **Record New** Record a new memo to insert into the message.

**Note:** You can record and insert a voice memo of up to 60 seconds in length, if you record first before attaching a picture. If a picture is attached before recording, the size of the voice memo is limited to the amount of remaining memory.

> – **Audio files list** — Select from the list of previously recorded voice memos and preloaded audio files on the phone.

Select an option, a sound file, and insert the sound into the message.

To exit the pop-up menu without inserting a sound, press  $\blacksquare$ .

- **8.** Press the **Options** soft key to complete the message text and set message send options. The following options appear in the display:
	- **Preview** View the Picture/Video message as the recipient will see it.
	- **Add Quick Text** Add pre-composed text to the message.
	- **Save As Draft** Save the message to the Draft folder.
	- **• Priority Level** Choose **Urgent**, **Normal**, or **Low**.
	- **Validity Period** Enter the **Date** when this message becomes invalid, then use the Left and Right navigation keys to choose the **Time**.
	- **Deferred Deliv.** Lets you specify a Date and Time when the message is delivered.
	- **Delivery Ack** Choose **On** or **Off** Requests confirmation when the message is received.
	- **• Remove Video** Remove the video from the Video message.
	- **Remove Pic** Remove the picture from the Picture message.
	- **Remove Sound** Removes the sound file from the Picture message.
	- **Add To Contacts** Save the recipient's number or Email address as a Contacts list entry.

Select an option to invoke its function.

**9.** Press  $\begin{bmatrix} \bullet \\ \bullet \end{bmatrix}$  to send the message. "Pic Msg Sending" appears in the display and a progress bar indicates the send status.

### Receive Picture / Video Messages

When you receive a Picture/Video message in Standby mode, the ringer sounds (unless turned off) and **New Message** appears in the display with an unopened envelope with the Picture/Video icon.

The date and time of the message also appear in the display along with the following options:

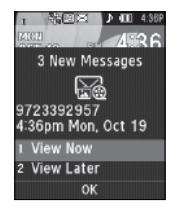

- **View Now** Retrieves and opens the message, where you have the option to Reply, Play again, Forward, Erase, Save Picture/Video, Save Sound, Lock, Add to Contacts, Message Info or Extract.
- **View Later** Saves the message to the inbox, to view later, then returns the phone to Standby mode.
- **Reject** Allows you to reject the message.

Select the desired option.

### *View a Picture / Video Message Later*

- **1.** In Standby mode, **Msgs** soft key, then select **Inbox**. The Inbox appears in the display.
- **2.** If the new picture message is not highlighted, select the new message. "**Connecting**" appears in the display followed by "**Receiving Message**" and a progress bar indicating that the message is downloading to the phone.
- **3.** Once a Picture message has been downloaded to the phone, the new Picture message appears in the display. If the message includes a sound file, the phone begins playing it.

### *View a Picture Message Now*

- **1.** After you select the **View Now** option, "**Connecting**" appears in the display followed by "**Receiving Message**" and a progress bar indicating that the message is downloading to the phone.
- **2.** After the Picture message has downloaded, an alert sounds, and the new Picture message appears in the display. If the message includes a sound file, the phone begins playing it.
- **3.** Press the **Options** soft key while viewing the message. The following options appear in the display:
	- **Play Again** Play the picture message sound file again.
	- **Forward** Send a copy of this message to another recipient.
	- **Erase** Erase the selected message.
	- **Save Picture** Save the picture included in this message to the Picture folder
	- **Save Video** Save the video included in this message to the Video folder.
	- **Save Sound** Save the sound file included in this message to the Ringtone folder.
	- **Save Quick Text** Save the text in this message as a new Quick Text.
	- **Lock** / **Unlock** Block/permit erasure of the highlighted message.
	- **Add To Contacts** Save the sender's number to the Contacts list.
	- **Message Info** Shows message delivery status, addressee, size, and so on.
	- **Extract** Calls the sender of the received message.
- **4.** Select an option to invoke its function.

## Message Boxes

Your phone stores messages in any one of five message boxes. The subsections that follow describe each message box in detail.

#### <span id="page-61-0"></span>*Inbox*

Received messages of all types (except Voicemail) are stored in the Inbox.

**1.** In Standby mode, press the **Msgs** soft key, then select **Inbox**. A list of incoming messages appears in the display.

**Tip:** While in a call, press **Options**, then select **Message** to open the **Messages** menu.

- **2.** Select the message that you wish to view. The contents of the highlighted message appears in the display.
- **3.** While viewing the message press the **Options** soft key. The following options appear in the display:
	- **Play Again** Pic/Video Msg Play the sound file included in the picture message again.
	- **Forward** Send a copy of this message to another recipient.
	- **Reply With Copy** Compose and send a reply message to the originator of the received message and include a copy of the original message.
	- **Erase** Pic Msg Delete the picture from this message.
- **Save Quick Text** Save the text in this message as a new Quick Text.
- **Save Picture** Pic Msg Save the picture in this message into the Picture folder.
- **Save Video** Video Msg Save the video in this message into the Video folder.
- **Save Sound** Save the sound file included in this message to the Ringtone folder.
- **Lock** / **Unlock** Block/permit erasure of the highlighted message.
- **Add To Contacts** Save the sender's number to the Contacts list.
- **Message Info** Shows message delivery status, addressee, size, and so on.
- **Extract** Calls the sender of the received message.
- **4.** Select an option to invoke its function.

#### Managing Inbox Messages

- **1.** In Standby mode, press the **Msgs** soft key, then select **Inbox**. A list of incoming messages appears in the display.
- **2.** Highlight a message in the list.
- **3.** Press **Erase** to remove the highlighted message from the Inbox.

- **4.** To access other options, press the **Options** soft key. The following options appear in the display:
	- **Reply** Compose and send a reply message to the originator of the received message.
	- **Reply With Copy** Compose and send a reply message to the originator of the received message and include a copy of the original message.
	- **Forward** Send a copy of this message to another recipient.
	- **Lock** / **Unlock** Block/permit erasure of the highlighted message.
	- **Add To Contacts** Save the sender's number to the Contacts list.
	- **Erase Multiple** Delete selected unlocked messages from the Inbox.
	- **Message Info** Shows message delivery status, addressee, size, and so on.
- **5.** Select an option to perform its function.

### *Outbox*

Your phone stores messages in the Outbox, regardless of whether the message was successfully transmitted. Verify if and when a message or Email was successfully received by enabling the Delivery Ack feature.

### <span id="page-62-0"></span>Review Messages in the Outbox

- **1.** In Standby mode, press the **Msgs** soft key, then select **Outbox**. The list of sent messages appears in the display.
- **2.** Highlight a message that you wish to review, then press **OPEN** (**B)**.
- **3.** Press the **Options** soft key while viewing the message. The following options appear in the display:
	- **Play Again** Pic Msg Play the sound file included in the picture message again.
	- **Forward** Send the highlighted message to another recipient.
	- **Erase** Pic Msg Delete the picture from this message.
	- **Lock** / **Unlock** Block/permit erasure of the highlighted message.
	- **Save Quick Text** Save the message text as Quick Text for insertion into other messages.
	- **Add To Contacts** Save the recipient's number to the Contacts list.
	- **Message Info** Shows message delivery status, addressee, size, and so on.
	- **Extract** Calls recipient of this message.
- **4.** Select an option to perform its function.

#### Messages and Lock Mode

The phone can still receive messages while in Lock Mode. The time and date of the message appear in the display, but you cannot access the message until you enter the lock code.

### Managing Outbox Messages

- **1.** In Standby mode, press the **Msgs** soft key, then select **Outbox**. The list of sent messages appears in the display.
- **2.** Highlight a message, then press **Erase** to remove the highlighted message from the Outbox.
- **3.** Press the **Options** soft key. The following options appear in the display:
	- **Forward** Send the highlighted message to another recipient.
	- **Resend** Re-send the highlighted message to the original recipient.
	- **Lock** / **Unlock** Block/permit erasure of the highlighted message.
	- **Add To Contacts** Save the recipient's number to the Contacts list.
	- **Erase Multiple** —Delete selected unlocked messages from the outbox.
	- **Message Info** Shows message delivery status, addressee, size, and so on.

**4.** Select an option to perform its function.

### *Draft Box*

Messages in the Draft Box are those that were composed but never sent. You can return to the Draft Box at any time to view, edit, or send a draft message.

#### Create a Draft Message

- **1.** In Standby mode, press the **Msgs** soft key, then select **Send Message** ➔ **Text Message** / **Picture Message** / **Video Message**. The **Create Text Msg** / **Create Pic Msg** / **Create Video Msg** screen appears in the display showing the **To:** list.
- **2.** Enter the phone Number or Email address of a recipient, then press  $\Box$ .
- **3.** Compose a message using the keypad, then press the **Options** soft key and select **Save As Draft**. A confirmation message appears in the display and the message saves to the Drafts box.

#### View and Edit Draft Messages

- **1.** In Standby mode, press the **Msgs** soft key, then select **Drafts**. A list of any draft messages that you've saved appears in the display.
- **2.** Highlight a message that you wish to view or edit, then press **EDIT** ( ). The **Create Text Msg** / **Create Pic Msg** / **Create Video Msg** screen appears in the display showing the **To:** list.
- **3.** Enter or change the recipient's number and/or Email address and the message Text (Txt Msg) or Subject and Text (Pic Msg) using the keypad. [\(For more information,](#page-37-0)  refer to *["Entering Text"](#page-37-0)* on page 35.)
- **4.** Press the **Options** soft key to complete the message and set message send options. The following options appear in the display:
	- **Edit Send To** Txt Msg Change, add, or remove recipients from this message.
	- **Preview** Pic/Video Msg View the message as the recipient(s) sees it.
	- **Add Quick Text** Inserts pre-composed text into the message text.
- **Save As Draft** Saves the message to the Drafts box.
- **Priority Level** Choose **Urgent** or **Normal** for text messages. In the case of picture or video messages, you can select a **Low** priority.
- **Validity Period** Enter the Date when this message becomes invalid, then use the Left and Right navigation keys to choose the Time.
- **Deferred Delivery** Lets you specify a Date and Time when the message is delivered.
- **Enh. Delivery Ack** Choose **On** or **Off** Requests confirmation when the text message is received. In the case of picture or video messages, the Delivery Ack option is displayed.
- **Remove Pic** Pic Msg Removes the picture file currently included in the message.
- **Remove Sound** Pic Msg Removes the sound file currently included in the message.
- **Remove Video** Video Msg Removes the video file currently included in the message.
- **Add To Contacts** Save the recipient's number or Email address to the Contacts list.
- **5.** Select an option to perform its function.
- **6.** Press **SEND** (**a)** when you are finished composing the message.

Messaging 62

#### Managing Draft Messages

- **1.** In Standby mode, press the **Msgs** soft key, then select **Drafts**. A list of any draft messages that you've composed appears in the display.
- **2.** Highlight a message.
- **3.** To remove the highlighted message from the Drafts box, press the **Erase** soft key. You are prompted to confirm erasure of the highlighted draft message.
	- **•** Press the **Yes** soft key to erase this draft message.
	- **•** Press the **No** soft key To keep this draft message in the Drafts box.
- **4.** For other options, press the **Options** soft key. The following options appear in the display:
	- **Send** Send the highlighted message to the original recipient, if the recipient's number and/or Email address is included with the draft message.
	- **Lock** / **Unlock** Block/permit erasure of the highlighted message.
	- **Add To Contacts** Save the recipient's number and/or Email address to the Contacts list.
	- **Save Quick Text** Save the message text as Quick Text for insertion into other messages.
- **Erase Multiple** —Delete selected unlocked messages from the draft messages list.
- **5.** Select an option to perform its function.

### *Voicemail*

Messages in the voice mailbox are logged in the Voicemail box of the Messages menu. Open the Voicemail box to view the Callback # (if available), Urgency, and other details of the Voicemail message.

### Listen to Voicemail Now

Once you've received a new voicemail message, you have the option to either:

- **Listen Now** Calls your voice mailbox and allows you to listen to your messages.
- **Listen Later** Returns to Standby mode where you can later choose to call your mailbox and review your messages.

Select an option to perform its function.

### Listen to Voicemail Later

If you choose to review your voicemail messages at a later time:

**1.** In Standby mode, press the **Msgs** soft key, then select **Voicemail**. The **Voicemail** screen appears in the display, showing the number of new voicemail messages received and the date and time the latest message was received.

- **2.** Highlight a voice message.
- **3.** Press or **the leadst vall your voice mailbox and listen to** the message.

**Note:** You can also press and hold to dial your voice mailbox.

## Erase Messages

Using Erase Messages, you can erase all of the messages in each of your boxes from one convenient location.

**Note:** This function erases all messages in a selected box. To delete a single message, open the box from the **Messages** menu, highlight a message, open the message if you want, then press **Erase** to delete it.

**1.** In Standby mode, press the **Msgs** soft key, then select **Erase Messages**.

The following options appear in the display:

- **Inbox** Deletes all unlocked messages stored in the Inbox.
- **Outbox** Deletes all unlocked messages stored in the Outbox.
- **Drafts** Deletes all unlocked messages stored in the Drafts box.
- **All Messages** Deletes all unlocked messages stored in all of the message boxes, except Voicemail.
- **2.** Select the messages that you wish to delete. You're prompted to confirm the erasure of all messages in the selected box or in all boxes.
- **3.** To delete the messages, press the **Yes** soft key. To cancel deleting the messages, press the **No** soft key.

## Message Settings

Use the **Msg Settings** sub-menus to define general settings and text message settings.

### *General Message Settings*

**1.** In Standby mode, press the **Msgs** soft key, then press **Msg Settings** ➔ **General**.

The following options appear in the display:

- **Auto Save** Choose whether messages are saved automatically when you exit them (**On**, **Off**, **Prompt**).
- **Auto Erase** Choose to receive (**On**) or not receive (**Off**) a warning message when you delete a message.
- **Quick Text** Edits pre-composed messages to insert into new messages.
- **Voicemail #** Edits or views your Voicemail number.
- **Entry Mode** Choose the default method for entering text into messages (**T9 word**, **T9 Word**, **T9 WORD**, **abc**, **Abc**, **ABC**, **123**).
- **Callback #** Choose whether to include a callback phone number with outgoing messages, and enter the number to include.
- **Signature** Choose whether to include a text signature in outgoing message text, and enter the text to include.
- **Reminder** Select whether and how often you hear and/or feel a reminder that you received a message (**Once**, **Every 2 Minutes**, **Every 15 Minutes**, **Off**).
- **2.** Select the desired option to enter the highlighted option's sub-menu.

### Editing and Entering Quick Text

- **1.** In Standby mode, press the **Msgs** soft key, then select **Msg Settings** ➔ **General** ➔ **Quick Text**. The **Quick Text** sub-menu appears in the display.
- **2.** To create a new Quick Text:
	- **•** Press **New**.

**Tip:** You can also create new Quick Text by viewing/editing an Outbox or Drafts message and using the **Save Quick Text** option in the **Options** menu. (For more information, refer to *["Review Messages in the Outbox"](#page-62-0)*  [on page 60.\)](#page-62-0)

- **•** Enter/change the text content of Quick Text using the keypad. [\(For](#page-37-0)  [more information, refer to](#page-37-0) *"Entering Text"* on page 35.)
- **•** Press **OK** when you are finished entering Quick Text. The Quick Text menu appears in the display with the new Quick Text highlighted.
- **3.** To change a Quick Text:
	- **•** Highlight a Quick Text you want to change, then press **EDIT**. (You cannot change the pre-defined Quick Text included with the phone.)

**Note:** You cannot change or erase pre-loaded Quick Texts.

- **•** Enter/change the text content of Quick Text using the keypad. [\(For](#page-37-0)  [more information, refer to](#page-37-0) *"Entering Text"* on page 35.)
- **4.** To erase a Quick Text:
	- **•** Highlight a Quick Text you want to erase, then press **Erase**. You are prompted to confirm erasure of the highlighted Quick Text.
	- **•** To erase the highlighted Quick Text, press **Yes**. To keep it, press **No**.

### *Text Message Settings*

- **1.** In Standby mode, press the **Msgs** soft key, then select **Msg Settings → Text Message.** The following options appear in the display:
	- **Auto View On**/**Off** With Auto View On, the full content of a text message appears in the display as the messages is received.
	- **Signature** Create a signature, which can be included at the bottom of outgoing message text.
	- **Auto Scroll On**/**Off** With Auto Scroll On, the full content of a text message automatically rolls upward on the display, one screenfull at a time.
- **Message View Chat**/**Normal** With Message View set to Chat (the default setting), multiple text messages exchanged with one Contact or number appear in the display like a chat session.
- **2.** Select the desired option to enter its sub-menu.

### *Picture/Video Message Settings*

- **1.** In Standby mode, press the **Msgs** soft key, then select **Msg Settings** ➔ **Picture/Video Message**. The following options appear in the display:
	- **Auto Receive** On/Off With Auto Receive **On**, Picture and Video messages automatically download and display as they are received. With Auto Receive **Off**, you are prompted to download Picture and Video messages.
	- **Signature** Create a signature, which can be included at the bottom of outgoing Picture and Video message text.
- **2.** Select the desired option to enter its sub-menu.

This section explains how to use the Music Player to:

- Play individual music files.
- Create, play, and manage Playlists of music files.

This section also explains how to customize the Music Player to suit the music playback preferences.

Finally, this section details how to load music files into Music Memory and/or onto a microSD™ Memory Card.

# Using Your Music Player

You can use the Music Player to play music files that were transferred into your phone's Music Memory and/or onto an optional microSD™ Memory Card using a personal computer. (For information on loading music files on a Memory Card, [see](#page-71-0)  *["Loading Music Files"](#page-71-0)* on page 69.)

The r520's Music Player can play music in the following Digital Audio Formats:

• Unprotected AAC and AAC+ • MP3 • WMA and WMA Pro slide without interrupting music playback.

The Music Player can play music through the phone's stereo speakers, through stereo headphones, through a stereo headset (such as the optional Samsung AAEP404), or through a stereo Bluetooth headset (such as the optional Samsung SBH700 or

SBH500.) (For information on available accessories, contact your Wireless Carrier)

## <span id="page-69-0"></span>Launching the Music Player

**Note:** Before launching the Music Player, you must have music files stored in Music Memory and/or on a microSD™ Memory Card. [\(For more](#page-10-0)  information, refer to *["Install a Memory Card"](#page-10-0)* on page 8 and *["Loading](#page-71-0)  [Music Files"](#page-71-0)* on page 69.)

**1.** In Standby mode, press the Music Player key (**Fel**). The Music Player screen appears in the main display.

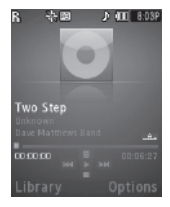

**2.** For information on selecting and playing music files, refer to *["Using](#page-70-0)  [the Music Library"](#page-70-0)* .

**Tip:** After launching the Music Player with the slide open, you can close the

## <span id="page-70-0"></span>Using the Music Library

- **1.** Launch the Music Player. [\(For more information, refer to](#page-69-0)  *["Launching the Music Player"](#page-69-0)* on page 67.)
- **2.** Press the **Library** soft key. The **Library** menu appears in the display showing the following options:
	- **Now Playing** Music Player mode only Indicates number of music files currently playing. Select this option (or press the **Back** soft key) to return to the Music Player screen.
	- **All** Lists all music files on the Memory Card and lets you play individual music files or play multiple music files by creating a temporary music playlist.
	- **Artists** Lists artist names for music files on the Memory Card and lets you play one or more music files by a selected artist.
	- **Albums** Lists album titles for music files on the Memory Card and lets you play one or more music files from a selected album.
	- **Playlists** Lists any playlists you have saved and lets you create, save, and manage playlists.
- **3.** Select the preferred Library option. A list of music files, artists, albums, or playlists appears in the display.

If a list of artists, albums, or playlists is showing, select the preferred artist, album, or playlist. A list of music files appears in the display.

- **4.** Highlight a music file, then:
	- **•** To play the file, press the **Play** soft key.
	- To select the file for playing or other options, press **MARK** ( $\blacksquare$ ).
	- **•** To select and apply any of the following options to the highlighted or marked music file(s), depending the displayed music file list, press the **Options** soft key:
		- **Mark All/Unmark All** Marks or Unmarks all listed music files for playing, removal, or assignment of player settings.
		- **Erase** Removes this file from the Memory Card and from all lists.
		- **Add to Playlist** Adds this file to a selected Playlist.
		- **Song Info** Lists the Title, Artist, Album, Genre, File Name, Encoding Format, Bitrate, File Size and Date of the highlighted music file.
- **5.** Select the desired Option.

## Music Player Controls

- **Music Player key** ( **P**): In Standby mode, press to launch the Music Player.
- **Volume key**:
	- To play a music file louder, press the Volume key Up.
	- To play a music file softer, press the Volume key Down.
- **Navigation key**:
	- To pause/resume playing a music file,  $p$ ress  $\Box$
	- To stop playing a music file, press the Navigation key Down.
	- To skip play to an earlier music file in the selected list, press the Navigation key Left.
	- To skip play to a later music file in the selected list, press the Navigation key Right.
	- To return to the selected list and choose another music file to play, press the Navigation key Up.
- **Library** soft key Returns you to the **Library** screen.
- **Options** soft key Shows the following sub-menus and options:
	- **Go to Home Screen** Returns you to Standby mode with a reduced Music Player screen at the bottom of the display (as shown).

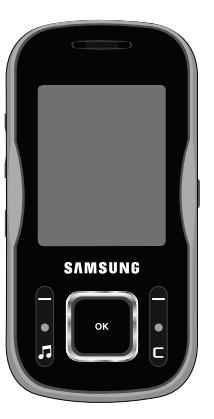

- **Play Mode** Lets you change the play mode from Normal, Shuffle, Repeat One, Repeat All, or Shuffle Repeat All.
- **Add to Playlist** Moves you to the **Playlists** menu to let you add a selected music file to a playlist.
- **Remove From List** Deletes a selected music file from the **Now Playing** list or the current Playlist.

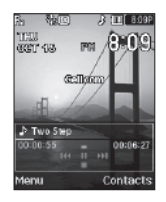

- **Visual Supplements** Lets you change the Music Player visualization to Simple View, Equalizer, Lyrics, or Album Art.
- **Memory Info** Displays the **Memory Usage** screen for the Music application showing the Total Used and the Available memory.
- **Song Info** Lists the Lists the Title, Artist, Album, Genre, File Name, Encoding Format, Bitrate, Duration, File Size and Date of the highlighted music file.

Select the desired option to launch it or to its sub-menu.

# <span id="page-71-0"></span>Loading Music Files

## *Using an Optional Card Reader*

**1.** Before loading music files on a microSD™ Memory Card, do the following:
- **•** With the phone powered off, insert the Memory Card into the phone. (For more information, see *["Install a Memory Card"](#page-10-0)* on [page 8.](#page-10-0))
- **•** Power on the phone.
- When the Memory Card icon ( $\text{Im}$ ) appears in the display, remove the Memory Card from the phone. (For more information, [see](#page-11-0)  *["Remove a Memory Card"](#page-11-0)* on page 9.)
- **2.** Insert the Memory Card into a compatible card reader.
- **Note:** Card readers vary. Follow the installation instructions included with the card reader and personal computer.
	- **3.** Open the Memory Card reader drive and the Media → Music folder.
	- **4.** Drag or download music (MP3) files into the Music folder.
	- **5.** Remove the Memory Card by following the removal instructions for the Memory Card reader and for the personal computer.
	- **6.** Insert the Memory Card into the phone.

#### *Using an Optional Data Cable*

To obtain a USB-to-micro USB Data Cable compatible with the r520 phone, contact your Wireless Carrier.

**1.** In Standby mode, connect the smaller (micro USB) end of the Data Cable to the r520 phone.

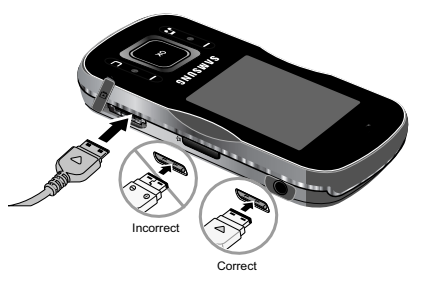

**2.** Connect the larger (USB) end of the Data Cable to the PC.

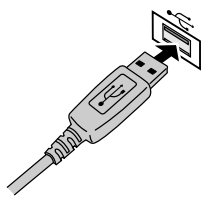

"**Connected To PC**" appears in the r520 display. The phone displays as a removable disk on your PC.

- **3.** Copy or transfer the music files to the **Music** directory on the "**SCH-R520**" drive and/or to the **Media/Music** subdirectory on the "**Removable Disk**".
- **4.** Press the **Done** soft key on the phone. You are prompted to confirm that you want to "**Exit Mass Storage Mode?**"
- **5.** Press the **Yes** soft key. The phone returns to Standby mode.
- **6.** Disconnect the Data Cable.

### Playlists

#### *Playing a Playlist*

- **1.** Launch the Music Player. ([For](#page-69-0)  more information, refer to *["Launching the Music Player"](#page-69-0)*  [on page 67.](#page-69-0))
- **2.** Press the **Library** soft key, then select **Playlists**.
- **3.** Highlight the desired playlist

and press the **Play** soft key. The Music Player screen appears in the display and a music file begins playing.

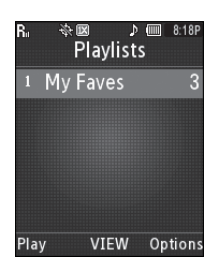

### *Adding a Playlist*

To create a new playlist, do the following:

- **1.** Launch the Music Player. ([For](#page-69-0)  more information, refer to *["Launching the Music Player"](#page-69-0)*  [on page 67.](#page-69-0))
- **2.** Press the **Library** soft key, then select **Playlists**. The **Playlists** screen appears in the display.
- **3.** If there are no playlists, press the **Add** soft key. Otherwise, press the **Options** soft key and select **Add New Playlist**. The **Enter new name** field appears.
- **4.** Enter a name for the new playlist. ([For more information,](#page-37-0)  refer to *["Entering Text"](#page-37-0)* on [page 35.\)](#page-37-0) A list of music files appears in the display.

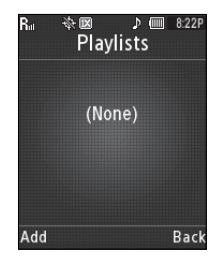

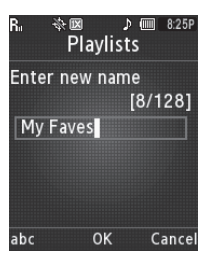

- **5.** Highlight each file you want to add to the new playlist and press the **MARK** key (**a)**. A check mark appears in each selected file's check box.
- **6.** When you have marked all the files you wish to add to the playlist, press the **Done** soft key. The new playlist displays on the **Playlists** screen.
- **7.** To play the new playlist, press the **Play** soft key.
- **8.** Press the **VIEW** key(**a**) to view a list of the files in the playlist.
- **9.** For the following additional options, press the **Options** soft key:

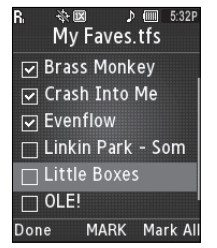

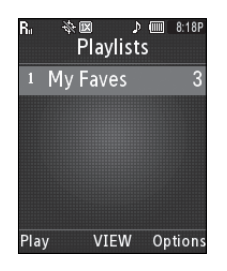

- **Add New Playlist** Lets you create a new playlist.
- **Rename Playlist** Lets you change the name of this playlist.

**• Erase Playlist** — Lets you remove this playlist from the phone.

**Note:** Erasing a playlist does not erase the files listed in the playlist.

#### *Managing Files in a Playlist*

- **1.** Launch the Music Player. [\(For](#page-69-0)  more information, refer to *["Launching the Music Player"](#page-69-0)*  [on page 67.\)](#page-69-0)
- **2.** Press the **Library** soft key, then select **Playlists**. The **Playlists** screen appears in the display.
- **3.** Highlight the playlist whose

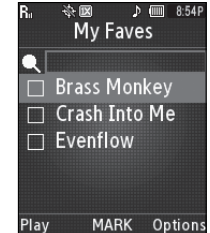

- file list you wish to change, then press the **VIEW** key  $(\sqrt{\alpha})$ . The selected Playlist's file list appears in the display.
- **4.** To mark files for change, highlight each file and press the **MARK** key (**a)**. A check mark appears in each selected file's check box.

- **5.** Press the **Options** soft key. The following options are available:
	- **Mark All/Unmark All** Marks all files in this playlist.
	- **Add Songs** Lets you select songs and add them to this playlist.
	- **Move to Another List** Lets you select move the marked files in this list to another playlist.
	- **Remove From List** Lets you erase marked files from this playlist.
	- **Song Info** Shows the Title, Artist, Album, Genre, File Name, Encoding Format, Bitrate, File Size, and time and Date for a marked or highlighted file in this playlist.

<span id="page-76-0"></span>Use your r520 phone to take full color digital pictures and videos. display them on your phone's vivid color display, and instantly share them with family and friends. It's fun, and as easy to use as a traditional point-and-click camera or camcorder. This section explains how you can do the following:

- Take pictures and videos with your phone's built-in digital Camera-Camcorder.
- Send and receive pictures and videos taken with your phone's Camera-Camcorder.
- Set the several options associated with the Camera-Camcorder that help you take crisp, clear pictures and videos.

# Taking Pictures and Videos

Taking pictures videos with the built-in Camera-Camcorder is as simple as choosing a subject, pointing the lens (located on the rear of your phone, at the top), and pressing a button.

# Taking Snap Shots (Single Pictures)

To take a single picture using the current camera settings, do the following:

**1.** In Standby mode, press the Camera key  $(\sqrt{6} \cdot \sqrt{6})$ .

**Note:** You can also activate the camera by pressing the **Menu** soft key, then select **Multimedia** ➔ **Camera**.

> The camera viewfinder screen appears in the display. ([For more](#page-78-0)  [information, refer to](#page-78-0) *"Screen Layouts"* [on page 76](#page-78-0).)

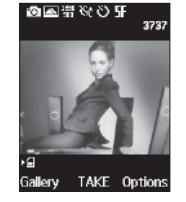

- **2.** Using the display as a viewfinder, point the camera lens (at the top rear of your phone's slide) at your subject.
- **3.** When the image that you wish to capture appears in the display, press  $\Box$ . The photo you've taken appears in the display.
	- **•** To discard the photo, press the **Erase** soft key.
	- **•** To send the photo as part of a Picture message, press the **Send** soft key.
	- **•** To save the picture to memory, press the **Save** soft key.

**Tip:** You can change a number of the camera's settings to suit particular uses for your pictures. [For more information, refer to](#page-80-0) *"Camera Options"*  [on page 78.](#page-80-0)

#### *Taking Multi Shot Pictures*

When taking pictures of moving subjects or subjects you cannot pose, such as children and pets, the camera's Multi Shot mode simplifies the process of taking multiple pictures in quick succession. After taking Multi Shot pictures, the camera automatically displays thumbnail views of the pictures you have just taken so you can select the best picture(s) and discard the rest.

**1.** In Standby mode, press the Camera key ( $\boxed{\phantom{a}}$ ). The camera viewfinder screen appears in the display. ([For](#page-78-0)  [more information, refer to](#page-78-0) *"Screen Layouts"* on page 76.)

**Note:** You can also activate the camera by pressing the **Menu** soft key, then select **Multimedia** ➔ **Camera**.

- **2.** Press the **Options** soft key, then highlight the **interpretation** icon. The following options appear in the display:
	- **Single Shot** Take one photo with each press of the Camera button.
	- **Series Shot** Lets you take a series of 5 photos. [The series progress bar ( $\Box$ ) appears in the display.)
- **Mosaic Shot** Lets you select one of the following photo patterns: take a mosaic of 4 or 9 photos.
	- **2x2** Four shots per photo.
	- **3x3** Nine shots per photo.
- **Fun Frames** Lets you add a selected, colorful frame to your next photo.
- **3.** Select **Series Shot** or **Mosaic Shot**.
- **4.** Using the display as a viewfinder, point the camera lens at your subject.
- **5.** Press the  $\left[\infty\right]$  key. The camera takes multiple photos in quick succession (**Series Shot**) or one shot each time you press  $\left[\infty\right]$  and combines multiple shots into a single photo (**Mosaic Shot**).
- **6.** To save the picture(s) to memory, press the **Done**/**Save** soft key.

To discard the picture(s), press the **Erase** soft key.

#### *Taking Videos*

To take a video using the current Camcorder settings, do the following:

**1.** In the Camera screen, press the **Options** soft key, then highlight the icon and select **Camcorder**.

The Camcorder viewfinder screen appears in the display. ([For more](#page-79-0)  [information, refer to](#page-79-0) *"Camcorder Screen"* [on page 77](#page-79-0).)

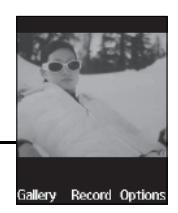

- **Note:** You can also activate the Camcorder from Standby mode by pressing the **Menu** soft key, then selecting **Multimedia** ➔ **Camcorder**.
	- **2.** Using the display as a viewfinder, point the camera lens at your subject.
	- **3.** Press the **Record** key ( $\blacksquare$ ) when the image that you wish to capture appears in the display. Recording continues until one of the following occurs:
		- You press  $\lceil \cdot \rceil$
		- **•** Available memory is used up (**Normal** setting).
		- **•** 15 seconds of video have been recorded (**Limit for MMS** setting).
	- **4.** Press the **Save** soft key to save the video to memory.
	- **5.** Press the **Erase** soft key to discard the video.

# <span id="page-78-0"></span>Screen Layouts

*Camera Screen Icons*

setting is set to **On**.

#### *Camera Screen*

When you activate your phone's camera, the second line of the display is reserved for the current camera resolution setting and the picture counter.

The center of the display shows a viewfinder image of the subject at which the camera is pointed.

The following icons appear in the Camera screen when the **Icon Display** Camera

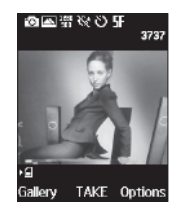

- гõ
- **Mode** Indicates whether in Camera mode (shown) or Camcorder mode  $(\overline{\mathbf{I} \cdot \mathbf{I}})$ .
- $\blacksquare$

1280<br>960

- **Shooting Mode** Indicates Camera shooting mode to take a **Single Shot** picture (shown), multiple **Series Shot** ( $\Box$ ) pictures in automatic succession, a multiple **Mosaic Shot** (**3x2** or **3x3**) picture, a single picture **in a Fun Frame** ( $\blacksquare$ ) **Size** — Indicates Camera resolution setting [**1280x960** (shown), **640x480** ( $\frac{1}{2}$ ), **320x240** ( $\frac{1}{2}$ ), **176x144** ( $\frac{1}{2}$ ),
- or Picture ID ( $\parallel \blacksquare$ ). (For more information, refer to *"Size"* on page 79.)

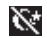

**Night Shot** — Indicates whether your phone is ready to take photos in low light: **Off** (shown) or **On** ( $\binom{m}{k}$ ).

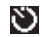

- **Self Timer in use** Delays the camera shutter from **Off** [0 seconds (as shown)] to **3 Sec.** ( $\binom{1}{k+1}$ ), **5 Sec.** ( $\binom{1}{k+1}$ ), or **10 Sec.**  $(\sum_{n=1}^{\infty} a_n)$  after you press  $\boxed{\bullet}$ .
- **Quality** Indicates and sets camera's image quality SF. **[Super Fine** (shown), **Fine** ( $\Box$ ), **Normal** ( $\Box$ )]. (For
	- more information, refer to *"Quality"* on page 80.)
- 肥調 **White Balance** — Indicates the current photo White Balance setting [Auto (shown), Sunny (**202**), **Cloudy**  $(\Box \Box)$ , **Tungsten**  $(\Box)$ , and **Fluorescent**  $(\Box \Box)$ ]. [\(For more information, refer to](#page-83-0) *"White Balance"* on [page 81.](#page-83-0))

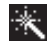

**Color Effect** — Replaces the Normal colors with varying shades of a selected color (**Normal**, **Black&White**, **Sepia**, **Negative**, **Green**, **Aqua**).

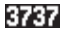

**Photo Limit** — Indicates the available number of photos you can take. [Depending on the camera **Size** and **Quality** settings. [\(For more information, refer to](#page-81-0)  *"Size"* [on page 79](#page-81-0) and *"Quality"* [on page 80.](#page-82-0))]

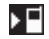

**Phone Memory** — Indicates photos will be stored in the phone's memory.

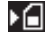

**Card Memory** — Indicates photos will be stored on a microSD Memory Card.

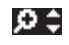

**Zoom** — Enlarges the image from 1 up to x10 when you press the Navigation key Up or Down.

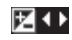

**Brightness** — Brightens or darkens the image from -4 to +4 when you press the Navigation key Left or Right.

### <span id="page-79-0"></span>*Camcorder Screen*

When you activate your phone's camcorder, the first line of the display is shows current camcorder setting icons. The center of the display shows a viewfinder image of the subject at which the camcorder is pointed.

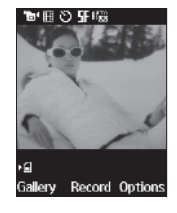

#### *Camcorder Screen Icons*

The following icons appear in the Camcorder screen when the **Icon Display** Camcorder setting is set to **On**.

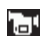

- **Mode** Indicates whether in Camcorder mode (shown) or Camera mode ("O").
- **Recording Mode** Indicates camcorder's recording 騴 mode setting **[Limit for MMS** (shown) or **Normal** (**E.E.** )]. (You can change the recording mode setting. [For more](#page-86-0)  [information, refer to](#page-86-0) *"Recording Mode"* on page 84.)

Ö

**Self Timer in use** — Delays the camcorder recording from **Off** [0 seconds (as shown)] to **3 Sec.** (N), **5 Sec.** (**N)**, or **10 Sec.** (**N)** after you press the Camera key.

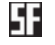

**Quality** — Indicates and sets camcorder's video [quality](#page-82-0)  [**Super Fine** (shown), **Fine** ( ), **Normal** ( )]. (For more information, refer to *"Quality"* on page 80.)

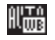

**White Balance** — Indicates the current video White Balance setting [Auto (shown), **Sunny** ( $\leq$  ), **Cloudy** ( $\boxed{ \cdot \cdot \cdot }$ ), **Tungsten** ( $\boxed{ \cdot \cdot }$ ), and **Fluorescent** ( $\boxed{ \cdot \cdot \cdot }$ )]. ([For more information, refer to](#page-87-0) *"White Balance"* on [page 85.](#page-87-0))

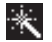

**Color Effect** — Replaces the Normal colors with varying shades of a selected color (**Normal**, **Black&White**, **Sepia**, **Negative**, **Green**, **Aqua**).

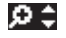

**Zoom** — Enlarges the image from 1 up to x10 when you press the Navigation key Up or Down.

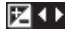

**Brightness** — Brightens or darkens the image from -4 to  $+4$ .

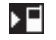

**Phone Memory** — Indicates videos will be stored in the phone's memory.

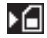

**Card Memory** — Indicates videos will be stored on a microSD Memory Card.

### Saving Pictures and Videos

After you've taken a picture or video, you can do any of the following:

• **Save the picture or video** by pressing the **Save** soft key.

On your phone, a picture is stored in the **Picture** folder. A video is stored in the **Video** folder. These folders are part of the phone's memory and/or part of an optional Memory Card devoted to storing, browsing, and viewing saved pictures and videos. [\(For more](#page-90-0)  information, refer to *["The Photo Gallery"](#page-90-0)* on page 88.)

- **Access the Picture** / **Video folder** by pressing the **Gallery** soft key.
- **Send the picture or video** to someone else by pressing the **Send** soft key.

For a detailed procedure, see *["Send Picture / Video Messages in](#page-55-0)  [Camera /Camcorder Mode"](#page-55-0)* on page 53.

• **Discard the picture or video** by pressing the **Erase** soft key.

# <span id="page-80-0"></span>Camera Options

The Camera Option buttons let you adjust the default camera settings to suite available lighting, the subject of the photo, or the purpose of the photo.

#### *Mode*

Switches the Camera to Camcorder mode.

 In camera mode, press the **Options** soft key, then highlight fõ. and select **Camcorder**. The Camcorder viewfinder screen appears in the display.

#### *Shooting Mode*

Shooting Mode lets you select Fun Frames and/or take multiple pictures in succession when you press the Camera key ( $\boxed{\phantom{a}}$ ).

- **1.** In camera mode, press the **Options** soft key, then highlight  $\boxed{\triangle}$  /  $\boxed{\triangle}$  /  $\boxed{\triangle}$  /  $\boxed{\triangle}$  . The following options are available:
	- **Single Shot** 1 picture taken when your press the Camera key  $(\Box \circ \Box).$
	- **Series Shot 5** new pictures taken in succession.
	- **Mosaic Shot 2x2** (4) or **3x3** (9) new shots taken in succession and combined into a single picture in an array.
	- **Fun Frames** Surrounds your next picture(s) in a selected colorful frame.
- **2.** Select the desired option and setting. The related icon appears in the display.

**Note:** When the Shooting Mode option is set to a value other than **Single**, either a Series Shot progress bar ( either a Series Shot progress bar shot progress array ( $\boxed{=}$  or  $\boxed{}$  or  $\boxed{}$  appears in the viewfinder screen.

When you press  $\left( \infty \right)$ , the camera takes several pictures in rapid succession (**Series Shot**) or individual shots as fast as you can press  $[\infty]$  (Mosaic Shot).

### <span id="page-81-0"></span>*Size*

Change the size (in pixels) of your pictures using the Size setting.

- **1.** In camera mode, press the **Options** soft key, then highlight  $\frac{1}{2}$ ,  $\frac{1}{2}$ ,  $\frac{1}{2}$ ,  $\frac{1}{2}$ ,  $\frac{1}{2}$  . The following options are available:
	- **1280x960** pixels
	- **640x480** pixels
	- **320x240** pixels
	- **176x144** pixels
	- **Picture ID**
- **2.** Select the desired option. You're returned to the camera viewfinder screen.

**Note:** The Size setting affects zoom capabilities. When Size is set to **1280x960** pixels, zoom is not available. When Size is set to any value lower than **1280x960** pixels, zoom settings **1** – **10** are available.

### *Night Shot*

Night Shot lets you take pictures in low light conditions.

- **1.** In camera mode, press the **Options** soft key, then highlight
	-

/ . The following options appear in the display:

- **Off**
- **On**
- **2.** Select the Night Shot setting of your choice.

#### *Self Timer*

Self Timer lets you delay taking a picture long enough to let you join others in a picture.

**1.** In camera mode, press the **Options** soft key, then highlight **(N)** The following options are

available:

- **10 Sec.**
- **5 Sec.**
- **3 Sec.**
- **Off**

**2.** Select the desired Self Timer option. If you select **10**, **5**, or **3**, the Self Timer icon appears in the camera screen in the display.

When you press  $\left[\begin{matrix}\infty\\ \infty\end{matrix}\right]$ , the countdown timer indicates the time remaining before the camera takes the picture.

**Tip:** To stop or disable the Self Timer without resetting it, press  $\blacksquare$ .

#### <span id="page-82-0"></span>*Quality*

You can affect how much your picture is compressed, thereby reducing it's overall size and clarity, not to be confused with picture Size (resolution).

- **1.** In camera mode, press the **Options** soft key, then highlight  $\sum$  . The following options appear in the display:
	- **SuperFine**
	- **Fine**
	- **Normal**
- **2.** Select the quality setting of your choice. You're returned to the camera viewfinder screen.

#### <span id="page-83-0"></span>*White Balance*

White Balance allows you to adjust video quality according to available light.

- **1.** In camera mode, press the **Options** soft key, then highlight  $\lim_{x\to 0}$  /  $\lim_{x\to 0}$  /  $\lim_{x\to 0}$  . The following options appear in the display:
	- **Auto** The camera automatically adjusts color balance to available light.
	- **Sunny** Use this setting when taking photos in full sun.
	- **Cloudy** Use this setting when taking photos in cloudy conditions.
	- **Tungsten** Use this setting when taking photos under incandescent lights.
	- **Fluorescent** Use this setting when taking photos under fluorescent lights.
- **2.** Select the White Balance you wish to use. The camera viewfinder screen appears in the display with your selected White Balance applied.

The next time you press  $\left( \frac{1}{2} \right)$ , the camera applies the selected White Balance to your photo.

#### *Color Effects*

Change the look of your pictures with Color Effects. Choose from six available settings such as Green, Negative, and Sepia. The selected color effect previews in the display before you take the picture.

**1.** In camera mode, press the **Options** soft key, then highlight . The following options pop-up:

**Note:** To disable Color Effects, choose **Normal**.

- **Normal** Subjects and pictures appear with a normal hue.
- **Black&White** Subjects and pictures appear in black and white.
- **Sepia** Subjects and pictures appear in a brownish-gray hue.
- **Negative** Subjects and pictures appear in inverted colors.
- **Green** Subjects and pictures appear in a greenish hue.
- **Aqua** Subjects and pictures appear in an aqua hue.
- **2.** Select the color effect of your choice. You're returned to the camera viewfinder screen.

When you take your next picture, the phone's display previews your subject image with the selected color effect.

# Camera Settings

When you change a setting, your change is retained until you change that setting or reset all your camera settings.

### *Memory*

- **1.** In camera mode, press the **Options** soft key, then highlight 52 and select **Memory**. The following storage options appear in the display:
	- **Phone Memory** Stores pictures in phone memory.
	- **Card Memory** Stores pictures on an optional microSD Memory Card.
- **2.** Select the memory location setting of your choice. You're returned to the camera viewfinder screen.

### *Icon Display*

View Mode lets you quickly add or remove elements of the Camera viewfinder screen.

- **1.** In camera mode, press the **Options** soft key, then highlight Ω and select **Icon Display**. The following options appear in the display:
	- **Display All** All Camera display icons appear in the Camera viewfinder screen.
- **Guideline** Removes the Camera display icons (if displayed) and displays a crosshatch pattern in the Camera viewfinder screen.
- **No Icons** Removes the Camera display icons (if displayed) from the Camera viewfinder screen

### *Metering*

- **1.** In camera mode, press the **Options** soft key, then highlight and select **Metering**. The following options appear in the display:
	- **Matrix** Adjusts exposure to the average light level over a large picture area.
	- **Center-weighted** Adjusts exposure to the average light level over a center portion of the subject.
	- **Spot** Adjusts exposure to the light level over a small portion of the subject.
- **2.** Select the Metering setting of your choice. You're returned to the camera viewfinder screen.

When you take your next picture, the phone's display previews your subject image with the measured exposure.

### *View Mode*

**1.** In camera mode, press the **Options** soft key, highlight , then select **View Mode**. The following values appear in the display:

- **• Landscape** Shows a wider, more panoramic view of the subject.
- **• Portrait** Shows a narrower, more vertically-oriented view of the subject.
- **2.** Select the View Mode setting of your choice. You're returned to the camera viewfinder screen, which now shows the selected view.

#### *Shutter Sound*

Choose from four different sounds whenever you take a picture. Aside from being a cool sound effect, Shutter Sounds act as an audible reminder that your camera has taken a picture.

- **1.** In camera mode, press the **Options** soft key, then highlight 9 and select **Shutter Sound**. The following shutter sounds appear in the display:
	- **Off**
	- **Shutter1**
	- **Shutter2**
	- **Shutter3**
- **2.** Select the shutter sound setting of your choice. You're returned to the camera viewfinder screen.

### *Auto Save*

- **1.** In camera mode, press the **Options** soft key, then highlight Υ. and select **Auto Save**. The following options appear in the display:
	- **Off**
	- **On**
- **2.** Select the automatic save setting of your choice. You're returned to the camera viewfinder screen.

### *Reset Settings*

This option lets you reset the Camera's settings to their factory default values.

- In camera mode, press the **Options** soft key, then highlight and select **Reset Settings**. You are prompted to 9 confirm the reset.
	- **•** To reset the Camera settings, select **Yes**.
	- **•** To keep the current Camera settings, select **No**.

# Camcorder Options

The Camcorder Options let you adjust the default camcorder settings to suite available lighting, the subject of the video, or the purpose of the video.

#### *Mode*

Switches the Camcorder to Camera mode.

 $\blacksquare$  In camcorder mode, press the **Options** soft key, then highlight and select **Camera**. The Camera viewfinder screen appears in the display.

### <span id="page-86-0"></span>*Recording Mode*

- **1.** In camcorder mode, press the **Options** soft key, then highlight  $\frac{1}{2}$  /  $\frac{1}{2}$ . The following options appear in the display:
	- **Limit for MMS** Record videos that are a maximum of 15 seconds long. The videos can be included in video messages.
	- **Normal** Record videos that are any length up, depending on available memory.
- **2.** Select the desired recording mode setting. You are returned to the camcorder viewfinder screen.

#### *Self Timer*

available:

Self Timer lets you delay recording a video long enough to let you join others in the video.

**1.** In camera mode, press the **Options** soft key, then highlight

The following options are

- **10 Sec.**
- **5 Sec.**
- **3 Sec.**
- **Off**
- **2.** Select the desired Self Timer option. If you select **10**, **5**, or **3**, the Self Timer icon appears in the camcorder screen in the display.

When you press  $\left[\begin{array}{c} \bullet \\ \bullet \end{array}\right]$ , the countdown timer indicates the time remaining before the camcorder records the video.

**Tip:** To stop or disable the Self Timer without resetting it, press  $\blacksquare$ .

### *Quality*

You can affect how much your video is compressed, thereby reducing it's overall file size and clarity.

- **1.** In camera mode, press the **Options** soft key, then highlight 53  $\blacksquare$  . The following options appear in the display:
	- **SuperFine**
	- **Fine**
	- **Normal**

**2.** Select the quality setting of your choice. You're returned to the camcorder viewfinder screen.

#### <span id="page-87-0"></span>*White Balance*

White Balance allows you to adjust video quality according to available light.

- **1.** In camcorder mode, press the **Options** soft key, then highlight  $\frac{\partial \mathbf{G}}{\partial \mathbf{G}}$  /  $\frac{\partial \mathbf{G}}{\partial \mathbf{G}}$  /  $\frac{\partial \mathbf{G}}{\partial \mathbf{G}}$  . The following options appear in the display:
	- **Auto** The Camcorder automatically adjusts color balance to available light.
	- **Sunny** Use this setting when recording videos in full sun.
	- **Cloudy** Use this setting when recording videos in cloudy conditions.
	- **Tungsten** Use this setting when recording videos under incandescent lights.
	- **Fluorescent** Use this setting when recording videos under fluorescent lights.
- **2.** Select the White Balance you wish to use. The camera viewfinder screen appears in the display with your selected White Balance applied.

The next time you press  $\left( \frac{1}{2} \right)$ , the camera applies the selected White Balance to your photo.

### *Color Effects*

Change the look of your videos with Color Effects. Choose from six available settings such as Green, Negative, and Sepia. The selected color effect previews in the display before you take the picture.

**1.** In camcorder mode, press the **Options** soft key, then

highlight  $\mathbb{R}$ . The following options appear in the display:

**Note:** To disable Color Effects, choose **Normal**.

- **Normal** Subjects and videos appear with a normal hue.
- **Black&White** Subjects and videos appear in black and white.
- **Sepia** Subjects and videos appear in a brownish-gray hue.
- **Negative** Subjects and videos appear in inverted colors.
- **Green** Subjects and videos appear in a greenish hue.
- **Aqua** Subjects and videos appear in an aqua hue.
- **2.** Select the color effect of your choice. You're returned to the camcorder viewfinder screen.

When you record your next video, the phone's display previews your subject image with the selected color effect.

# Camcorder Settings

### *Memory*

- **1.** In camcorder mode, press the **Options** soft key, then highlight  $(\bigcirc)$  and select **Memory**. The following storage options appear in the display:
	- **Phone Memory** Stores videos in phone memory.
	- **Card Memory** Stores videos on an optional microSD Memory Card.
- **2.** Select the memory location setting of your choice. You're returned to the Camcorder viewfinder screen.

### *Icon Display*

View Mode lets you quickly add or remove elements of the Camera viewfinder screen.

- **1.** In camcorder mode, press the **Options** soft key, then highlight ( $\bigcirc$ ) and select **Icon Display**. The following options appear in the display:
	- **Display All** All Camcorder display icons appear in the Camcorder viewfinder screen.
	- **No Icons** Removes the Camcorder display icons (if displayed) from the Camcorder viewfinder screen.

**2.** Select the desired Icon Display setting. You're returned to the camcorder viewfinder screen.

# *Start Sound*

Choose from two different sounds whenever you begin video recording. Aside from being a cool sound effect, Start Sound acts as an audible reminder that your camcorder has begun recording a video.

- **1.** In camcorder mode, press the **Options** soft key, then highlight ( $\bigcirc$ ) and select **Start Sound**. The following Start Sound options appear in the display:
	- **Off**
	- **Beep**
- **2.** Select the desired start sound. You're returned to the camcorder viewfinder screen.

# *End Sound*

Choose from two different sounds whenever you stop video recording. Aside from being a cool sound effect, End Sound acts as an audible reminder that your camcorder has stopped recording a video.

- **1.** In camcorder mode, press the **Options** soft key, then highlight  $(\nabla)$  and select **End Sound**. The following End Sound options appear in the display:
	- **Off**
	- **Beep**
- **2.** Select the desired end sound. You're returned to the camcorder viewfinder screen.

#### *Auto Save*

- **1.** In camcorder mode, press the **Options** soft key, then highlight ( $\bigcirc$ ) and select **Auto Save**. The following options appear in the display:
	- **Off**
	- **On**
- **2.** Select the automatic save setting of your choice. You're returned to the camcorder viewfinder screen.

#### *Reset Settings*

This option lets you reset the Camcorder's settings to their factory default values.

- - In camcorder mode, press the **Options** soft key, then highlight ( $\binom{N}{2}$ ) and select **Reset Settings**. You are prompted to confirm the reset.
	- **•** To reset the Camcorder settings, select **Yes**.
	- **•** To keep the current Camcorder settings, select **No**.

# Camera-Camcorder Adjustments

### *Zoom*

Zoom lets you temporarily enlarge the pictures you take or videos you record. Increasing the Zoom (2 – 10) enlarges your pictures or videos (1 is normal).

**Note:** Zoom is not available to the Camera if the Size Camera option is set to **1280x960**.

- In camera or camcorder viewfinder screen, press the Navigation key Up and Down to adjust the Zoom. The Zoom adjustment appears in the display, and the screen image enlarges to show the affects of your changes.

# Ωû

The next time you press  $\lceil \cdot \cdot \rceil$ , the Camera takes an enlarged picture or the Camcorder records an enlarged video, according to your selected Zoom setting.

#### *Brightness*

Brightness lets you temporarily lighten the pictures you take or videos you record. Increasing the Brightness  $(-4 - +4)$  lightens your pictures or videos (0 is normal).

**1.** In camera mode, press the Navigation key Left or Right. The Brightness adjustment appears in the display.

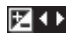

**2.** To brighten your next picture(s), press the Navigation key Up. To darken your next picture(s), press the Navigation key Down. (The screen image lightens or darkens to show the affects of your changes).

The next time you press  $\left( \frac{1}{2} \right)$ , the camera takes a lighter or darker picture or records a lighter or darker video according to your selected Brightness setting.

# <span id="page-90-1"></span><span id="page-90-0"></span>The Photo Gallery

Saved pictures are stored in the Picture folder. You can browse the pictures one at a time (expanded mode), or view several pictures at once in thumbnail format.

**1.** In the Camera viewfinder screen, press the **Gallery** soft key. Any pictures that you've saved are listed with their thumbnail images in the display.

**Tip:** You can also access the Photo Gallery from:

- The **Multimedia** menu, by selecting **Picture**.
- The **Edit Contact** screen by selecting the picture ID field and pressing the **Set** soft key.
- The **Create Pic Msg** screen by highlighting the **Picture** field and pressing the **Picture** soft key.
- **2.** To return to the Camera and take new pictures, press the **Camera** soft key.
- **3.** To view a picture, press the **VIEW** soft key.
- **4.** For more options, press the **Options** soft key. The following additional options pop-up:
	- **Send** Send the currently highlighted or displayed image as part of a Picture message.
	- **Set As** Assign the currently highlighted or displayed image as the Main Wallpaper or as the Picture ID for a Contact.
	- **Erase Images** Delete one or more marked images from the Picture folder.
	- **Move**  Relocate the highlighted picture from phone memory to a Memory Card or from a Memory Card to phone memory.
	- **Copy**  Copy the highlighted picture from phone memory to a Memory Card or from a Memory Card to phone memory.

- **View by Location** Select whether you want to view All images stored on your phone, only images stored in Phone Memory, or only images stored in Card Memory.
- **Rename** Change the name of the picture file.
- **Lock/Unlock** Prevent/allow erasure of the currently highlighted or displayed image.
- **Slide Show** View the images in your Gallery as an automatically changing series.
- **Image Info** View the Name, Date and Time created, Resolution, and Size of the currently highlighted or displayed image.
- **5.** Select the desired option to perform its function or to enter its sub-menu.

# <span id="page-91-0"></span>The Video Gallery

Saved videos are stored in the Video folder. You can browse the videos one at a time (expanded mode), or view several videos at once in thumbnail format.

**1.** In the Camcorder viewfinder screen, press the **Gallery** soft key. Any videos that you've saved are listed with their thumbnail images in the display.

**Tip:** You can also access the Video Gallery from:

- The **Multimedia** menu, by selecting **Video**.
- The **Create Video Msg** screen by highlighting the **Video** field and pressing the **Videos** soft key.
- **2.** To launch the Camcorder and record a video, press the **Video** soft key.
- **3.** To launch the Video Player and view a video, highlight the video and press the **PLAY** soft key.

The following controls are available

- **•** To pause/resume playing a video, press .
- **•** To stop playing a video, press the Down navigation key.
- **•** To skip play to an earlier video in the Video folder, press the Left navigation key.
- **•** To skip play to a later video in the Video folder, press the Right navigation key.
- **•** To return to the Video folder and choose another video file to play, press the Up navigation key.

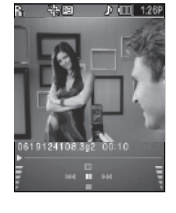

- **4.** To access video options, press the **Options** soft key. The following options pop-up:
	- **Send** Lets you send the highlighted video as part of a video message.
	- **Set As Main Wallpaper** Assign the currently highlighted video as the Wallpaper image played in background on the Standby mode screen.
	- **Erase Videos** Delete one or more marked videos from the Video folder.
	- **Move** Relocate the highlighted video from phone memory to a Memory Card or from a Memory Card to phone memory.
	- **Copy** Copy the highlighted video from phone memory to a Memory Card or from a Memory Card to phone memory.
	- **View by Location** Select whether you want to view All videos stored on your phone, only videos stored in Phone Memory, or only videos stored in Card Memory.
	- **Rename** Rename the highlighted video.
	- **Lock/Unlock** Prevent/allow erasure of the currently highlighted or displayed video.
	- **Video Info** View the Name, Date and Time created, Resolution, and Size of the currently highlighted video.
- **5.** Select the desired option to perform its function or to enter its sub-menu.

### Point, Click, and Send Pictures and Videos

Take a picture or record a video and send it to anyone with a compatible device in a few easy steps.

**Note:** To record and send a video while in Camcorder mode, set Shooting Mode to **Limit for MMS** ( ).

**1.** In Standby mode, press the Camera key  $(\sqrt{6})$ . The camera viewfinder screen appears in the display.

To record a video, in camera mode, press the Camera key ( $\sqrt{m}$ ). The Camcorder viewfinder screen appears in the display.

**2.** Using the display as a viewfinder, take the desired picture or begin record the desired video by pressing  $\left[\begin{array}{c} \bullet \\ \bullet \end{array}\right]$ . To stop video recording, press  $\left[\infty\right]$  again.

The photo/video review screen appears in the display.

**3.** To send a Picture message, press the **Send** soft key. The **Create Pic Msg** screen appears in the display.

To send a Video message:

- **•** Press the **Save** soft key. You are returned to the Camcorder viewfinder screen.
- **•** Press the **Gallery** soft key. Thumbnail views of your videos appear in the display with the newest video highlighted.
- **•** Press the **Options** soft key, then select **Send** ➔ **Video Message**. The **Create Video Msg** screen appears in the display.
- **4.** Enter the recipient's phone number or e-mail address using the keypad.
- **5.** Press the **OK** soft key to save the address(es).
- **6.** Select other message fields as needed. ([For more](#page-55-0)  information, refer to *["Send Picture / Video Messages in](#page-55-0)  [Camera /Camcorder Mode"](#page-55-0)* on page 53, and see *["Send](#page-57-0)  [Picture / Video Messages in Standby Mode"](#page-57-0)* on page 55.)
- **7.** When you are finished composing your message, press **SEND** soft key to send the Picture or Video message to the intended recipient(s).

This section outlines your phone's multimedia functions and key features associated with multimedia.

### Accessing Multimedia

- **1.** In Standby mode, press **Menu** ( $\Box$ ), then select **Multimedia**. The following sub-menus appear in the display:
- **Tip:** To launch the Multimedia menu using a voice command In Standby mode, press and hold until the phone prompts, "**Say a command.**" Say "**Go to Multimedia**" into the microphone.
	- **Camera** Lets you launch and set up the phone's camera. ([For](#page-76-0)  more information, refer to *["Camera-Camcorder"](#page-76-0)* on page 74.)
	- **Camcorder** Lets you launch and set up the phone's camcorder. ([For more information, refer to](#page-76-0) *"Camera-Camcorder"* on [page 74\)](#page-76-0)
	- **Picture** Lets you choose the pictures that display on the phone's screen or in Picture messages. [\(For more information, refer to](#page-90-1)  *["The Photo Gallery"](#page-90-1)* on page 88.)
	- **Video** Lets you play video files stored in your phone or on an optional microSD Memory Card and lets you select videos to appear on the phone's Standby screen or in Video messages. ([For more](#page-91-0)  information, refer to *["The Video Gallery"](#page-91-0)* on page 89.)
- **Music Player** Lets you play music files (such as, CMX, MIDI, MP3,AAC, AAC+, and eAAC+) stored on an optional microSD Memory Card. [\(For more information, refer to](#page-69-1) *"Music Player"* on [page 67.](#page-69-1))
- **Note:** Either the external microSD Memory Card or the phone memory can be used for the Music Player.
	- **Ringtone** Lets you assign ringtones for Ringtone (calls), Contact ID, and Alert Tone.
	- **2.** Select the desired sub-menu. The following sections describe the above listed sub-menus in greater detail.

#### Ringtone

Ringtone lets you assign ringtones (preloaded and downloaded) for Ringtone, Contact Id, and as Alert Tone.

**1.** At the **Multimedia** menu, select **Ringtone**. **Record New** and a list of ringtones appear in the display.

**Tip:** You can also access Ringtone from:

–A **Set Alarm** screen by selecting the **Ringer** option, highlighting the second (file name) field, pressing the Left or Right navigation key, and selecting **Ringtone**.

([For more information, refer to](#page-109-0) *"Alarm Clock"* on page 107)

–The **Edit Contact** screen by selecting the **Ringtone** field, pressing the **([For more information, refer to](#page-44-0)** *"Editing a Contacts Entry"* on page 42)

**2.** To record a voice memo, select **Record New**, then press

**REC** ( ). (See *["Record New Voice Memo"](#page-95-0)* on page 93 for more information.)

- **3.** To assign or review your music, recorded sound, and ringtone files, highlight a particular file, then:
	- To play the highlighted file, press **PLAY** ( $\Box$ ).
	- **•** To assign the highlighted file, Press the **Set As** soft key. The following options appear in the display:
		- **Ringtone** Lets you assign the selected ringtone to incoming voice calls.
		- **Contact ID** Lets you assign the selected ringtone as the distinctive ringer for a Contact.
		- **Alert Tone** Lets you assign the selected ringtone to **All Msg**, **Text Msg**, **Picture Msg**, or **Voicemail Msg**.
- **4.** To access additional options, press the **Options** soft key and the following options appear in the display:
	- **Lock** / **Unlock** recorded audio files Blocks / permits erasure of the highlighted file.
	- **• Erase** Deletes the highlighted unlocked file. You are prompted to confirm the erasure.
	- **• Rename** Lets you rename the highlighted file.
	- **• Ringtone Info** Displays information about the highlighted file, such as the file name, the file type, and the data size.
	- **Send Via Bluetooth** Lets you send the highlighted file over to another Bluetooth device. [\(For more information, refer to](#page-99-0)  *["Bluetooth"](#page-99-0)* on page 97.)
	- **Send Pic Msg** Lets you send the highlighted file to a specified recipient in a Picture message.
	- **Move/Copy to memory card / phone** Lets you move or copy the highlighted file between phone memory and an optional microSD memory card. [\(For more information, refer to](#page-132-0) *"Phone Memory"* [on page 130](#page-132-0) and to *["Card Memory"](#page-133-0)* on page 131.)

#### <span id="page-95-0"></span>*Record New Voice Memo*

You can use the phone to record voice memos for later playback. You can also record the caller on the other end of the line during a phone conversation.

**Note:** There is limited space for the length of recordings. The maximum length for a single voice memo is 60 seconds.

#### Record a Voice Memo

- **1.** At the **Multimedia** menu, select **Ringtone** ➔ **Record New**. The **Record New** screen appears in the display.
- **2.** Press **REC** ( $\blacksquare$ ), then start speaking. As it is recording the phone displays a countdown timer that shows the seconds remaining for the recording.
	- **•** To pause the memo, press the **Pause** soft key. When a memo is paused, select **Resume** to continue recording.
- **3.** Press **once you're finished recording. The new** recording is automatically saved.

# Section 11: Calendar

Calendar lets you view the current, past, or future month in a monthly calendar layout. While viewing the calendar, the current date is highlighted and days with scheduled events are surrounded by a box.

### View an event

**1.** In Standby mode, press **Menu** (**a)**. then select **Calendar**.

A calendar appears in the display with the current date highlighted. The month and year also appear.

- **2.** Use the following keys to navigate the calendar and highlight a desired date.
	- To move from one day to another, use the Left/Right navigation keys.
	- **•** To move from one week to another, press the Navigation key Up/ Down.
	- **•** To view previous months, press the Volume key Up.
	- **•** To view future months, press the Volume key Down.
	- **•** To access other options, press the **Options** soft key while viewing the calendar. The following options appear in the display:

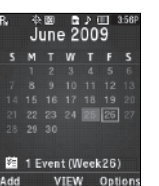

- **Go to Date** Lets you jump to any date you specify.
- **Go to Today** Lets you jump to today's date.
- **Erase Old** Lets you erase past events.
- **Erase All** Lets you erase all events.

Select the desired option to perform the related process.

- **3.** Open the highlighted date by pressing **a**. A list of scheduled events appears in the display.
- **4.** Select the desired event. Information for the selected event appears in the display.

# Add a New Event

**1.** In Standby mode, press **Menu** (**a)**. then select **Calendar**.

> A calendar appears in the display with the current date highlighted. The month and year also appear.

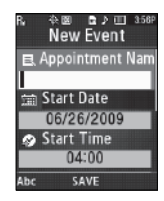

- **2.** Highlight the date of the new event.
- **3.** Press the **Add** soft key. The **New Event** screen appears in the display.
- **4.** To select and enter details of the event, use the Navigation key and the keypad. ([For more information, refer to](#page-37-0)  *["Entering Text"](#page-37-0)* on page 35.)
- **5.** Enter the Start and End dates and times for the event using the keypad. Enter the dates and times for the event using 2 digits for day, month, hour, and minute entries. Use 4 digits for year entries.
- **6.** To change between **AM** and **PM**, use the Left and Right navigation keys.
- **7.** When you're finished entering the dates and times, to highlight the **Alert** field, use the Up and Down navigation keys. To select a type of alert, use the Left and Right navigation keys.
- **8.** Highlight the **Reminder** field, and set the Reminder to Off or to select a reminder interval using the Left and Right navigation keys.
- **9.** Highlight the **Alert time** field, use the Up and Down navigation keys, then use the Left or Right navigation keys to select the amount of time (before the event) that you want to receive notification.

**10.** Press **To** To store the event in the calendar. An alert notifies you prior to the event, if you selected a notification alert.

<span id="page-99-0"></span>Bluetooth is a short-range wireless communications technology capable of exchanging information over a distance of about 30 feet without requiring a physical connection.

With Bluetooth, you don't need to line up the devices to beam information. If the devices are within a range of one another, you can exchange information between them, even if they are located in different rooms.

The Bluetooth wireless technology settings menu provides the ability to view and change the device name, show the visibility, and set the security for the device.

### Turn Bluetooth On/Off

When the Bluetooth is turned on, you can use the Bluetooth features available. When the Bluetooth is turned off, you cannot send or receive information via Bluetooth. To save battery life or in situations where Bluetooth use is prohibited, such as airline traveling, you can turn off the Bluetooth wireless technology headset. [\(For more information, refer to](#page-100-0) *"Bluetooth Settings"* on [page 98.\)](#page-100-0)

### Accessing Bluetooth

- **1.** In Standby mode, press **Menu** (**a)**, then select **Bluetooth**. The following sub-menus appear in the display:
	- **Add New Device**
	- **Registered List**
	- **Bluetooth Settings**
- **2.** Select the desired Bluetooth sub-menu.

# Add New Device

To search for available Bluetooth devices:

- **1.** At the **Bluetooth** menu, select **Add New Device**. If Bluetooth is off, you are prompted to "**Turn Bluetooth on?**".
	- **•** To turn Bluetooth on, press the **Yes** soft key.
	- **•** To leave Bluetooth off, press the **No** soft key.

"**Place device you are connecting to in discoverable mode**" appears in the display.

- **2.** Place the Bluetooth device in discoverable mode. (For more information, refer to the device user manual.)
- **3.** Press **.** Names of the available devices appears in the display.
- **4.** Highlight the device you want to pair with your phone.
- **5.** Press **PAIR** ( $\blacksquare$ ) to pair the selected device with the phone. You are prompted to enter the passkey or PIN for the selected device. (For more information, refer to the device user manual.)
- **6.** Enter the device passkey or PIN and press **a**.

**Note:** If you are pairing and connecting to another phone or to a personal computer, both devices prompt for a passkey or PIN. To successfully pair and connect your phone with the other device, the same passkey or PIN must be entered on both devices.

# Registered List

**Registered List** provides a list of Bluetooth wireless technology devices previously connected to your handset.

- At the **Bluetooth** menu, select

**Registered List**. The **Bluetooth** screen appears in the display

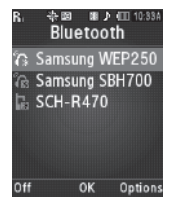

showing a list of devices previously connected to your device.

#### *Connecting to a Registered Bluetooth Device*

From the Registered List,

-Select the desired device.

**Note:** If you are unable to pair with the device a pop-up appears in the display. To retry, press the **Yes** soft key.

### <span id="page-100-0"></span>Bluetooth Settings

- **1.** At the **Bluetooth** menu, select **Bluetooth Settings**. The following options appear in the display:
	- **Enable** / **Disable** Turns Bluetooth on or off.
	- **Discovery Mode** Lets other devices "see" (access) your device. Select **On** for other devices to see your device, or **Off** for no visibility.
	- **Device Name** Shows the handset name. You may change this name. Enter text changes and press and to save them.
	- **Supported Profiles** Lists and explains the Bluetooth profiles supported by the phone.
	- **Device Info** Shows the Bluetooth Type, Status, and Address of your phone.
- **2.** Select the desired option to perform the related process.

This section outlines how to launch the Browser, how to navigate to other pages on the web, and how the keys on the keypad are used with the web application. Links to other sites are briefly discussed.

### Browser Indicator

With the Browser, you can conveniently surf the web and download ringtones and wallpapers using your phone. Each time you launch the Browser, your phone connects to the Internet and the service indicator icon ( $\left( \right)$ ) appears in the display.

#### *Stored Web Content*

The Browser ends an Internet connection after a certain period of inactivity, however some information from your session remains stored in the phone (if you leave your phone turned on). You can access this information without reconnecting to the Internet. However, if you are viewing stored information, and you select a link to a site that was not accessed in your last session, you automatically re-connect to the Internet.

### Launching the Browser

**1.** In standby mode, select **Menu** > **Browser** > **Browser**.

A list of categories (each representing one or more web sites) appears in the display.

- **2.** Use the Navigation keys to browse the categories.
- **3.** Once the desired category is highlighted, press to enter the category list.

#### *Exit the Web*

-To exit the Browser, press  $\Box$ .

### Using Browser

When you use the Browser, some of the keys operate differently than during a normal phone call. The Browser presents onscreen items in any of the following ways:

- Text or numeric input.
- Links (embedded in content).
- Numbered options (some may not be numbered).
- Simple text.

You can act upon options or links by using the soft keys.

#### *Browser soft keys*

At the bottom of the Browser screen is a bar that contains browser commands. The Left and Right soft keys are used to execute the browser commands that appear in their respective

corners of the display. These are called "soft keys" because their function changes depending on the application.

# Using Links

Links have several purposes, such as jumping to a different page, to a different site, or even initiating a phone call. Links are shown inside of brackets ([ ]). You can normally use the Left soft key () to select a link when it is highlighted.

# How Browser Keys Work

The following table lists Browser keys and their functions.

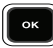

**Navigation key** — Use to browse lists and options.

- G
- **BACK Key** A browse, back-up key. Press once to back up one page. Press and hold to go back to home page. Press to clear the last number, letter, or symbol entered. Press and hold to completely clear the text display.

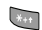

**Shift Key** — Press before entering text to enable.

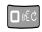

**Number 1 thru 0** — Use the number keys to select items in a menu if they are numbered.

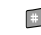

**Pound/Space Key** — Press to insert a space when entering text.

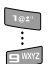

**Number 1 thru 9** — Use the number keys to select items in a menu if they are numbered.

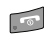

**End Key** — Press to exit the Browser and return the phone to standby mode.

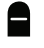

- **Left Soft Key** Press to activate the command that appears above it in the display.
- **Right Soft Key** Press to activate the command that appears above it in the display.

The Brew application allows you to download full featured applications over the air including games, personalized ring tones, pictures, and more. You can send and receive instant messages and email, or browse the web to catch up on all the latest news.

For more information, contact your Wireless Carrier.

#### Launching Brew

**1.** In standby mode, press **Menu** > **Brew** > **Brew**.

The Brew menu displays on the screen as shown.

### Applications Shopping and Downloading (Brew)

Download games, ring tones, e-mail, and more using Mobile Shop.

**Note:** For information on airtime charges, contact your Wireless Carrier.

At the Brew menu, highlight the Brew catalog, then press  $\left( \mathbb{R} \right)$  and follow the instructions in your phone's display.

Press the **Options** soft key to select the following options:

- **Home** Returns to the main Brew menu from the Brew catalog.
- **Saved items** Allows you to navigate to a saved site.
- **Recently viewed** Allows you to view a list of recently viewed items.
- **Search** Allows you to enter an item to search.

**Note:** Please check with your Wireless Carrier for availability of applications.

This section explains how to use the phone's digital assistant tools to schedule events, set reminders, perform calculations, and more.

### Tools Menu

Tools is a suite of Personal Information Manager (PIM) applications such as a Calendar, and Memo Pad that run on the phone. You can use the phone to schedule events, set reminders, perform calculations, and more with the functions provided by this useful feature.

### *Opening Tools Menu*

**1.** In Standby mode, press **Menu** (**a)**, then select **Tools**.

The following sub-menus appear in the display:

- **• Voice SVC** Lets you access voice recognition functions.
- **• Memo Pad** Lets you store and review useful information.
- **• Alarm Clock** Lets you set an alarm to go off once, or daily, at a specified time.
- **• World Time** Lets you view the current time of day or night in another part of the world.
- **• Calculator** Lets you perform calculations, including addition, subtraction, multiplication, and division.
- **• Stop Watch** Lets you view the amount of time.
- **• Converter** Lets you convert currencies (according to the latest rates) and weights, measures, and temperatures from one system or increment to another.
- **Tip Calculator** Lets you quickly calculate service gratuities with a minimum of key presses.
- **Tip:** To launch the **Tools** menu using a voice command In Standby mode, press and hold until the phone prompts, "**Say a command.**" Say "**Go to Tools**" into the microphone.
	- **2.** Select the desired Tool sub-menu.

The following sections provide detailed descriptions of the Tools and how to use their functions.

### Voice Service

VoiceSignal is state-of-the-art voice recognition software for the mobile phone that lets you dial numbers, lookup contact information, and open applications using your voice. To access voice settings, do the following:

**1.** At the **Tools** menu, select **Voice SVC**.

The following options appear in the display:

- **• Voice Commands**  Lets you place calls, access the Contacts List, review appointments, and more by speaking commands into the phone. (Also see *["Making a Call — Voice Dialing"](#page-25-0)* on [page 23](#page-25-0) and *["Voice Method"](#page-42-0)* on page 40 for more information.)
- **• Voice Settings**  Lets you adjust VoiceSignal settings.
- **2.** Select the desired sub-menu.

#### *Voice Commands*

To start VoiceSignal, do one of the following:

 $\bullet$  In Standby mode, press and hold  $\Box$ 

"**Say a Command**" appears in the display and is pronounced through the earpiece, followed by a list of available commands.

• At the **Tools** menu, select **Voice SVC** ➔ **Voice Commands**.

**Note:** You can set the phone to start VoiceSignal when you open the phone. [\(For more information, refer to](#page-108-0) *"Voice Launch"* on page 106.)

VoiceSignal includes the following commands:

– **Call** — Lets you dial the phone by saying any name stored in the contact list, without ever having to record, or "train" that name. VoiceSignal automatically voice-activates all the contacts, even if you have hundreds of them stored on the phone. You can also dial any telephone number, even if it is not stored in the contact list, by saying the digits in the number. [\(For more information, refer to](#page-25-0) *"Making a [Call — Voice Dialing"](#page-25-0)* on page 23..)

- **Send Text** Lets you launch the **Create Txt Msg** screen. [\(For more](#page-53-0)  information, refer to *["Create and Send Text Messages"](#page-53-0)* on [page 51.](#page-53-0).)
- **Send Picture** Lets you launch the **Create Pic Msg** screen. ([For](#page-57-0)  more information, refer to *["Send Picture / Video Messages in](#page-57-0)  [Standby Mode"](#page-57-0)* on page 55.)
- **Lookup** Lets you look up and display contact information for any name stored in the Contacts list by saying the name. [\(For more](#page-41-0)  information, refer to *["Finding a Contacts Entry"](#page-41-0)* on page 39..)
- **Go to** Lets you access all of the Main Menus on the phone.
- **Check** Lets you check the phone's status (that is, network coverage, signal strength, and battery in the same report), network coverage, signal strength, battery, and phone number.

**Note:** Speaking clearly, say the command that you want to use.

If, after a few seconds, the device has not recognized a command, it prompts you to repeat the command.

If, after a few more seconds, it still has not recognized a command, it tells you "**Sorry, no match found**," and cancels voice recognition.

#### Voice Command Tips:

- Make sure you wait for the beep before speaking.
- Speak clearly at a normal volume, as if you were talking on the phone.

#### Voice-Activating Your Contacts List

When you first start VoiceSignal, it reads your Contacts list and voice-activates all the names stored there. When you have add or change contacts, VoiceSignal automatically reloads and voiceactivates the entire list.

#### Ending Calls Before Restarting the VoiceSignal Software

When you use VoiceSignal to make a call, you must end that call before you can use VoiceSignal again.

#### *Voice Settings*

#### Choice Lists

VoiceSignal uses choice lists when it is not confident it has correctly recognized a name or number. In this case, it can display a list of up to three possible choices, and prompt you to confirm the correct one.

You can change the way that VoiceSignal uses choice lists with name dialing, digit dialing, and contacts. For each feature, you can choose to always see a choice list (even if there is only one choice), or never see a choice list (even if there are multiple choices). If you leave the setting at "Automatic," VoiceSignal displays a choice list only when it is not confident it has correctly recognized the name or number.

#### To change the way VoiceSignal uses choice lists:

- At the **Voice SVC** sub-menu, select **Voice Settings** ➔ **Choice Lists** the following options appear in the display:
	- **• Automatic**—VoiceSignal displays a choice list only when it is not sure if it has correctly recognized the name or number.
	- **• Always On**—VoiceSignal always displays a choice list, even when there is only one choice.
	- **• Always Off**—VoiceSignal never displays a choice list. Select the preferred Choice List behavior.

#### **Sensitivity**

- **1.** At the **Voice SVC** sub-menu, select **Voice Settings** ➔ **Sensitivity**. The **Sensitivity** screen appears in the display.
- **2.** Use the Navigation key to adjust the selected Sensitivity setting toward **Reject More** spoken commands or names or toward **Reject Less** spoken commands or names.
- **3.** To accept the new setting, press  $\begin{bmatrix} \bullet \\ \bullet \end{bmatrix}$ .

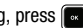

#### Digit Dialing

If VoiceSignal regularly does not recognize the numbers you say. try adapting digit dialing to your voice. Adapting can improve the accuracy of digit recognition, especially for people with strong regional accents.

**Note:** After you adapt Digit Dial, the phone is customized to your voice, and your voice only. Others are not be able to use the Digit Dialing feature unless they reset the Digit Dialing to factory defaults. (For more information, refer to *"Reset Digits"* on page 106..)

Adaptation involves recording several sequences of four digits each. The recording process takes about a minute.

Tips for Adapting Digit Dialing

- Use Adapt Digits in a quiet place.
- Make sure you wait for the beep before starting to speak.
- Speak clearly, and say each digit distinctly.
- If you make a mistake while recording a sequence of digits, or if there is an unexpected noise that spoils the recording, re-record that sequence.
- Only adapt digits if you are regularly having problems with digit dialing. Once you adapt, digit dialing does not work as well for other people using the phone. (You can always reset digit adaptation to its original state, as described below.)

### Adapt Digits

To adapt digit dialing, do the following:

**1.** At the **Voice SVC** sub-menu, select **Voice Settings** ➔ **Digit Dialing** ➔ **Adapt Digits**.

Your phone displays the first digit sequence and "**Please say**" plays through the speaker followed by the four digits that appear in the display.

- **2.** Wait for the beep and say the digits using your normal tone of voice. After a moment, the phone plays back the recording and prompts "**Did the recording sound ok?**"
	- **•** If the recording was good, say "**Yes**."
	- **•** If you need to re-record, say "**No**."

If you say "**No**," the phone prompts you to pronounce the digits again. Wait for the beep and then say the digits. Repeat this step until you're satisfied with the recording.

- **3.** After confirming that the recording sounds "ok", continue the recording process with the next set of digits.
- **4.** After six sets of digits, the phone asks whether you want to do more adaptation. Answer "**Yes**."
- **5.** Repeat steps 4 and 5 for another six sets of digits. After the second group of six sets of digits, "**Adaptation complete**" plays through the speaker and you are returned to the **Adapt Digits** menu.
#### Reset Digits

To reset digit dialing to factory default settings, do the following:

**1.** At the **Voice SVC** sub-menu, select **Voice Settings** ➔ **Digit Dialing** ➔ **Reset Digits**.

The phone prompts you to confirm digit reset.

**2.** Press the **OK** soft key to reset the digit adaptation. Press the **Back** soft key to cancel.

#### Sound

Sound lets you specify what (if any) text prompts you want the phone to read to you through the earpiece.

- **1.** At the **Voice SVC** sub-menu, select **Voice Settings** ➔ **Sound**. The following options appear in the display:
	- **• Prompts** Enables (**On**) or disables (**Off**) playing of prompts.
	- **• Digits** Enables (**On**) or disables (**Off**) playing of digits.
	- **• Names** Enables (**On**) or disables (**Off**) playing of names.
	- **• Name Settings** Lets you adjust the speed and volume of the phone's audio name playback.
- **2.** Select the desired option and setting.

#### Voice Launch

To set the key or action that launches VoiceSignal, do the following:

- **1.** At the **Voice SVC** sub-menu, select **Voice Settings** ➔ **Voice Launch**. The following options appear in the display:
	- **Key Only** Press and hold **the state VoiceSignal for one** call.
	- **• Key/Ear Mic** Attach a headset to the phone. Press and hold to activate VoiceSignal. Now, you can make and end calls using VoiceSignal by pushing the button on the headset.
	- **Key/Slide** Press the **Reset of activate VoiceSignal for** repeated calls. Open and close the slide to make and end calls using VoiceSignal. Press to release VoiceSignal.
- **2.** Select the Voice Launch option you want.

## About VoiceSignal

This option causes the **About VoiceSignal** screen to appear in the display, showing version and build information about the VoiceSignal software included on the phone.

**1.** At the **Voice SVC** sub-menu, select **Voice Settings** ➔ **About**.

The **About Nuance** screen appears in the display showing the version level of the VoiceSignal software currently installed on the phone.

## Memo Pad

You can create a notes and store them in Memo Pad. You can't prioritize or set an alert for stored notes. Return to Memo Pad anytime you wish to review and edit your notes.

### *Add a Memo*

- **1.** At the **Tools** menu, select **Memo Pad**. If you have any stored memos, they appear as a list in the display. If this is the first time to access the **Memo Pad**, "**No memos**" appears in the display.
- **2.** To add a new memo, press the **Add** soft key.
- **3.** Enter memo text using the keypad. [\(For more information,](#page-37-0)  refer to *["Entering Text"](#page-37-0)* on page 35.)
- **4.** When you're finished entering memo text, press  $\begin{bmatrix} \bullet \\ \bullet \end{bmatrix}$  to save the memo.

## *View, Edit, and Erase Memos*

- **1.** At the **Tools** menu, select **Memo Pad**. A list of stored memos appears in the display.
- **2.** Highlight the desired memo.
- **3.** To view the memo, press **VIEW** (**a)**
- **4.** To edit the memo you are viewing, press the **Edit** soft key.

Enter text changes using the keypad. [\(For more](#page-37-0)  [information, refer to](#page-37-0) *"Entering Text"* on page 35.)

- **5.** To erase the memo you are viewing, press the **Options** soft key, then select **Erase**. You are prompted to verify the erasure.
	- **•** To erase the memo, press the **Yes** soft key.
	- **•** To keep the memo, press the **No** soft key.

# Alarm Clock

Your phone has an alarm clock that can be set to go off once, or daily at a specified time. Once set, the alarm clock is easy to change or turn off completely.

- **Note:** The alarm doesn't function when the phone is turned off. If the time for an alarm that was set for Once has elapsed and the phone is off, the alarm occurs at the same time on the following day.
	- **1.** At the **Tools** menu, select **Alarm Clock**. The following options appear in the display:
		- **• Alarm 1**
		- **• Alarm 2**
		- **• Alarm 3**

- **2.** Select an Alarm. A **Set Alarm** screen appears in the display containing the following options:
	- **• Alarm**
	- **• Time**
	- **• Frequency**
	- **• Ringer**
- **3.** Highlight the options you wish to change, then select values for the options using the Left and Right navigation keys.

To enter the Time for the alarm, use the keypad.

**4.** When you're finished entering and selecting values for the alarm, press  $\sim$ . The alarm is set and the alarm icon ( $\Box$ ) appears in the top of the display.

### *When an Alarm Sounds*

An animated alarm clock appears in the display with the options **Snooze** or **Dismiss**, and an alert sounds when the specified time for the alarm arrives.

 $\blacktriangleright$  To silence the alarm, use the Navigation key to select **Dismiss**.

- **•** If the alarm was set as a Daily alarm, the alarm icon remains in the top of the display.
- **•** If the alarm was set as a Mon.-Fri., the alarm icon remains in the top of the display.
- **•** If the alarm was set as a Weekends only alarm, the alarm icon remains in the top of the display.
- **•** If the alarm was set as a Once only alarm, the alarm icon disappears from the top of the display.

### *Turn Off the Alarm*

Turning off an Alarm stops it from sounding when the set time is reached while retaining the Alarm settings for reuse.

- **1.** At the **Tools** menu, select **Alarm Clock**.
- **2.** Highlight **Alarm 1** / **Alarm 2** / **Alarm 3**.
- **3.** Press the **Options** soft key and select **Off**. The highlighted Alarm is turned off, but the alarm settings are retained for later reuse.

## *Reset the Alarm*

Resetting one or all Alarms erases all of the Alarm settings and restores the default settings.

- **1.** At the **Tools** menu, select **Alarm Clock**.
- **2.** If desired, highlight **Alarm 1** / **Alarm 2** / **Alarm 3**.
- **3.** Press the **Options** soft key. Select from the following options:
	- **On** / **Off** Enables or disables the highlighted Alarm, using current settings.
	- **Reset Alarm** Resets the highlighted Alarm to default settings.
	- **Reset All** Resets all Alarms to default settings.

# World Time

World Time lets you view the time of day or night in another part of the world. World Time displays time in the 24 different time zones around the world.

- **1.** At the **Tools** menu, select **World Time**. A world map appears in the display.
- **2.** To display the time zone and city that you wish to view, use the Left and Right navigation keys, or press the **Options** soft key, then select **Go to City** and the preferred city in the alphabetical city list.

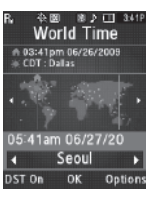

#### The following time zones/cities are supported:

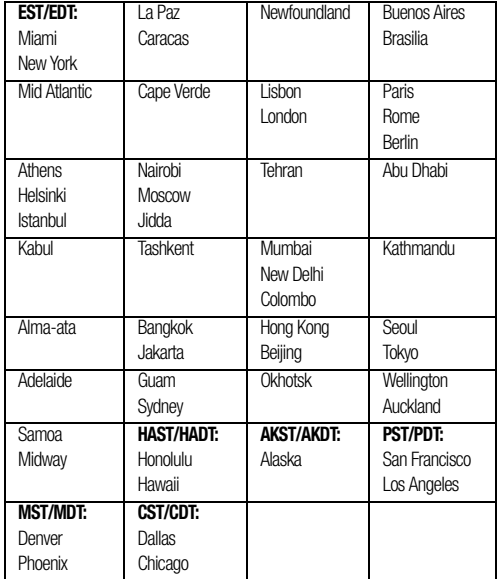

- **3.** The following options are available:
	- **•** To show Daylight Saving Time (DST) for the displayed time zone, press the **DST On** soft key. To display standard time, press the **DST Off** soft key.
	- **•** Press the **Options** soft key and select **Set as home zone** to set the displayed time zone as the home time zone for the phone.
	- Press  $\blacksquare$  to keep the current home time zone and return to the **Tools** menu.

# Calculator

You can perform calculations, including addition, subtraction, multiplication, and division using the phone.

- **1.** At the **Tools** menu, select **Calculator**. The **Calculator** appears in the display.
- **2.** Enter the first number in the calculation using the keypad (numbers can be up to nine digits long).
	- To enter a decimal point, press **Canadiculator only accepts 3** digits after a decimal point.)
	- To change the sign for a number to a negative, press  $\Box$ .
- **3.** Use the Navigation key to set the type of calculation that you wish to perform. Choices are as follows:
- **• Up** navigation key [**x**] Multiplication
- **• Left** navigation key [**-**] Subtraction
- **• OK** key [**=**] Equals/Total
- **• Right** navigation key [**+**] Addition
- **• Down** navigation key [**÷**] Division

For nested operations [such as  $(1.81 + 9.34)$  / 5.22] and to calculate powers (such as 32 ), press the **Operator** soft key. The following options appear in the display:

- **• (** Beginning of nested operation
- **• )** Ending of nested operation
- **• Power** Raise the current number to the power of the next entry
- **4.** Use the keypad to enter the next number in the calculation.
- **5.** Repeat steps 3 and 4 as needed.
- **6.** Press **E** to perform the calculation and view the result.
- **7.** Press  $\blacksquare$  to clear the last operation or number entry.
- **8.** Press the **Clear** soft key To clear all of the entries.

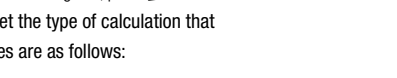

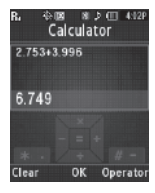

## Stop Watch

You can use this menu to set a stop watch.

- **1.** At the **Tools** menu, select **Stop Watch**.
- **2.** Press **to** to start, stop, and resume the stopwatch count.
- **3.** Press the **Record** soft key at the start of each succeeding event/lap to record the completion time for the previous event/lap.
- **4.** Press the **Reset** soft key to erase all stop watch (lap) times recorded.

## Converter

The conversion menu provides the following conversion features:

- Currency
- Length
- Weight
- Volume

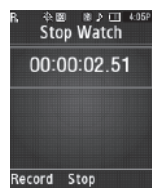

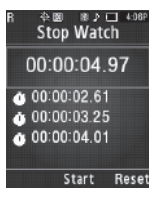

- Area
- Temperature

To convert a currency, length, weight, volume, area, or temperature, do the following:

**1.** At the **Tools** menu, select **Converter**.

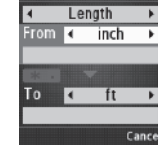

Converter

第 8 门 4178

- **2.** Select the conversion feature you wish to use. The selected conversion feature screen appears in the display with the **From** unit field highlighted.
- **3.** Use the Left and Right navigation keys to select the unit to convert **From**.
- **4.** Highlight the **From** quantity field.
- **5.** Use the keypad to enter the quantity you want converted in the **From** quantity field.
- **6.** Highlight the **To** unit field.
- **7.** Use the Left and Right navigation keys to select the units to convert **From** and **To**. The converted quantity displays in the **To** quantity field.

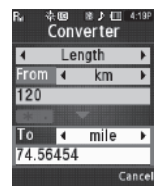

**Note:** To include a decimal point, press  $\Box$ .

#### *Currency — Reviewing/Editing Exchange Rates*

The Currency Converter includes long-term average exchange rates as default values. To review and/or change a default exchange rate to the current exchange rate, do the following:

- **1.** At the **Tools** menu, select **Converter** ➔ **Currency**.
- **2.** Press the **Rate** soft key. The

**Exchange Rate** list for the **USD** (U.S. Dollars) currency appears in the display.

- **3.** Select the currency exchange rate you want to change.
- **4.** To edit the highlighted exchange rate, press **EDIT** (**and**).
- **5.** Use the keypad to change the current exchange rate. ([For more](#page-37-0)  [information, refer to](#page-37-0) *"Entering Text"*  [on page 35.](#page-37-0))
	- Press **to** to save the changed exchange rate.

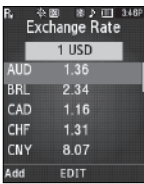

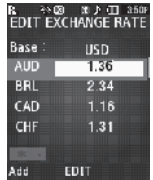

**•** Press the **Cancel** soft key to discard the changes and return to the Currency Converter screen.

## *Currency — Adding Exchange Rates*

You can use the Currency Converter to convert from and to obscure currencies by adding exchange rates for these currencies. To add a currency and its exchange rate to the Currency Converter, do the following:

- **1.** At the **Tools** menu, select **Converter** ➔ **Currency**.
- **2.** Press the **Rate** soft key. The **Exchange Rate** list for the **USD** (U.S. Dollars) currency appears in the display.
- **3.** Press the **Add** soft key. The **Add Exchange Rate** screen appears in the display with the **Base** field highlighted.
- **4.** Use the Left and Right navigation keys to select the Base currency to convert from.

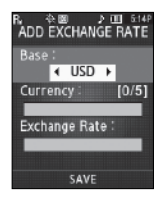

- **5.** Highlight the **Currency** field.
- **6.** Enter an identifier of up to 5 characters for the new currency using the keypad. ([For more](#page-37-0)  [information, refer to](#page-37-0) *"Entering Text"*  [on page 35.](#page-37-0))

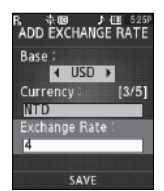

- **7.** Highlight the **Exchange Rate** field.
- **8.** Enter a decimal exchange rate for the new currency using the keypad. [\(For more information, refer to](#page-39-0) *"Entering Numbers"* [on page 37.\)](#page-39-0)

**Note:** Press the key to enter the decimal point.

The **Exchange Rate** field only accepts up to 5 digits after the decimal point.

**9.** To save the new exchange rate, press . The **Exchange Rate** list for the **USD** (U.S. Dollars) currency appears in the display with the new exchange rate at the bottom of the list.

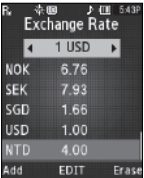

#### *Currency — Erasing Exchange Rates*

You cannot erase the preloaded currencies from the Exchange Rate list. You can erase a currency that you have added to the list by doing the following:

- **1.** At the **Tools** menu, select **Converter** ➔ **Currency**.
- **2.** Press the **Rate** soft key. The **Exchange Rate** list for the **USD** (U.S. Dollars) currency appears in the display.
- **3.** Highlight the currency exchange rate to erase.
- **4.** Press the **Erase** soft key. You are prompted to confirm the erasure.
	- **•** To erase the highlighted exchange rate, press the **Yes** soft key.
	- To keep the highlighted exchange rate, press the **No** soft key.

# Tip Calculator

Tip Calculator automatically calculates the following amounts:

- Gratuity (tip)
- Individual payment (for groups)

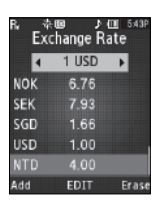

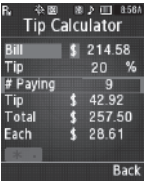

Calculations are based on the total amount of the check, a selected percentage, and the number of people paying.

- **1.** At the **Tools** menu, select **Tip Calculator**. The Tip Calculator screen appears in the display with the **Bill** field highlighted.
- **2.** Use the keypad to enter the total amount of the bill.

Note: To include a decimal point, press the key.

- **3.** If needed, highlight the **Tip** field and use the keypad to change the tip percentage.
- **4.** If needed, highlight the **# Paying** field and use the keypad to change the number of persons paying.
- **5.** The amount of the Tip, the bill Total, and the amount each person should pay appear in the lower half of the screen.

This section shows you how to change the phone's menu appearance, display brightness and contrast, and display content.

## Accessing the Display Menu

To access the Display menu, do the following:

**1.** In Standby mode, press **Menu** (**a)**, then select **Display**.

The **Display** menu appears in the display.

**Tip:** To launch the **Display** menu using a voice command — In Standby mode, press and hold until the phone prompts, "**Say a command.**" Say "**Go to Display**" into the microphone.

**2.** Select the desired sub-menu. The following sections describe the Display sub-menus in greater detail.

# Wallpaper

Wallpaper lets you choose the images that display in the background of your phone's main screens while the phone is closed or in Standby mode.

**1.** At the **Display** menu, select **Wallpaper**. The following options appear in the display:

- **Picture** Lets you select a photo you've taken or an image that you've downloaded from the Internet as a wallpaper image.
- **Video** Lets you select a video a video you've taken or a video you've downloaded from the Internet as a wallpaper image.
- **Preset Images** Lets you select an image that came preloaded with the phone as a wallpaper image.
- **2.** Select the image type that you wish to use. An array of images appears in the display.
- **3.** Select the image that you wish to use.

# Clock Format

Clock Format lets you choose the format the phone uses to present the current time on the main displays while the phone is closed or in Standby mode.

- **1.** At the **Display** menu, select **Clock Format**. The following options are available: Music, Digital, Analog and Off.
- **2.** Use the **Up** and **Down** Navigation keys to select from the available Clock Formats, then press and to save the Clock Format setting.

## Dialing Font Size

Lets you select the size of the dialing font.

- **1.** At the **Display** menu, select **Dialing Font Size.** You can choose between **Normal** and **Large**.
- **2.** Select the desired setting.

## Banner

Create your own personalized greeting to appear in the display while your phone is in Standby mode.

**1.** At the **Display** menu, select **Banner**.

**Tip:** Press and hold  $\blacksquare$  to erase an existing banner, if necessary.

- **2.** Enter a word or short phrase to appear in your phone's display while in Standby mode (Up to 18 characters). [\(For](#page-37-0)  [more information, refer to](#page-37-0) *"Entering Text"* on page 35.)
- **3.** Press **to** to save the new banner.

## **Backlight**

You can set the backlight for your display or keypad to remain on for a specified period of time or remain on as long as the folder is open.

**Note:** Prolonged backlight use drains your battery faster.

- **1.** At the **Display** menu, select **Backlight.** The following submenus appear in the display:
	- **Main Display** Sets how long the display backlight remains on after a period of inactivity. Optional settings are: **7 seconds**, **15 seconds**, **30 seconds**, **Always On**, and **Always Off**.
	- **Keypad** Sets how long the keypad backlight remains on after a period of inactivity. Optional settings are: **7 seconds**, **15 seconds**, **30 seconds**, **Always On**, and **Always Off**.
	- **Charging** Sets how long the display backlight remains on while charging the battery. Optional settings are: **7 seconds**, **15 seconds**, **30 seconds**, **Always On**, and **Always Off**.
	- **Brightness** Sets the brightness of the backlight to one of five possible settings.
- **2.** Select the desired sub-menu, then select the desired setting.

This section shows you how to customize your phone's audio properties, such as ringers, keypad tones, alerts, shut down sounds, and more.

## Accessing the Sounds Menu

To access the Sounds menu, do the following:

- **1.** In Standby mode, press **Menu** ( $\left(\frac{1}{2}x\right)$ ), then select **Sounds**. The **Sounds** menu appears in the display.
- **Tip:** To launch the **Sounds** menu using a voice command In Standby mode, press and hold **use** until the phone prompts, "Say a command." Say "**Go to Sounds**" into the microphone.
	- **2.** Select the desired sub-menu. The following sections describe the Sounds sub-menus in greater detail.

# Master Volume

Use the **Master Volume** sub-menu to set the default volume for incoming calls and alarms.

**1.** From the **Sound s** menu, select **Master Volume**. The current Master Volume setting appears in the display.

- **2.** Use the Navigation key or the Volume key (on the left side of your phone) to change the volume level (**Silence All**, **Vibrate**, **Low**, **Low/Medium**, **Medium**, **Medium/High**, **High**).
- **Tip:** To preview the current ringtone while adjusting the Master Volume setting, press the **Play** soft key.
	- **3.** To add vibration to the Master Volume settings **Low**, **Low/ Medium**, **Medium**, **Medium/High**, and **High**, press the **Vib. on** soft key.
	- **4.** Press **SET** (**a)** to save the volume level/vibrate mode.

# Ringer Type

You can assign ring tones for calls and other alerts in the **Ringer Type** sub menu.

**1.** From the **Sounds** menu, select **Ringer Type**. The following Ringer Types appear in the display:

- **• Voice Calls**
- **• Messages**
	- **Text Message**
	- **Picture Message**
	- **Voicemail**
- **2.** Select the desired Ringer Type. The **Ringtone** screen appears in the display.
- **3.** Use the Navigation key to scroll through the ringtones and sounds for the preferred ringer.
	- **•** To play each ringtone or sound, press the **Play** soft key.
	- To save the desired ringtone or sound selection, press **.**

## Alerts

You can set your phone to sound an alert whenever you enter or leave your service area, connect or disconnect a call, and other options.

- **1.** From the **Sounds** menu, select **Alerts.** The following options appear in the display:
	- **• Minute Beep** Sound an alert ten seconds before each elapsed minute of a call.
	- **• Roaming** Sound an alert when you leave your home service area while on a call.
- **• Call Connect** Sound an alert when you connect a call.
- **• Power On/Off** Sound an alert when you turn your phone on or off.
- **2.** Select the desired option. The following settings appear in the display:
	- **• On**
	- **• Off**
- **3.** Highlight the desired setting.
	- To save the new setting, press **a**.
	- To retain the current setting, press  $\blacksquare$ .

# Key Tone

Key Tone allows you to adjust the volume level and length of the tone that the keypad generates each time you press a key.

- **1.** From the **Sounds** menu, select **Key Tone**. The following options appear in the display:
	- **• Tone Level**
	- **• Tone Length**
- **2.** Select the desired option.
	- **•** If you select **Tone Level**:
		- To set the keypad Tone Level, use the Volume key or Navigation key.
		- To save your Tone Level setting, press . You are returned to the Key **Tone** sub-menu.
	- **•** If you select **Tone Length**:
		- Highlight **Short** or **Long**.
		- $-$  To save your Tone Length setting, press  $\Box$ . You are returned to the **Key Tone** sub menu.

This section explains how to customize your call and phone settings to suit your needs and preferences.

## Accessing Your Call and Phone Settings

- **1.** In Standby mode, press **Menu** ( $\lll$ ), then select **Settings**.
- **Tip:** To launch the **Settings** menu using a voice command In Standby mode, press and hold until the phone prompts, "**Say a command.**" Say "**Go to Settings**" into the microphone.

The **Settings** menu appears in the display showing the following options and sub-menus:

- **Location** Set your phone to send location data continually or only when you dial 911.
- **Call Settings** Set how your phone handles voice and data calls.
- **Phone Settings** Set your phone's safety, network, and security options.
- **Memory Info** Select where photos are stored, manage your phone's memory, and format and manage Memory Card storage.
- **Phone Info** Access information about your phone, such as your phone number, meanings of phone status icons, hardware and software versions, and more. (Some of this information is valuable to you if you need to call for customer support.)
- **2.** Select the desired option or sub-menu.

#### Location

This function identifies your location to the network via the Global Positioning System (GPS). You can set this function for continuous operation or to operate only in the event that you dial 911.

- **Note:** Contact your service provider to determine whether, when, or where location-based services are available.
	- **1.** At the **Settings** menu, select **Location**. A multiple-screen description of this feature appears in the display followed by the following options:
		- **• Location On** GPS location is on whenever you make or receive a call, wherever the feature is available.
		- **• 911 Only** GPS location is on only when you dial 911.
	- **2.** Select the desired Location setting. You're returned to the **Settings** menu.

# Call Settings

The Call Settings options let you select how your phone handles voice and data calls.

To access the Call Settings sub-menu, do the following:

- At the **Settings** menu, select **Call Settings**. The **Call Settings** sub-menu appears in the display.

The following sub-sections detail the available Call Settings.

## *Call Answer*

You can select a specific answer mode when you receive an incoming call. Your phone can be preset to answer when you do any of the following:

- Press any key.
- Press the Send key.
- Open the slide.
	- **1.** At the **Call Settings** sub-menu, select **Call Answer**. The

**Call Answer** sub-menu with the following options appears in the display:

- Any Key Press any key except the **section of the section of Left soft** key to answer an incoming call.
- **Send Key** Press **the answer an incoming call.**
- **• Open Slide** Slide the phone open to answer an incoming call.

**Tip:** You can set your phone to answer calls automatically, without any input from you. ([For more information, refer to](#page-123-0) *"Auto Answer"* on page 121.)

**2.** Select the method you wish to use for answering calls.

### <span id="page-123-0"></span>*Auto Answer*

Auto Answer enables your phone to automatically answer calls after a period of time that you specify.

- **Note:** To use your r520 in Auto Answer mode, you must connect a handsfree headset (wired or Bluetooth) or a Bluetooth Handsfree Kit to your phone.
	- **1.** At the **Call Settings** sub-menu, select **Auto Answer**. The following options appear in the display:
		- **• Off** Disables automatic answering of calls.
		- **• After 1 Second** Phone automatically answers calls after 1 second.
		- **• After 3 Seconds** Phone automatically answers calls after 3 seconds.
		- **• After 5 Seconds** Phone automatically answers calls after 5 seconds.
	- **2.** Select the desired setting.

**Note:** Any setting other than **Off** causes the Auto Answer icon ( $\overline{AB}$ ) to display.

### *Auto Retry*

Auto Retry automatically re-dials a number if the connection fails. Depending upon your location, the number of times your phone automatically dials the number may vary.

**1.** At the **Call Settings** sub-menu, select **Auto Retry**.

The **Auto Retry** sub-menu with the following options appears in the display:

- **• Off** Disables automatic redialing of numbers.
- **• Every 10 Seconds** Phone automatically redials a number every 10 seconds.
- **• Every 30 Seconds** Phone automatically redials a number every 30 seconds.
- **• Every 60 Seconds** Phone automatically redials a number every 60 seconds.
- **2.** Select the desired setting.

## *TTY Mode*

Your phone is fully TTY compatible. TTY equipment is connected to your phone through the headset connector on the right side of the phone. TTY Mode must be enabled before you can use your phone with a TTY device.

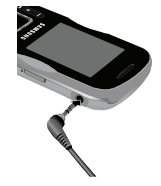

- **Note:** Your r520 has a 3.5 mm headset connector. Contact your Wireless Provider to determine whether you need an adapter for your TTY device.
	- **1.** At the **Call Settings** sub-menu, select **TTY Mode**. You are prompted to confirm you want to change the current TTY Mode setting.
- **Note:** The "**Enabling TTY may impair headset use and non-TTY accessory**" message pops up when you select **TTY Mode**.
	- **•** To access the TTY Mode options, press the **Yes** soft key.
	- **•** To return to the **Call Settings** sub-menu, press the **No** soft key.
	- **2.** When you press the **Yes** soft key, the following options appear in the display:
		- **• TTY Full** Enables TTY mode and disables microphone and earpiece
		- **• TTY+Talk** Enables TTY mode and microphone
		- **• TTY+Hear** Enables TTY mode and earpiece
		- **• TTY Off** Disables TTY mode
	- **3.** Select the desired TTY Mode setting.

**Note:** The TTY icon ( $\boxed{=}$ ) appears in the top of the display when the phone is in Standby mode.

#### *Voice Privacy*

When Voice Privacy is enabled (that is, set to **Enhanced**), it turns on advanced voice encryption.

- **1.** At the **Call Settings** sub-menu, select **Voice Privacy**. The following options appear in the display:
	- **• Standard** Voice privacy is disabled.
	- **• Enhanced** Voice privacy is enabled.
- **2.** Select the Voice Privacy setting of your choice.

## *International Dialing*

Use this option to select a frequently-dialed country code for dialing by the **International Dialing** shortcut. (For more information on using the International Dialing shortcut, see *["Call Another](#page-23-0)  [Country — Shortcut Method"](#page-23-0)* on page 21)

- **1.** At the **Call Settings** sub-menu, select **International Dialing**. A list of country codes appears in the display.
- **2.** Select the country code of your choice.

## Phone Settings

The Phone Settings options let you tailor your phones basic operations. To access the Phone Settings sub-menu, do the following:

- At the **Settings** menu, select **Phone Settings**. The **Phone Settings** sub-menu appears in the display.

The following sub-sections detail the available Phone Settings.

## *Airplane Mode*

When set to **On**, Airplane Mode disables all radio functions of your phone. This prevents you from receiving or making calls (except emergency calls), but allows you to use other features (such as the camera and the Tools) safely in sensitive environments, such as on board an aircraft.

- **1.** At the **Phone Settings** sub-menu, select **Airplane Mode**. The following options appear in the display:
	- **• On** Disables the radio transmitter and receiver in your phone.
	- **• Off** Enables the radio transmitter and receiver in your phone.
- **2.** Select the desired Airplane Mode setting.

### *Shortcut Key*

Shortcut Key lets you set which feature, function, or application launches when you press the Navigation key Up, Down, Right or Left while in Standby mode.

**1.** At the **Phone Settings** sub-menu, select **Shortcut Key** ➔ **Up Key** / **Down Key** / **Left Key** / **Right Key**.

The following options appear in the display:

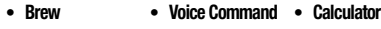

- **Browser Picture Stop Watch**
- **New Text Msg Ringtone Voice Recording**
	-
- **New Pic Msg Calendar Camera**
- 
- **Inbox Memo Pad Converter**
- **Contacts Alarm Clock Tip Calculator**
- 
- **Recent Calls World Time**
- 
- **2.** Select the desired setting for each Shortcut Key.

#### *Language*

The language option on your phone can change the language of voice prompts, menus, and key-input.

- **1.** At the **Phone Settings** sub-menu, select **Language**. The following options appear in the display:
	- **• English**
	- **• Español**
- **2.** Select your language preference.

### *Security*

Use the Security sub-menu to lock your phone, set up emergency numbers, enable or disable voice privacy, set restrictions, and other security options.

**1.** From the **Settings** menu, select **Phone Settings** ➔ **Security**.

The "**Enter Code**" prompt appears in the display.

**2.** Enter the four-digit lock code using the keypad.

**Note:** The default lock code is the last four digits of your mobile phone number.

> The "**Enter Code**" prompt disappears and the **Security** menu appears in the display.

#### Lock Phone

Locking the phone limits all outgoing calls except calls to 911 emergency and the three user-programmable emergency numbers. You can lock the phone manually during use, or set the phone to lock automatically when it is turned on. With the phone in lock mode, you can answer incoming calls, but you must unlock the phone to place outgoing calls (except to emergency and secret numbers).

Changing Your Call and Phone Settings 124 Download from Www.Somanuals.com. All Manuals Search And Download.

**1.** At the **Security** sub-menu, select **Lock Phone**.

The following Device Lock Mode options appear in the display:

- **• Lock** Locks the phone immediately. (The phone stays locked until you enter the lock code.)
- **• Unlock** Unlocks the phone.
- **• On Power Up** The phone locks automatically the next time your phone is powered on. (The phone stays locked until you enter the lock code.)
- **2.** Select the Device Lock Mode option of your choice.

#### Change Lock

The default lock code for your phone is generally the last four digits of your phone number. It is advisable to change the default lock code to a secret code for security purposes.

- **1.** At the **Security** sub-menu, select **Change Lock**. You're prompted to enter the new lock code.
- **2.** Enter the new lock code. You're prompted to re-enter the new lock code for verification.
- **3.** Enter the new lock code again. Your changes are stored.

**Note:** Your phone does not allow you to view the lock code for obvious security reasons. If you change the lock code, be sure to write down or memorize the new code.

#### Emergency #

Your phone provides the option of storing three emergency numbers. Each number can be up to 32 digits in length. All emergency numbers can be manually called at any time, even when your phone is locked or restricted. This can be a useful feature for controlling outgoing calls from your phone.

**Note:** Emergency number 911 is hard-coded into your phone. You can dial this number any time, even when the phone is locked or restricted. If you call 911 an audible tone is heard and an Emergency prompt appears in the display for the duration of the call.

**Important!:** Because of various transmission methods, network parameters, and user settings necessary to complete a call from your wireless phone, a connection cannot always be guaranteed. Therefore, emergency calling may not be available on all wireless networks at all times.

**Important!:** DO NOT depend on this phone as a primary method of calling 911 or for any other essential or emergency communications.

Remember to always turn your phone on and check for adequate signal strength before placing a call.

#### Store Emergency Numbers

- **1.** At the **Security** sub-menu, select **Emergency #**.
- **2.** Select from the three emergency number entries.
- **3.** Enter an emergency number (up to 32 digits in length).
- **4.** Press **to** to save the number that you entered.

### Call Emergency Numbers in Lock Mode

- **1.** In Standby mode, enter the emergency number.
- **2.** Press **to place the call.**

## Emergency Ringback

Emergency Ringback lets you enable or disable the alert tone your phone plays during an Emergency call.

**Tip:** This feature can be valuable during emergency situations, such as, a home invasion. Disabling the Emergency call alert tone can prevent a home invader from locating you by means of that tone.

#### **1.** At the **Security** sub-menu, select **Emergency Ringback**.

The following options appear in the display:

- **• On** Your phone plays an audible alert tone during Emergency calls.
- **• Off** Your phone does not play an audible alert tone during Emergency calls, but does vibrate.

**2.** Select the desired Emergency Ringback setting.

#### Master Reset

Reset Phone returns all setup options to their factory default.

- **1.** At the **Security** sub-menu, select **Master Reset**. You are prompted to confirm that you want to restore your phone's default settings (except for the Contacts and Voice Dial).
	- **•** To restore default settings, select **Yes**.
	- **•** To retain your current settings and return to the **Security** submenu, select **No**.

## Erase All Entries

Erase All Entries erases all information from your Contacts list.

- **Note:** To completely remove any personal information stored on your device, see *["Precautions for Transfer and Disposal"](#page-163-0)* on page 161
	- **1.** At the **Security** sub-menu, select **Erase All Entries**.
- **Note:** The default lock code is the last four digits of your mobile phone number.

## The "**Erase All Entries?**" prompt appears in the display.

- **•** To erase all Contacts list entries, press the **Yes** soft key.
- **•** To keep the current Contacts list entries, press the **No** soft key.

#### Restrictions

Restrictions lets you limit the use of your phone to make outgoing calls and/or to receive incoming calls to any numbers, to no numbers, or to calls from/to your Contacts.

- **1.** At the **Security** sub-menu, select **Restrictions**. The following options appear in the display:
	- **Calls** Lets you restrict the following call types:
		- **Incoming** Lets you Allow All incoming calls, Allow incoming calls only from Contacts, or Allow None.
		- **Outgoing** Lets you Allow All outgoing calls, Allow outgoing calls only to Contacts, or Allow None.
	- **SMS Messages** Lets you restrict the following Text message types:
		- **Incoming** Lets you Allow All incoming Text messages or Allow None.
		- **Outgoing** Lets you Allow All outgoing Text messages or Allow None.
	- **MMS Messages** Lets you restrict the following Picture and Video message types:
		- **Incoming** Lets you Allow All incoming Picture and Video messages or Allow None.
		- **Outgoing** Lets you Allow All outgoing Picture and Video messages or Allow None.
	- **IP Connection** Lets you Allow All Internet Protocol (IP) connections or Allow None.

**Note:** Default setting for all Restrictions is **Allow All**.

#### *NAM Selection*

The **Network** menu allows you to select **NAM** (Number Assignment Module) settings for your phone. You can store two **NAM** settings, which are essentially telephone numbers, for your phone.

- **1.** At the **Phone Settings** sub-menu, select **NAM Selection**. The following options appear in the display:
	- **• NAM1**  Your service contract has one phone line.
	- **• NAM2**  Your service contract has two phone lines.
- **2.** Select the desired NAM option. The phone powers itself off and back on.

## *System Select*

The **System Select** menu allows you to select the roaming setting for your phone.

**1.** At the **Phone Settings** sub-menu, select **System Select**.

The following roaming options appear in the display:

- **Home Only** Your phone is available for normal operation only within your designated coverage area.
- **• Automatic**  The Preferred Roaming List (PRL) is used to acquire service. If no preferred systems are found, any digital system is acquired.
- **2.** Select the desired roaming option.

## *Set Time*

Use the **Set Time** option to set the current date and time.

**Note:** In digital service mode, the **Set Time** feature is disabled. The network adjusts time and date automatically.

- **1.** At the **Phone Settings** sub-menu, select **Set Time**. The following options appear in the display:
	- **• Set Time**
	- **• Set Date**
- **2.** Select the desired option.

#### For **Set Time**, the **Set Time** screen appears in the display.

**•** Enter the current time using your keypad.

The hour and minute must be entered using two digits each and in 12 hour format.

- **•** Use the Left and Right navigation keys to select **AM** or **PM**.
- Press **a** to save the your time setting.

For **Set Date**, the **Set Date** screen appears in the display.

- **•** Enter the current date using your keypad. The month and day must be entered using two digits each. The year must be entered using all four digits.
- Press **a** to save your date setting.

#### *Quick Search*

**Quick Search** is an easy way to find Contacts list entries.

- **1.** At the **Phone Settings** sub-menu, select **Quick Search**. The following options appear in the display:
	- **• On** Quick Search is enabled.
	- **• Off** Quick Search is disabled.
- **2.** Select the desired Quick Search setting.

## Searching for a Contact

**1.** In Standby mode, press the first few numeric keys that correspond to the letters of the Contacts name.

For example, to search for "Sally" you could enter:

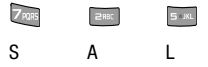

- **2.** Press the **Up** navigation key. The **Find** screen appears in the display showing the Contacts entries with names that correspond to your key entries.
- **3.** Highlight the desired Contacts entry.
- **4.** Press **to call the highlighted Contact.**

### *PC Connection*

Lets you select the default type of PC connection you wish to use to exchange files between a PC and your r520.

**Tip:** For more information on using **PC Connection**, contact your service provider.

- **1.** At the **Phone Settings** sub-menu, select **PC Connection**. The following options appear in the display:
	- **USB Mass Storage** Automatically activates when you connect your phone to a PC with an optional USB Data Cable. Lets you access your phone's memory and any optional microSD Memory Card, if installed, from your PC. [\(For more information, refer to](#page-10-0)  *["Install a Memory Card"](#page-10-0)* on page 8.)
	- **Bluetooth** Lets you automatically transfer files, such as Contacts information, from your phone to a PC over a Bluetooth connection. This option requires that you pair (register) your PC and your r520. [\(For more information, refer to](#page-99-0) *"Add New Device"* on [page 97.\)](#page-99-0)
- **No Connection** This option blocks your r520 from connecting with a PC.
- **2.** Select the preferred PC Connection type.

# Memory Info

**Memory Info** lets you quickly and easily review and manage your phone memory usage. To access **Memory Info**, do the following:

- **1.** At the **Settings** sub-menu, select **Memory Info**. The **Memory Info** screen appears in the display showing the following options:
	- **Save Options** Lets you specify whether your images and videos are stored in your phone or on an optional microSD Memory Card.
	- **Phone Memory** Lets you review your phone's available memory and manage your files stored there.
	- **Card Memory** Lets you review a removable micro SD Memory Card's available memory, manage your files stored there, and format used Memory Cards.
	- **Music Memory** Lets you review your phone's available music file storage memory and manage your files stored there.

### *Save Options*

Lets you specify where you want your images and videos stored.

**1.** At the **Settings** sub-menu, select **Memory Info** ➔ **Save Options** ➔ **Images** / **Videos**.

The following storage options appear in the display:

- **• Phone Memory** Saves the selected type of files in your phone's memory.
- **• Card Memory** Saves the selected type of files in a removable microSD memory card.
- **2.** Select the desired storage location. "**Images** / **Videos set**" appears in the display, and you are returned to the **Save Options** sub-menu.

### *Phone Memory*

Lets you review your phone's available memory and manage your files stored there.

## Memory Usage

**Memory Usage** lets you review your usage of your phone's memory.

- **1.** At the **Settings** sub-menu, select **Memory Info** ➔ **Phone Memory** ➔ **Memory Usage**. The **Memory Usage** screen appears in the display showing the following information:
	- **• Total Used** memory usage
	- **• Available** unused memory
	- **• Picture** memory usage
	- **Video** memory usage
- **• Ringtone** memory usage
- **• Applications** memory usage
- **• Pic/Video Msg** memory usage
- **2.** Press **to** return to the **Phone Memory** menu.

#### Freeing Memory

**Phone Memory** sub-menus let you list files in your multimedia folders and let you erase or move files as needed to free up memory on your phone for reuse.

**1.** At the **Settings** sub-menu, select **Memory Info** ➔ **Phone Memory** ➔ **Picture** / **Video** / **Ringtone** sub-menu. A list of all files in the related folder appears in the display.

Files are listed by name, and each file entry shows the name and size of each file.

- **2.** To erase files, do the following:
	- **•** Press the **Options** soft key, then select **Erase**.
	- Highlight a file you want to erase, then press **a** to mark the file for erasure. (To mark all files for erasure, press the **Mark All** soft key.)
	- **•** Press the **Done** soft key. You are prompted to confirm erasure of the selected file(s).
	- **•** To erase all marked files, press the **Yes** soft key. To keep the marked files and return to the **Erase** screen, press the **No** soft key.

- **3.** To move or copy image files to the Memory Card, do the following:
	- **•** Press the **Options** soft key, then select **Move** / **Copy**.
	- Highlight a file you want to move or copy, then press and to mark the file for moving or copying. (To mark all files for moving or copying, press the **Mark All** soft key.)
	- **•** Press the **Done** soft key. You are prompted to confirm moving or copying the selected file(s) to the Memory Card.
	- **•** To move or copy all marked files, press the **Yes** soft key. To keep the marked files and return to the **Move** screen, press the **No** soft key.
- **4.** To return to the **Picture** / **Video** / **Ringtone** sub-menu, press  $\blacksquare$

## <span id="page-133-0"></span>*Card Memory*

**Card Memory** lets you review a removable, microSD Memory Card's available memory, manage your files stored there, and format new microSD Memory Cards.

## Memory Usage

**Memory Usage** lets you review your usage of your Memory Card.

**1.** At the **Settings** sub-menu, select **Memory Info** ➔ **Card Memory** ➔ **Memory Usage**.

The **Memory Usage** screen appears in the display showing the following information:

- **• Total Used** memory usage
- **• Available** unused memory
- **• Picture** memory usage
- **• Video** memory usage
- **• Music/Ringtone** memory usage
- **2.** Press **to** to return to the **Card Memory** menu.

## Freeing Memory

**Card Memory** sub-menus let you list files in your multimedia folders and let you erase or move files as needed to free up space on your Memory Card for reuse.

- **1.** At the **Settings** sub-menu, select **Memory Info** ➔ **Card Memory** ➔ **Picture** / **Video** / **Music** / **Ringtone** sub-menu. A list of all files in the related folder appears in the display. Files are listed by name, and each file entry shows the name and size of the file.
- **2.** To erase files, do the following:
	- **•** Press the **Options** soft key, then select **Erase**.
	- Highlight a file you want to erase, then press **not** to mark the file for erasure. (To mark all files for erasure, press the **Mark All** soft key.)
- **•** Press the **Done** soft key. You are prompted to confirm erasure of the selected file(s).
- **•** To erase all marked files, press the **Yes** soft key. To keep the marked files and return to the **Erase** screen, press the **No** soft key.
- **3.** To move or copy image files to Phone Memory or Music Memory, do the following:

**Note:** Music files are automatically copied/moved to Music Memory.

- **•** Press the **Options** soft key, then select **Move** / **Copy**.
- Highlight a file you want to move or copy, then press **to** to mark the file for moving or copying. (To mark all files for moving or copying, press the **Mark All** soft key.)
- **•** Press the **Done** soft key. You are prompted to confirm moving or copying the selected file(s) to Phone Memory.
- **•** To move or copying all marked files, press the **Yes** soft key. To keep the marked files and return to the **Move** screen, press the **No** soft key.
- **4.** Press to return to the **Picture** / **Video** / **Music** / **Ringtone** sub-menu.

#### Formatting a Memory Card

Formatting a microSD Memory Card erases all data currently on the card and creates multimedia directories compatible with your phone.

**Caution!:** Repeated formatting of a Memory Card shortens its service life.

To format a Memory Card, do the following:

- **1.** At the **Settings** sub-menu, select **Memory Info** ➔ **Card Memory** ➔ **Format**. You are prompted to confirm formatting of the Memory Card.
- **2.** To format the Memory Card, press the **Yes** soft key. To cancel formatting the Memory Card and return to the **Card Memory** screen, press the **No** soft key.

### *Music Memory*

**Music Memory** lets you review, manage, and format a portion of your phone's memory that is dedicated to storing music files.

#### Memory Usage

**Memory Usage** lets you review your usage of your Music Memory to store music files.

**1.** At the **Settings** sub-menu, select **Memory Info** ➔ **Music Memory** ➔ **Memory Usage**.

The **Memory Usage** screen appears in the display showing the following information:

- **• Total Used** memory usage
- **• Available** unused memory
- **• Music** memory usage
- **2.** Press **to** to return to the **Music Memory** sub-menu.

## Freeing Memory

The **Music Memory** sub-menu lets you list your music files stored in your phone's Music Memory and lets you erase music files as needed to free up space in Music Memory for reuse.

**1.** At the **Settings** sub-menu, select **Memory Info** ➔ **Music Memory** ➔ **Music** sub-menu. A list of all files in Music

Memory folder appears in the display.

Files are listed by name, and each file entry shows the name and size of the file.

- **2.** To erase music files, do the following:
	- **•** Press the **Erase** soft key.
	- Highlight a file you want to erase, then press **and** to mark the file for erasure. (To mark all files for erasure, press the **Mark All** soft key.)
	- **•** Press the **Done** soft key. You are prompted to confirm erasure of the selected file(s).
	- **•** To erase all marked files, press the **Yes** soft key. To keep the marked files and return to the **Erase** screen, press the **No** soft key.
- **3.** To move or copy music files from a Memory Card to Music Memory, see *["Card Memory"](#page-133-0)* on page 131.
- **Note:** To move files from Music Memory, connect your phone to a personal computer with an options USB Data Cable and move the music files using the personal computer.

**4.** Press  $\blacksquare$  to return to the **Music Memory** sub-menu.

## Formatting Music Memory

Formatting Memory erases all music files currently stored on your phone's Music Memory.

- **1.** At the **Settings** sub-menu, select **Memory Info** ➔ **Music Memory** ➔ **Format**. You are prompted to confirm formatting of Music Memory.
- **2.** To format the phone's Music Memory, press the **Yes** soft key.

To cancel formatting the phone's Music Memory and return to the **Music Memory** screen, press the **No** soft key.

# Phone Info

The Phone Info options show you the hardware and software versions of your phone, definitions of the icons that appear at the tops of the phone displays, and the phone number assigned to your phone.

#### *Phone Number*

This option causes the Phone Number screen to appear in the display and show the ten-digit number assigned to your phone by your service provider.

- **1.** At the **Settings** menu, select **Phone Info** ➔ **Phone Number**. The phone number assigned by your service provider appears in the display.
- **2.** To return to the **Phone Info** menu, press **.**

#### *Icon Glossary*

This option causes the Icon Glossary list to appear in the display and show the icons that can appear in the display and the names of the icons.

- **1.** At the **Settings** menu, select **Phone Info** ➔ **Icon Glossary**. A list of the icons that can appear on the top line of the display shows in the display.
- **2.** Use the Up and Down navigation keys or the Volume key to scroll through the icons list.
- **3.** To return to the **Phone Info** menu, press **.**

### *Version*

You can view both the software and hardware version of your phone using this feature. This feature is helpful if you need to contact Customer Service.

**1.** At the **Settings** menu, select **Phone Info** ➔ **Version**.

Your phone software (S/W), preferred roaming list (PRL), Browser, BREW, hardware (H/W), MEID and pESN information appears in the display.

**2.** To return to the **Phone Info** menu, press

This section outlines the safety precautions associated with using your phone. These safety precautions should be followed to safely use your phone.

## Health and Safety Information

### *Exposure to Radio Frequency (RF) Signals*

#### Certification Information (SAR)

Your wireless phone is a radio transmitter and receiver. It is designed and manufactured not to exceed the exposure limits for radio frequency (RF) energy set by the Federal Communications Commission (FCC) of the U.S. government.

These FCC exposure limits are derived from the recommendations of two expert organizations, the National Counsel on Radiation Protection and Measurement (NCRP) and the Institute of Electrical and Electronics Engineers (IEEE).

In both cases, the recommendations were developed by scientific and engineering experts drawn from industry, government, and academia after extensive reviews of the scientific literature related to the biological effects of RF energy.

The exposure limit set by the FCC for wireless mobile phones employs a unit of measurement known as the Specific Absorption Rate (SAR). The SAR is a measure of the rate of

absorption of RF energy by the human body expressed in units of watts per kilogram (W/kg). The FCC requires wireless phones to comply with a safety limit of 1.6 watts per kilogram (1.6 W/kg).

The FCC exposure limit incorporates a substantial margin of safety to give additional protection to the public and to account for any variations in measurements.

SAR tests are conducted using standard operating positions accepted by the FCC with the phone transmitting at its highest certified power level in all tested frequency bands. Although the SAR is determined at the highest certified power level, the actual SAR level of the phone while operating can be well below the maximum value. This is because the phone is designed to operate at multiple power levels so as to use only the power required to reach the network. In general, the closer you are to a wireless base station antenna, the lower the power output.

Before a new model phone is available for sale to the public, it must be tested and certified to the FCC that it does not exceed the exposure limit established by the FCC. Tests for each model phone are performed in positions and locations (e.g. at the ear and worn on the body) as required by the FCC.

For body worn operation, this phone has been tested and meets FCC RF exposure guidelines when used with an accessory that

contains no metal and that positions the handset a minimum of 1.5 cm from the body.

Use of other accessories may not ensure compliance with FCC RF exposure guidelines.

The FCC has granted an Equipment Authorization for this mobile phone with all reported SAR levels evaluated as in compliance with the FCC RF exposure guidelines. The maximum SAR values for this model phone as reported to the FCC are:

Part 22

- Head: 0.685 W/Kg.
- Body-worn: 0.553 W/Kg.

Part 24

- Head: 1.22 W/Kg.
- Body-worn: 0.691 W/Kg.

SAR information on this and other model phones can be viewed online at [http://www.fcc.gov/oet/ea.](http://www.fcc.gov/oet/ea) To find information that pertains to a particular model phone, this site uses the phone FCC ID number which is usually printed somewhere on the case of the phone.

Sometimes it may be necessary to remove the battery pack to find the number. Once you have the FCC ID number for a particular phone, follow the instructions on the website and it should provide values for typical or maximum SAR for a particular phone. Additional product specific SAR information can also be obtained at [www.fcc.gov/cgb/sar.](http://www.fcc.gov/cgb/sar)

# Warning Regarding Display

The display on your handset is made of glass or acrylic and could break if your handset is dropped or if it receives significant impact. Do not use if screen is broken or cracked as this could cause injury to you.

# Samsung Mobile Products and Recycling

Samsung cares for the environment and encourages its customers to recycle Samsung mobile phones and genuine Samsung accessories.

Go to:<https://fun.samsungmobileusa.com/recycling/index.jsp> for more information.

# UL Certified Travel Adapter

The Travel Adapter for this phone has met applicable UL safety requirements. Please adhere to the following safety instructions per UL guidelines.

FAILURE TO FOLLOW THE INSTRUCTIONS OUTLINED MAY LEAD TO SERIOUS PERSONAL INJURY AND POSSIBLE PROPERTY **DAMAGE** 

IMPORTANT SAFETY INSTRUCTIONS - SAVE THESE INSTRUCTIONS.

Health and Safety Information 136 Download from Www.Somanuals.com. All Manuals Search And Download.

DANGER - TO REDUCE THE RISK OF FIRE OR ELECTRIC SHOCK, CAREFULLY FOLLOW THESE INSTRUCTIONS.

FOR CONNECTION TO A SUPPLY NOT IN NORTH AMERICA, USE AN ATTACHMENT PLUG ADAPTOR OF THE PROPER CONFIGURATION FOR THE POWER OUTLET. THIS POWER UNIT IS INTENDED TO BE CORRECTLY ORIENTATED IN A VERTICAL OR HORIZONTAL OR FLOOR MOUNT POSITION.

## Consumer Information on Wireless Phones

The U.S. Food and Drug Administration (FDA) has published a series of Questions and Answers for consumers relating to radio frequency (RF) exposure from wireless phones. The FDA publication includes the following information:

#### *What kinds of phones are the subject of this update?*

The term wireless phone refers here to hand-held wireless phones with built-in antennas, often called "cell," "mobile," or "PCS" phones. These types of wireless phones can expose the user to measurable radio frequency energy (RF) because of the short distance between the phone and the user's head. These RF exposures are limited by Federal Communications Commission safety guidelines that were developed with the advice of FDA and other federal health and safety agencies.

When the phone is located at greater distances from the user, the exposure to RF is drastically lower because a person's RF

exposure decreases rapidly with increasing distance from the source. The so-called "cordless phones," which have a base unit connected to the telephone wiring in a house, typically operate at far lower power levels, and thus produce RF exposures well within the FCC's compliance limits.

#### *Do wireless phones pose a health hazard?*

The available scientific evidence does not show that any health problems are associated with using wireless phones. There is no proof, however, that wireless phones are absolutely safe. Wireless phones emit low levels of radio frequency energy (RF) in the microwave range while being used. They also emit very low levels of RF when in the stand-by mode. Whereas high levels of RF can produce health effects (by heating tissue), exposure to low level RF that does not produce heating effects causes no known adverse health effects. Many studies of low level RF exposures have not found any biological effects. Some studies have suggested that some biological effects may occur, but such findings have not been confirmed by additional research. In some cases, other researchers have had difficulty in reproducing those studies, or in determining the reasons for inconsistent results.

### *What is FDA's role concerning the safety of wireless phones?*

Under the law, FDA does not review the safety of radiationemitting consumer products such as wireless phones before they can be sold, as it does with new drugs or medical devices. However, the agency has authority to take action if wireless phones are shown to emit radio frequency energy (RF) at a level that is hazardous to the user. In such a case, FDA could require the manufacturers of wireless phones to notify users of the health hazard and to repair, replace or recall the phones so that the hazard no longer exists.

Although the existing scientific data do not justify FDA regulatory actions, FDA has urged the wireless phone industry to take a number of steps, including the following:

- Support needed research into possible biological effects of RF of the type emitted by wireless phones;
- Design wireless phones in a way that minimizes any RF exposure to the user that is not necessary for device function; and
- Cooperate in providing users of wireless phones with the best possible information on possible effects of wireless phone use on human health.

FDA belongs to an interagency working group of the federal agencies that have responsibility for different aspects of RF safety to ensure coordinated efforts at the federal level. The following agencies belong to this working group:

- National Institute for Occupational Safety and Health
- Environmental Protection Agency
- Federal Communications Commission
- Occupational Safety and Health Administration
- National Telecommunications and Information Administration

The National Institutes of Health participates in some interagency working group activities, as well.

FDA shares regulatory responsibilities for wireless phones with the Federal Communications Commission (FCC). All phones that are sold in the United States must comply with FCC safety guidelines that limit RF exposure. FCC relies on FDA and other health agencies for safety questions about wireless phones.

FCC also regulates the base stations that the wireless phone networks rely upon. While these base stations operate at higher power than do the wireless phones themselves, the RF exposures that people get from these base stations are typically thousands of times lower than those they can get from wireless phones.

Base stations are thus not the primary subject of the safety questions discussed in this document.

#### *What are the results of the research done already?*

The research done thus far has produced conflicting results, and many studies have suffered from flaws in their research methods. Animal experiments investigating the effects of radio frequency energy (RF) exposures characteristic of wireless phones have yielded conflicting results that often cannot be

repeated in other laboratories. A few animal studies, however, have suggested that low levels of RF could accelerate the development of cancer in laboratory animals. However, many of the studies that showed increased tumor development used animals that had been genetically engineered or treated with cancer-causing chemicals so as to be pre-disposed to develop cancer in absence of RF exposure. Other studies exposed the animals to RF for up to 22 hours per day. These conditions are not similar to the conditions under which people use wireless phones, so we don't know with certainty what the results of such studies mean for human health.

Three large epidemiology studies have been published since December 2000. Between them, the studies investigated any possible association between the use of wireless phones and primary brain cancer, glioma, meningioma, or acoustic neuroma, tumors of the brain or salivary gland, leukemia, or other cancers. None of the studies demonstrated the existence of any harmful health effects from wireless phones RF exposures.

However, none of the studies can answer questions about longterm exposures, since the average period of phone use in these studies was around three years.

#### *What research is needed to decide whether RF exposure from wireless phones poses a health risk?*

A combination of laboratory studies and epidemiological studies of people actually using wireless phones would provide some of the data that are needed. Lifetime animal exposure studies could be completed in a few years. However, very large numbers of animals would be needed to provide reliable proof of a cancer promoting effect if one exists.

Epidemiological studies can provide data that is directly applicable to human populations, but ten or more years' followup may be needed to provide answers about some health effects, such as cancer.

This is because the interval between the time of exposure to a cancer-causing agent and the time tumors develop - if they do may be many, many years. The interpretation of epidemiological studies is hampered by difficulties in measuring actual RF exposure during day-to-day use of wireless phones. Many factors affect this measurement, such as the angle at which the phone is held, or which model of phone is used.

### *What is FDA doing to find out more about the possible health effects of wireless phone RF?*

FDA is working with the U.S. National Toxicology Program and with groups of investigators around the world to ensure that high priority animal studies are conducted to address important

questions about the effects of exposure to radio frequency energy (RF).

FDA has been a leading participant in the World Health Organization international Electromagnetic Fields (EMF) Project since its inception in 1996. An influential result of this work has been the development of a detailed agenda of research needs that has driven the establishment of new research programs around the world. The Project has also helped develop a series of public information documents on EMF issues.

FDA and Cellular Telecommunications & Internet Association (CTIA) have a formal Cooperative Research and Development Agreement (CRADA) to do research on wireless phone safety. FDA provides the scientific oversight, obtaining input from experts in government, industry, and academic organizations.

CTIA-funded research is conducted through contracts to independent investigators. The initial research will include both laboratory studies and studies of wireless phone users. The CRADA will also include a broad assessment of additional research needs in the context of the latest research developments around the world.

#### *What steps can I take to reduce my exposure to radio frequency energy from my wireless phone?*

If there is a risk from these products - and at this point we do not know that there is - it is probably very small. But if you are

concerned about avoiding even potential risks, you can take a few simple steps to minimize your exposure to radio frequency energy (RF). Since time is a key factor in how much exposure a person receives, reducing the amount of time spent using a wireless phone will reduce RF exposure.

Health and Safety Information 140 Download from Www.Somanuals.com. All Manuals Search And Download.

• If you must conduct extended conversations by wireless phone every day, you could place more distance between your body and the source of the RF, since the exposure level drops off dramatically with distance. For example, you could use a headset and carry the wireless phone away from your body or use a wireless phone connected to a remote antenna.

Again, the scientific data do not demonstrate that wireless phones are harmful. But if you are concerned about the RF exposure from these products, you can use measures like those described above to reduce your RF exposure from wireless phone use.

#### *What about children using wireless phones?*

The scientific evidence does not show a danger to users of wireless phones, including children and teenagers. If you want to take steps to lower exposure to radio frequency energy (RF), the measures described above would apply to children and teenagers using wireless phones. Reducing the time of wireless phone use and increasing the distance between the user and the RF source will reduce RF exposure.

Some groups sponsored by other national governments have advised that children be discouraged from using wireless phones at all. For example, the government in the United Kingdom distributed leaflets containing such a recommendation in December 2000.

They noted that no evidence exists that using a wireless phone causes brain tumors or other ill effects. Their recommendation to limit wireless phone use by children was strictly precautionary; it was not based on scientific evidence that any health hazard exists.

### *Do hands-free kits for wireless phones reduce risks from exposure to RF emissions?*

Since there are no known risks from exposure to RF emissions from wireless phones, there is no reason to believe that handsfree kits reduce risks. Hands-free kits can be used with wireless phones for convenience and comfort. These systems reduce the absorption of RF energy in the head because the phone, which is the source of the RF emissions, will not be placed against the head. On the other hand, if the phone is mounted against the waist or other part of the body during use, then that part of the body will absorb more RF energy. Wireless phones marketed in the U.S. are required to meet safety requirements regardless of whether they are used against the head or against the body. Either configuration should result in compliance with the safety limit.
## *Do wireless phone accessories that claim to shield the head from RF radiation work?*

Since there are no known risks from exposure to RF emissions from wireless phones, there is no reason to believe that accessories that claim to shield the head from those emissions reduce risks. Some products that claim to shield the user from RF absorption use special phone cases, while others involve nothing more than a metallic accessory attached to the phone. Studies have shown that these products generally do not work as advertised. Unlike "hand-free" kits, these so-called "shields" may interfere with proper operation of the phone. The phone may be forced to boost its power to compensate, leading to an increase in RF absorption. In February 2002, the Federal trade Commission (FTC) charged two companies that sold devices that claimed to protect wireless phone users from radiation with making false and unsubstantiated claims.

According to FTC, these defendants lacked a reasonable basis to substantiate their claim.

## *What about wireless phone interference with medical equipment?*

Radio frequency energy (RF) from wireless phones can interact with some electronic devices. For this reason, FDA helped develop a detailed test method to measure electromagnetic interference (EMI) of implanted cardiac pacemakers and

defibrillators from wireless telephones. This test method is now part of a standard sponsored by the Association for the Advancement of Medical instrumentation (AAMI). The final draft, a joint effort by FDA, medical device manufacturers, and many other groups, was completed in late 2000. This standard will allow manufacturers to ensure that cardiac pacemakers and defibrillators are safe from wireless phone EMI. FDA has tested wireless phones and helped develop a voluntary standard sponsored by the Institute of Electrical and Electronic Engineers (IEEE). This standard specifies test methods and performance requirements for hearing aids and wireless phones so that no interference occurs when a person uses a compatible phone and a compatible hearing aid at the same time. This standard was approved by the IEEE in 2000.

FDA continues to monitor the use of wireless phones for possible interactions with other medical devices. Should harmful interference be found to occur, FDA will conduct testing to assess the interference and work to resolve the problem.

Additional information on the safety of RF exposures from various sources can be obtained from the following organizations (Updated 12/1/2006):

• FCC RF Safety Program: <http://www.fcc.gov/oet/rfsafety/>

- Environmental Protection Agency (EPA): <http://www.epa.gov/radiation/>
- Occupational Safety and Health Administration's (OSHA): <http://www.osha.gov/SLTC/radiofrequencyradiation/index.html>
- National Institute for Occupational Safety and Health (NIOSH): <http://www.cdc.gov/niosh/homepage.html>
- World Health Organization (WHO): [http://www.who.int/peh-emf/](http://www.who.int/peh-emf/en/)
- International Commission on Non-Ionizing Radiation Protection: <http://www.icnirp.de>
- Health Protection Agency: <http://www.hpa.org.uk/radiation>
- US Food and Drug Administration: <http://www.fda.gov/cellphones>

# Road Safety

Your wireless phone gives you the powerful ability to communicate by voice, almost anywhere, anytime. But an important responsibility accompanies the benefits of wireless phones, one that every user must uphold.

When driving a car, driving is your first responsibility. When using your wireless phone behind the wheel of a car, practice good common sense and remember the following tips:

- **1.** Get to know your wireless phone and its features, such as speed dial and redial. If available, these features help you to place your call without taking your attention off the road.
- **2.** When available, use a hands-free device. If possible, add an additional layer of convenience and safety to your wireless phone with one of the many hands free accessories available today.
- **3.** Position your wireless phone within easy reach. Be able to access your wireless phone without removing your eyes from the road. If you get an incoming call at an inconvenient time, let your voice mail answer it for you.
- **4.** Let the person you are speaking with know you are driving; if necessary, suspend the call in heavy traffic or hazardous weather conditions. Rain, sleet, snow, ice and even heavy traffic can be hazardous.
- **5.** Do not take notes or look up phone numbers while driving. Jotting down a "to do" list or flipping through your address book takes attention away from your primary responsibility, driving safely.
- **6.** Dial sensibly and assess the traffic; if possible, place calls when you are not moving or before pulling into traffic. Try to plan calls when your car will be stationary. If you need to make a call while moving, dial only a few numbers, check the road and your mirrors, then continue.
- **7.** Do not engage in stressful or emotional conversations that may be distracting. Make people you are talking with aware you are driving and suspend conversations that have the potential to divert your attention from the road.
- **8.** Use your wireless phone to call for help. Dial 9-1-1 or other local emergency number in the case of fire, traffic accident or medical emergencies.
- **9.** Use your wireless phone to help others in emergencies. If you see an auto accident, crime in progress or other serious emergency where lives are in danger, call 9-1-1 or other local emergency number, as you would want others to do for you.

**10.** Call roadside assistance or a special non-emergency wireless assistance number when necessary. If you see a broken-down vehicle posing no serious hazard, a broken traffic signal, a minor traffic accident where no one appears injured, or a vehicle you know to be stolen, call roadside assistance or other special non-emergency number.

## **"The wireless industry reminds you to use your phone safely when driving."**

For more information, please call 1-888-901-SAFE, or visit our web-site [www.ctia.org.](http://www.ctia.org/)

**Important!:** If you are using a handset other than a standard numeric keypad, please call 1-888-901-7233.

Provided by the Cellular Telecommunications & Internet Association.

## Responsible Listening

**Caution!:** Avoid potential hearing loss.

Damage to hearing occurs when a person is exposed to loud sounds over time. The risk of hearing loss increases as sound is played louder and for longer durations.

Health and Safety Information 144 Download from Www.Somanuals.com. All Manuals Search And Download.

Prolonged exposure to loud sounds (including music) is the most common cause of preventable hearing loss. Some scientific research suggests that using portable audio devices, such as portable music players and cellular telephones, at high volume settings for long durations may lead to permanent noise-induced hearing loss. This includes the use of headphones (including headsets, earbuds, and Bluetooth or other wireless devices). Exposure to very loud sound has also been associated in some studies with tinnitus (a ringing in the ear), hypersensitivity to sound and distorted hearing.

Individual susceptibility to noise-induced hearing loss and potential hearing problem varies. Additionally, the amount of sound produced by a portable audio device varies depending on the nature of the sound, the device settings, and the headphones that are used. As a result, there is no single volume setting that is appropriate for everyone or for every combination of sound, settings and equipment.

You should follow some commonsense recommendations when using any portable audio device:

- Set the volume in a quiet environment and select the lowest volume at which you can hear adequately.
- When using headphones, turn the volume down if you cannot hear the people speaking near you or if the person sitting next to you can hear what you are listening to.
- Do not turn the volume up to block out noisy surroundings. If you choose to listen to your portable device in a noisy environment, use noise-cancelling headphones to block out background environmental noise. By blocking background environment noise, noise cancelling headphones should allow you to hear the music at lower volumes than when using earbuds.
- Limit the amount of time you listen. As the volume increases, less time is required before you hearing could be affected.
- Avoid using headphones after exposure to extremely loud noises, such as rock concerts, that might cause temporary hearing loss. Temporary hearing loss might cause unsafe volumes to sound normal.
- Do not listen at any volume that causes you discomfort. If you experience ringing in your ears, hear muffled speech or experience any temporary hearing difficulty after listening to your portable audio device, discontinue use and consult your doctor.

You can obtain additional information on this subject from the following sources:

### **American Academy of Audiology**

11730 Plaza American Drive, Suite 300 Reston, VA 20190 Voice: (800) 222-2336 Email: info@audiology.org Internet: <http://www.audiology.org> **National Institute on Deafness and Other Communication Disorders** National Institutes of Health 31 Center Drive, MSC 2320 Bethesda, MD 20892-2320

Email: nidcdinfo@nih.gov

Internet: <http://www.nidcd.nih.gov/>

**National Institute for Occupational Safety and Health (NIOSH)** 395 E Street, S.W. Suite 9200 Patriots Plaza Building Washington, DC 20201 Voice: 1-800-35-NIOSH (1-800-356-4647) 1-800-CDC-INFO (1-800-232-4636) Outside the U.S. 513-533-8328 Email: cdcinfo@cdc.gov Internet:<http://www.cdc.gov> 1-888-232-6348 TTY Internet:<http://www.cdc.gov/niosh/topics/noise/default.html>

# <span id="page-148-0"></span>Operating Environment

Remember to follow any special regulations in force in any area and always switch your phone off whenever it is forbidden to use it, or when it may cause interference or danger.

When connecting the phone or any accessory to another device, read its user's guide for detailed safety instructions. Do not connect incompatible products.

Health and Safety Information 146 Download from Www.Somanuals.com. All Manuals Search And Download.

As with other mobile radio transmitting equipment, users are advised that for the satisfactory operation of the equipment and for the safety of personnel, it is recommended that the equipment should only be used in the normal operating position (held to your ear with the antenna pointing over your shoulder if you are using an external antenna).

# Using Your Phone Near Other Electronic Devices

Most modern electronic equipment is shielded from radio frequency (RF) signals. However, certain electronic equipment may not be shielded against the RF signals from your wireless phone. Consult the manufacturer to discuss alternatives.

## *Implantable Medical Devices*

A minimum separation of six (6) inches should be maintained between a handheld wireless phone and an implantable medical device, such as a pacemaker or implantable cardioverter defibrillator, to avoid potential interference with the device.

Persons who have such devices:

- Should ALWAYS keep the phone more than six (6) inches from their implantable medical device when the phone is turned ON;
- Should not carry the phone in a breast pocket:
- Should use the ear opposite the implantable medical device to minimize the potential for interference;
- Should turn the phone OFF immediately if there is any reason to suspect that interference is taking place:
- Should read and follow the directions from the manufacturer of your implantable medical device. If you have any questions about using your wireless phone with such a device, consult your health care provider.

For more information see:

### <span id="page-149-0"></span><http://www.fcc.gov/oet/rfsafety/rf-faqs.html>

# FCC Hearing-Aid Compatibility (HAC) Regulations for Wireless Devices

On July 10, 2003, the U.S. Federal Communications Commission (FCC) Report and Order in WT Docket 01-309 modified the exception of wireless phones under the Hearing Aid Compatibility Act of 1988 (HAC Act) to require digital wireless phones be compatible with hearing-aids.

The intent of the HAC Act is to ensure reasonable access to telecommunications services for persons with hearing disabilities.

While some wireless phones are used near some hearing devices (hearing aids and cochlear implants), users may detect a buzzing, humming, or whining noise. Some hearing devices are more immune than others to this interference noise, and phones also vary in the amount of interference they generate.

The wireless telephone industry has developed a rating system for wireless phones, to assist hearing device users find phones that may be compatible with their hearing devices. Not all phones have been rated. Phones that are rated have the rating on their box or a label located on the box.

The ratings are not guarantees. Results will vary depending on the user's hearing device and hearing loss. If your hearing device happens to be vulnerable to interference, you may not be able to use a rated phone successfully. Trying out the phone with your hearing device is the best way to evaluate it for your personal needs.

<span id="page-150-0"></span>**M-Ratings**: Phones rated M3 or M4 meet FCC requirements and are likely to generate less interference to hearing devices than phones that are not labeled. M4 is the better/higher of the two ratings.

<span id="page-150-1"></span>**T-Ratings**: Phones rated T3 or T4 meet FCC requirements and are likely to generate less interference to hearing devices than phones that are not labeled. T4 is the better/higher of the two ratings.

Hearing devices may also be rated. Your hearing device manufacturer or hearing health professional may help you find this rating. Higher ratings mean that the hearing device is relatively immune to interference noise. The hearing aid and wireless phone rating values are then added together.

A sum of 5 is considered acceptable for normal use. A sum of 6 is considered for best use.

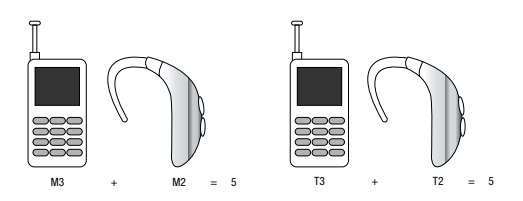

In the above example, if a hearing aid meets the M2 level rating and the wireless phone meets the M3 level rating, the sum of the two values equal M5. This is synonymous for T ratings. This should provide the hearing aid user with "normal usage" while using their hearing aid with the particular wireless phone. "Normal usage" in this context is defined as a signal quality that is acceptable for normal operation.

The M mark is intended to be synonymous with the U mark. The T mark is intended to be synonymous with the UT mark. The M and T marks are recommended by the Alliance for Telecommunications Industries Solutions (ATIS). The U and UT marks are referenced in Section 20.19 of the FCC Rules.

Health and Safety Information 148 Download from Www.Somanuals.com. All Manuals Search And Download.

The HAC rating and measurement procedure are described in the American National Standards Institute (ANSI) C63.19 standard.

## *Other Medical Devices*

If you use any other personal medical devices, consult the manufacturer of your device to determine if it is adequately shielded from external RF energy. Your physician may be able to assist you in obtaining this information. Switch your phone off in health care facilities when any regulations posted in these areas instruct you to do so. Hospitals or health care facilities may be using equipment that could be sensitive to external RF energy.

## *Vehicles*

RF signals may affect improperly installed or inadequately shielded electronic systems in motor vehicles. Check with the manufacturer or its representative regarding your vehicle. You should also consult the manufacturer of any equipment that has been added to your vehicle.

## *Posted Facilities*

Switch your phone off in any facility where posted notices require you to do so.

# Potentially Explosive Environments

Switch your phone off when in any area with a potentially explosive atmosphere and obey all signs and instructions. Sparks in such areas could cause an explosion or fire resulting in bodily injury or even death.

Users are advised to switch the phone off while at a refueling point (service station). Users are reminded of the need to observe restrictions on the use of radio equipment in fuel depots (fuel storage and distribution areas), chemical plants or where blasting operations are in progress.

Areas with a potentially explosive atmosphere are often but not always clearly marked. They include below deck on boats, chemical transfer or storage facilities, vehicles using liquefied petroleum gas (such as propane or butane), areas where the air contains chemicals or particles, such as grain, dust or metal powders, and any other area where you would normally be advised to turn off your vehicle engine.

# Emergency Calls

This phone, like any wireless phone, operates using radio signals, wireless and landline networks as well as userprogrammed functions, which cannot guarantee connection in all conditions. Therefore, you should never rely solely on any wireless phone for essential communications (medical emergencies, for example).

Remember, to make or receive any calls the phone must be switched on and in a service area with adequate signal strength. Emergency calls may not be possible on all wireless phone networks or when certain network services and/or phone features are in use. Check with local service providers.

To make an emergency call:

- **1.** If the phone is not on, switch it on.
- **2.** Key in the emergency number for your present location (for example, 911 or other official emergency number). Emergency numbers vary by location.
- **3.** Press the  $\sim$  key.

If certain features are in use (call barring, for example), you may first need to deactivate those features before you can make an emergency call. Consult this document and your local cellular service provider.

When making an emergency call, remember to give all the necessary information as accurately as possible. Remember that your phone may be the only means of communication at the scene of an accident; do not cut off the call until given permission to do so.

### *Restricting Children's access to your Phone*

Your phone is not a toy. Children should not be allowed to play with it because they could hurt themselves and others, damage the phone or make calls that increase your phone bill.

# FCC Notice and Cautions

## *FCC Notice*

The phone may cause TV or radio interference if used in close proximity to receiving equipment. The FCC can require you to stop using the phone if such interference cannot be eliminated.

Vehicles using liquefied petroleum gas (such as propane or butane) must comply with the National Fire Protection Standard (NFPA-58). For a copy of this standard, contact the National Fire Protection Association:

## **NFPA (National Fire Protection Agency)**

1 Batterymarch Park Quincy, Massachusetts USA 02169-7471 Internet:<http://www.nfpa.org>

### *Cautions*

Any changes or modifications to your phone not expressly approved in this document could void your warranty for this equipment, and void your authority to operate this equipment. Only use approved batteries, antennas and chargers. The use of any unauthorized accessories may be dangerous and void the phone warranty if said accessories cause damage or a defect to the phone.

Although your phone is quite sturdy, it is a complex piece of equipment and can be broken. Avoid dropping, hitting, bending or sitting on it.

# Other Important Safety Information

- Only qualified personnel should service the phone or install the phone in a vehicle. Faulty installation or service may be dangerous and may invalidate any warranty applicable to the device.
- Check regularly that all wireless phone equipment in your vehicle is mounted and operating properly.
- Do not store or carry flammable liquids, gases or explosive materials in the same compartment as the phone, its parts or accessories.
- For vehicles equipped with an air bag, remember that an air bag inflates with great force. Do not place objects, including both installed or portable wireless equipment in the area over the air bag or in the air bag deployment area. If wireless equipment is improperly installed and the air bag inflates, serious injury could result.
- Switch your phone off before boarding an aircraft. The use of wireless phone in aircraft is illegal and may be dangerous to the aircraft's operation.
- Failure to observe these instructions may lead to the suspension or denial of telephone services to the offender, or legal action, or both.

## Product Performance

## *Getting the Most Out of Your Signal Reception*

The quality of each call you make or receive depends on the signal strength in your area. Your phone informs you of the current signal strength by displaying a number of bars next to the signal strength icon. The more bars displayed, the stronger the signal.

If you're inside a building, being near a window may give you better reception.

#### *Understanding the Power Save Feature*

If your phone is unable to find a signal after searching, a Power Save feature is automatically activated. If your phone is active, it periodically rechecks service availability or you can check it yourself by pressing any key.

Anytime the Power Save feature is activated, a message displays on the screen. When a signal is found, your phone returns to standby mode.

### *Understanding How Your Phone Operates*

Your phone is basically a radio transmitter and receiver. When it's turned on, it receives and transmits radio frequency (RF) signals. When you use your phone, the system handling your call controls the power level. This power can range from 0.006 watts to 0.2 watts in digital mode.

## *Maintaining Your Phone's Peak Performance*

For the best care of your phone, only authorized personnel should service your phone and accessories. Faulty service may void the warranty.

There are several simple guidelines to operating your phone properly and maintaining safe, satisfactory service.

- To ensure that the Hearing Aid Compatibility rating for your phone is maintained, secondary transmitters such as Bluetooth and WLAN components must be disabled during a call.
- If your phone is equipped with an external antenna, hold the phone with the antenna raised, fully-extended and over your shoulder.
- Do not hold, bend or twist the phone's antenna, if applicable.
- Do not use the phone if the antenna is damaged.
- If your phone is equipped with an internal antenna, obstructing the internal antenna could inhibit call performance.
- Speak directly into the phone's receiver.

• Avoid exposing your phone and accessories to rain or liquid spills. If your phone does get wet, immediately turn the power off and remove the battery. If it is inoperable, call Customer Care for service.

# Availability of Various Features/Ring Tones

Many services and features are network dependent and may require additional subscription and/or usage charges. Not all features are available for purchase or use in all areas. Downloadable Ring Tones may be available at an additional cost. Other conditions and restrictions may apply. See your service provider for additional information.

# Battery Standby and Talk Time

Standby and talk times will vary depending on phone usage patterns and conditions. Battery power consumption depends on factors such as network configuration, signal strength, operating temperature, features selected, frequency of calls, and voice, data, and other application usage patterns.

## Battery Precautions

- Avoid dropping the cell phone. Dropping it, especially on a hard surface, can potentially cause damage to the phone and battery. If you suspect damage to the phone or battery, take it to a service center for inspection.
- Never use any charger or battery that is damaged in any way.
- Do not modify or remanufacture the battery as this could result in serious safety hazards.

Health and Safety Information 152

- If you use the phone near the network's base station, it uses less power; talk and standby time are greatly affected by the signal strength on the cellular network and the parameters set by the network operator.
- Follow battery usage, storage and charging guidelines found in the user's guide.
- Battery charging time depends on the remaining battery charge and the type of battery and charger used. The battery can be charged and discharged hundreds of times, but it will gradually wear out. When the operation time (talk time and standby time) is noticeably shorter than normal, it is time to buy a new battery.
- If left unused, a fully charged battery will discharge itself over time.
- Use only Samsung-approved batteries and recharge your battery only with Samsung-approved chargers. When a charger is not in use, disconnect it from the power source. Do not leave the battery connected to a charger for more than a week, since overcharging may shorten its life.
- Do not use incompatible cell phone batteries and chargers. Some Web sites and second-hand dealers, not associated with reputable manufacturers and carriers, might be selling incompatible or even counterfeit batteries and chargers. Consumers should purchase manufacturer or carrier recommended products and accessories. If unsure about whether a replacement battery or charger is compatible, contact the manufacturer of the battery or charger.
- Misuse or use of incompatible phones, batteries, and charging devices could result in damage to the equipment and a possible risk of fire, explosion, leakage, or other serious hazard.
- Extreme temperatures will affect the charging capacity of your battery: it may require cooling or warming first.
- Do not leave the battery in hot or cold places, such as in a car in summer or winter conditions, as you will reduce the capacity and lifetime of the battery. Always try to keep the battery at room temperature. A phone with a hot or cold battery may temporarily not work, even when the battery is fully charged. Li-ion batteries are particularly affected by temperatures below 0 °C (32 °F).
- Do not place the phone in areas that may get very hot, such as on or near a cooking surface, cooking appliance, iron, or radiator.
- Do not get your phone or battery wet. Even though they will dry and appear to operate normally, the circuitry could slowly corrode and pose a safety hazard.
- Do not short-circuit the battery. Accidental short-circuiting can occur when a metallic object (coin, clip or pen) causes a direct connection between the  $+$  and  $-$  terminals of the battery (metal strips on the battery), for example when you carry a spare battery in a pocket or bag. Short-circuiting the terminals may damage the battery or the object causing the short-circuiting.
- Do not permit a battery out of the phone to come in contact with metal objects, such as coins, keys or jewelry.
- Do not crush, puncture or put a high degree of pressure on the battery as this can cause an internal short-circuit, resulting in overheating.
- Dispose of used batteries in accordance with local regulations. In some areas, the disposal of batteries in household or business trash may be prohibited. For safe disposal options for Li-Ion batteries, contact your nearest Samsung authorized service center. Always recycle. Do not dispose of batteries in a fire.

# Care and Maintenance

Your phone is a product of superior design and craftsmanship and should be treated with care. The suggestions below will help you fulfill any warranty obligations and allow you to enjoy this product for many years.

- Keep the phone and all its parts and accessories out of the reach of small children.
- Keep the phone dry. Precipitation, humidity and liquids contain minerals that will corrode electronic circuits.
- Do not use the phone with a wet hand. Doing so may cause an electric shock to you or damage to the phone.
- Do not use or store the phone in dusty, dirty areas, as its moving parts may be damaged.
- Do not store the phone in hot areas. High temperatures can shorten the life of electronic devices, damage batteries, and warp or melt certain plastics.
- Do not store the phone in cold areas. When the phone warms up to its normal operating temperature, moisture can form inside the phone, which may damage the phone's electronic circuit boards.
- Do not drop, knock or shake the phone. Rough handling can break internal circuit boards.
- Do not use harsh chemicals, cleaning solvents or strong detergents to clean the phone. Wipe it with a soft cloth slightly dampened in a mild soap-and-water solution.
- Do not paint the phone. Paint can clog the device's moving parts and prevent proper operation.
- Do not put the phone in or on heating devices, such as a microwave oven, a stove or a radiator. The phone may explode when overheated.
- If your phone is equipped with an external antenna, use only the supplied or an approved replacement antenna. Unauthorized antennas or modified accessories may damage the phone and violate regulations governing radio devices.
- If the phone, battery, charger or any accessory is not working properly, take it to your nearest qualified service facility. The personnel there will assist you, and if necessary, arrange for service.

## <span id="page-157-1"></span><span id="page-157-0"></span>Standard Limited Warranty

### **What is Covered and For How Long?**

SAMSUNG TELECOMMUNICATIONS AMERICA, LLC ("SAMSUNG") warrants to the original purchaser ("Purchaser") that SAMSUNG's Phones and accessories ("Products") are free from defects in material and workmanship under normal use and service for the period commencing upon the date of purchase and continuing for the following specified period of time after that date:

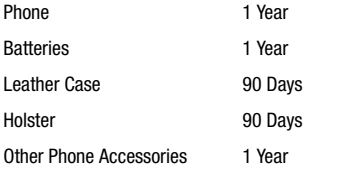

**What is Not Covered?** This Limited Warranty is conditioned upon proper use of Product by Purchaser. This Limited Warranty does not cover: (a) defects or damage resulting from accident, misuse, abuse, neglect, unusual physical, electrical or electromechanical stress, or modification of any part of Product, including antenna, or cosmetic damage; (b) equipment that has the serial number

removed or made illegible; (c) any plastic surfaces or other externally exposed parts that are scratched or damaged due to normal use; (d) malfunctions resulting from the use of Product in conjunction with accessories, products, or ancillary/peripheral equipment not furnished or approved by SAMSUNG; (e) defects or damage from improper testing, operation, maintenance, installation, or adjustment; (f) installation, maintenance, and service of Product, or (g) Product used or purchased outside the United States or Canada.

This Limited Warranty covers batteries only if battery capacity falls below 80% of rated capacity or the battery leaks, and this Limited Warranty does not cover any battery if (i) the battery has been charged by a battery charger not specified or approved by SAMSUNG for charging the battery, (ii) any of the seals on the battery are broken or show evidence of tampering, or (iii) the battery has been used in equipment other than the SAMSUNG phone for which it is specified.

**What are SAMSUNG's Obligations?** During the applicable warranty period, SAMSUNG will repair or replace, at SAMSUNG's sole option, without charge to Purchaser, any defective component part of Product. To obtain service under this Limited Warranty, Purchaser must return Product to an authorized phone service

facility in an adequate container for shipping, accompanied by Purchaser's sales receipt or comparable substitute proof of sale showing the date of purchase, the serial number of Product and the sellers' name and address. To obtain assistance on where to deliver the Product, call Samsung Customer Care at 1-888-987- 4357. Upon receipt, SAMSUNG will promptly repair or replace the defective Product. SAMSUNG may, at SAMSUNG's sole option, use rebuilt, reconditioned, or new parts or components when repairing any Product or replace Product with a rebuilt, reconditioned or new Product. Repaired/replaced leather cases, pouches and holsters will be warranted for a period of ninety (90) days. All other repaired/replaced Product will be warranted for a period equal to the remainder of the original Limited Warranty on the original Product or for 90 days, whichever is longer. All replaced parts, components, boards and equipment shall become the property of SAMSUNG.

If SAMSUNG determines that any Product is not covered by this Limited Warranty, Purchaser must pay all parts, shipping, and labor charges for the repair or return of such Product.

WHAT ARE THE LIMITS ON SAMSUNG'S WARRANTY/LIABILITY? EXCEPT AS SET FORTH IN THE EXPRESS WARRANTY CONTAINED HEREIN, PURCHASER TAKES THE PRODUCT "AS IS," AND SAMSUNG MAKES NO WARRANTY OR REPRESENTATION AND THERE ARE NO CONDITIONS, EXPRESS OR IMPLIED, STATUTORY

OR OTHERWISE, OF ANY KIND WHATSOEVER WITH RESPECT TO THE PRODUCT, INCLUDING BUT NOT LIMITED TO:

- THE MERCHANTABILITY OF THE PRODUCT OR ITS FITNESS FOR ANY PARTICULAR PURPOSE OR USE;
- WARRANTIES OF TITLE OR NON-INFRINGEMENT;
- DESIGN, CONDITION, QUALITY, OR PERFORMANCE OF THE PRODUCT;
- THE WORKMANSHIP OF THE PRODUCT OR THE COMPONENTS CONTAINED THEREIN; OR
- COMPLIANCE OF THE PRODUCT WITH THE REQUIREMENTS OF ANY LAW, RULE, SPECIFICATION OR CONTRACT PERTAINING THERETO.

NOTHING CONTAINED IN THE INSTRUCTION MANUAL SHALL BE CONSTRUED TO CREATE AN EXPRESS WARRANTY OF ANY KIND WHATSOEVER WITH RESPECT TO THE PRODUCT ALL IMPLIED WARRANTIES AND CONDITIONS THAT MAY ARISE BY OPERATION OF LAW, INCLUDING IF APPLICABLE THE IMPLIED WARRANTIES OF MERCHANTARILITY AND FITNESS FOR A PARTICULAR PURPOSE, ARE HEREBY LIMITED TO THE SAME DURATION OF TIME AS THE EXPRESS WRITTEN WARRANTY STATED HEREIN. SOME STATES/PROVINCES DO NOT ALLOW LIMITATIONS ON HOW LONG AN IMPLIED WARRANTY LASTS, SO THE ABOVE LIMITATION MAY NOT APPLY TO YOU. IN ADDITION, SAMSUNG SHALL NOT BE LIABLE FOR ANY DAMAGES OF ANY KIND RESULTING FROM THE PURCHASE, USE, OR MISUSE OF, OR INABILITY TO USE THE PRODUCT OR ARISING DIRECTLY OR INDIRECTLY FROM THE USE

OR LOSS OF USE OF THE PRODUCT OR FROM THE BREACH OF THE EXPRESS WARRANTY, INCLUDING INCIDENTAL, SPECIAL, CONSEQUENTIAL OR SIMILAR DAMAGES, OR LOSS OF ANTICIPATED PROFITS OR BENEFITS, OR FOR DAMAGES ARISING FROM ANY TORT (INCLUDING NEGLIGENCE OR GROSS NEGLIGENCE) OR FAULT COMMITTED BY SAMSUNG, ITS AGENTS OR EMPLOYEES, OR FOR ANY BREACH OF CONTRACT OR FOR ANY CLAIM BROUGHT AGAINST PURCHASER BY ANY OTHER PARTY. SOME STATES/PROVINCES DO NOT ALLOW THE EXCLUSION OR LIMITATION OF INCIDENTAL OR CONSEQUENTIAL DAMAGES, SO THE ABOVE LIMITATION OR EXCLUSION MAY NOT APPLY TO YOU. THIS WARRANTY GIVES YOU SPECIFIC LEGAL RIGHTS, AND YOU MAY ALSO HAVE OTHER RIGHTS, WHICH VARY FROM STATE TO STATE/PROVINCE TO PROVINCE. THIS LIMITED WARRANTY SHALL NOT EXTEND TO ANYONE OTHER THAN THE ORIGINAL PURCHASER OF THIS PRODUCT AND STATES PURCHASER'S EXCLUSIVE REMEDY. IF ANY PORTION OF THIS LIMITED WARRANTY IS HELD ILLEGAL OR UNENFORCEABLE BY REASON OF ANY LAW, SUCH PARTIAL ILLEGALITY OR UNENFORCEABILITY SHALL NOT AFFECT THE ENFORCEABILITY FOR THE REMAINDER OF THIS LIMITED WARRANTY WHICH PURCHASER ACKNOWLEDGES IS AND WILL ALWAYS BE CONSTRUED TO BE LIMITED BY ITS TERMS OR AS LIMITED AS THE LAW PERMITS. THE PARTIES UNDERSTAND THAT THE PURCHASER MAY USE THIRD-PARTY SOFTWARE OR EQUIPMENT

IN CONJUNCTION WITH THE PRODUCT. SAMSUNG MAKES NO WARRANTIES OR REPRESENTATIONS AND THERE ARE NO CONDITIONS, EXPRESS OR IMPLIED, STATUTORY OR OTHERWISE, AS TO THE QUALITY, CAPABILITIES, OPERATIONS, PERFORMANCE OR SUITABILITY OF ANY THIRDPARTY SOFTWARE OR EQUIPMENT, WHETHER SUCH THIRD-PARTY SOFTWARE OR EQUIPMENT IS INCLUDED WITH THE PRODUCT DISTRIBUTED BY SAMSUNG OR OTHERWISE, INCLUDING THE ABILITY TO INTEGRATE ANY SUCH SOFTWARE OR EQUIPMENT WITH THE PRODUCT. THE QUALITY, CAPABILITIES, OPERATIONS, PERFORMANCE AND SUITABILITY OF ANY SUCH THIRD-PARTY SOFTWARE OR EQUIPMENT LIE SOLELY WITH THE PURCHASER AND THE DIRECT VENDOR, OWNER OR SUPPLIER OF SUCH THIRD-PARTY SOFTWARE OR EQUIPMENT, AS THE CASE MAY BE.

This Limited Warranty allocates risk of Product failure between Purchaser and SAMSUNG, and SAMSUNG's Product pricing reflects this allocation of risk and the limitations of liability contained in this Limited Warranty. The agents, employees, distributors, and dealers of SAMSUNG are not authorized to make modifications to this Limited Warranty, or make additional warranties binding on SAMSUNG. Accordingly, additional statements such as dealer advertising or presentation, whether oral or written, do not constitute warranties by SAMSUNG and should not be relied upon.

# End User License Agreement for Software

IMPORTANT. READ CAREFULLY: This End User License Agreement ("EULA") is a legal agreement between you (either an individual or a single entity) and Samsung Electronics Co., Ltd. for software owned by Samsung Electronics Co., Ltd. and its affiliated companies and its third party suppliers and licensors that accompanies this EULA, which includes computer software and may include associated media, printed materials, "online" or electronic documentation ("Software"). BY CLICKING THE "I ACCEPT" BUTTON (OR IF YOU BYPASS OR OTHERWISE DISABLE THE "I ACCEPT", AND STILL INSTALL, COPY, DOWNLOAD, ACCESS OR OTHERWISE USE THE SOFTWARE), YOU AGREE TO BE BOUND BY THE TERMS OF THIS FULA. IF YOU DO NOT ACCEPT THE TERMS IN THIS EULA, YOU MUST CLICK THE "DECLINE" BUTTON, DISCONTINUE USE OF THE SOFTWARE.

1. GRANT OF LICENSE. Samsung grants you the following rights provided that you comply with all terms and conditions of this EULA: You may install, use, access, display and run one copy of the Software on the local hard disk(s) or other permanent storage media of one computer and use the Software on a single computer or a mobile device at a time, and you may not make the Software available over a network where it could be used by multiple computers at the same time. You may make one copy of the Software in machine-readable form for backup purposes

only; provided that the backup copy must include all copyright or other proprietary notices contained on the original.

2. RESERVATION OF RIGHTS AND OWNERSHIP. Samsung reserves all rights not expressly granted to you in this EULA. The Software is protected by copyright and other intellectual property laws and treaties. Samsung or its suppliers own the title, copyright and other intellectual property rights in the Software. The Software is licensed, not sold.

3. LIMITATIONS ON END USER RIGHTS. You may not reverse engineer, decompile, disassemble, or otherwise attempt to discover the source code or algorithms of, the Software (except and only to the extent that such activity is expressly permitted by applicable law notwithstanding this limitation), or modify, or disable any features of, the Software, or create derivative works based on the Software. You may not rent, lease, lend, sublicense or provide commercial hosting services with the Software.

4. CONSENT TO USE OF DATA. You agree that Samsung and its affiliates may collect and use technical information gathered as part of the product support services related to the Software provided to you, if any, related to the Software. Samsung may use this information solely to improve its products or to provide customized services or technologies to you and will not disclose this information in a form that personally identifies you.

5. UPGRADES. This EULA applies to updates, supplements and add-on components (if any) of the Software that Samsung may provide to you or make available to you after the date you obtain your initial copy of the Software, unless we provide other terms along with such upgrade. To use Software identified as an upgrade, you must first be licensed for the Software identified by Samsung as eligible for the upgrade. After upgrading, you may no longer use the Software that formed the basis for your upgrade eligibility.

6. SOFTWARE TRANSFER. You may not transfer this EULA or the rights to the Software granted herein to any third party unless it is in connection with the sale of the mobile device which the Software accompanied. In such event, the transfer must include all of the Software (including all component parts, the media and printed materials, any upgrades, this EULA) and you may not retain any copies of the Software. The transfer may not be an indirect transfer, such as a consignment. Prior to the transfer, the end user receiving the Software must agree to all the EULA terms.

7. EXPORT RESTRICTIONS. You acknowledge that the Software is subject to export restrictions of various countries. You agree to comply with all applicable international and national laws that apply to the Software, including the U.S. Export Administration Regulations, as well as end user, end use, and destination restrictions issued by U.S. and other governments.

8. TERMINATION. This EULA is effective until terminated. Your rights under this License will terminate automatically without notice from Samsung if you fail to comply with any of the terms and conditions of this EULA. Upon termination of this EULA, you shall cease all use of the Software and destroy all copies, full or partial, of the Software.

9. DISCLAIMER OF WARRANTIES. You expressly acknowledge and agree that use of the Software is at your sole risk and that the entire risk as to satisfactory quality, performance, accuracy and effort is with you. TO THE MAXIMUM EXTENT PERMITTED BY APPLICABLE LAW, THE SOFTWARE IS PROVIDED "AS IS" AND WITH ALL FAULTS AND WITHOUT WARRANTY OF ANY KIND, AND SAMSUNG AND ITS LICENSORS (COLLECTIVELY REFERRED TO AS "SAMSUNG" FOR THE PURPOSES OF SECTIONS 9, 10 and 11) HEREBY DISCLAIM ALL WARRANTIES AND CONDITIONS WITH RESPECT TO THE SOFTWARE, EITHER EXPRESS, IMPLIED OR STATUTORY, INCLUDING, BUT NOT LIMITED TO, THE IMPLIED WARRANTIES AND/OR CONDITIONS OF MERCHANTABILITY, OF SATISFACTORY QUALITY OR WORKMANLIKE EFFORT, OF FITNESS FOR A PARTICULAR PURPOSE, OF RELIABILITY OR AVAILABILITY, OF ACCURACY, OF LACK OF VIRUSES, OF QUIET ENJOYMENT, AND NON-INFRINGEMENT OF THIRD PARTY RIGHTS. SAMSUNG DOES NOT WARRANT AGAINST INTERFERENCE WITH YOUR ENJOYMENT OF THE SOFTWARE, THAT THE FUNCTIONS CONTAINED IN THE SOFTWARE WILL MEET YOUR

REQUIREMENTS, THAT THE OPERATION OF THE SOFTWARE WILL BE UNINTERRUPTED OR ERROR-FREE, OR THAT DEFECTS IN THE SOFTWARE WILL BE CORRECTED. NO ORAL OR WRITTEN INFORMATION OR ADVICE GIVEN BY SAMSUNG OR A SAMSUNG AUTHORIZED REPRESENTATIVE SHALL CREATE A WARRANTY. SHOULD THE SOFTWARE PROVE DEFECTIVE, YOU ASSUME THE ENTIRE COST OF ALL NECESSARY SERVICING, REPAIR OR CORRECTION. SOME JURISDICTIONS DO NOT ALLOW THE EXCLUSION OF IMPLIED WARRANTIES OR LIMITATIONS ON APPLICABLE STATUTORY RIGHTS OF A CONSUMER, SO THESE EXCLUSIONS AND LIMITATIONS MAY NOT APPLY TO YOU.

10. EXCLUSION OF INCIDENTAL, CONSEQUENTIAL AND CERTAIN OTHER DAMAGES. TO THE EXTENT NOT PROHIBITED BY LAW, IN NO EVENT SHALL SAMSUNG BE LIABLE FOR PERSONAL INJURY, OR ANY INCIDENTAL, SPECIAL, INDIRECT OR CONSEQUENTIAL DAMAGES WHATSOEVER, OR FOR LOSS OF PROFITS, LOSS OF DATA, BUSINESS INTERRUPTION, OR FOR ANY PECUNIARY DAMAGES OR LOSSES, ARISING OUT OF OR RELATED TO YOUR USE OR INABILITY TO USE THE SOFTWARE, THE PROVISION OF OR FAILURE TO PROVIDE SUPPORT OR OTHER SERVICES, INFORMATION, SOFTWARE, AND RELATED CONTENT THROUGH THE SOFTWARE OR OTHERWISE ARISING OUT OF THE USE OF THE SOFTWARE, OR OTHERWISE UNDER OR IN CONNECTION WITH ANY PROVISION OF THIS EULA, HOWEVER CAUSED. REGARDLESS OF THE THEORY OF LIABILITY (CONTRACT, TORT

OR OTHERWISE) AND EVEN IF SAMSUNG HAS BEEN ADVISED OF THE POSSIBILITY OF SUCH DAMAGES. SOME JURISDICTIONS DO NOT ALLOW THE LIMITATION OF LIABILITY FOR PERSONAL INJURY, OR OF INCIDENTAL OR CONSEQUENTIAL DAMAGES, SO THIS LIMITATION MAY NOT APPLY TO YOU.

11. LIMITATION OF LIABILITY. Notwithstanding any damages that you might incur for any reason whatsoever (including, without limitation, all damages referenced herein and all direct or general damages in contract or anything else), the entire liability of Samsung under any provision of this EULA and your exclusive remedy hereunder shall be limited to the greater of the actual damages you incur in reasonable reliance on the Software up to the amount actually paid by you for the Software or US\$5.00. The foregoing limitations, exclusions and disclaimers (including Sections 9, 10 and 11) shall apply to the maximum extent permitted by applicable law, even if any remedy fails its essential purpose.

12. U.S. GOVERNMENT END USERS. The Software is licensed only with "restricted rights" and as "commercial items" consisting of "commercial software" and "commercial software documentation" with only those rights as are granted to all other end users pursuant to the terms and conditions herein.

13. APPLICABLE LAW. This EULA is governed by the laws of TEXAS, without regard to conflicts of laws principles. This EULA shall not be governed by the UN Convention on Contracts for the International Sale of Goods, the application of which is expressly excluded. If a dispute, controversy or difference is not amicably settled, it shall be finally resolved by arbitration in Seoul, Korea in accordance with the Arbitration Rules of the Korean Commercial Arbitration Board. The award of arbitration shall be final and binding upon the parties.

14. ENTIRE AGREEMENT; SEVERABILITY. This EULA is the entire agreement between you and Samsung relating to the Software and supersedes all prior or contemporaneous oral or written communications, proposals and representations with respect to the Software or any other subject matter covered by this EULA. If any provision of this EULA is held to be void, invalid, unenforceable or illegal, the other provisions shall continue in full force and effect.

#### *Precautions for Transfer and Disposal*

If data stored on this device is deleted or reformatted using the standard methods, the data only appears to be removed on a superficial level, and it may be possible for someone to retrieve and reuse the data by means of special software.

To avoid unintended information leaks and other problems of this sort, it is recommended that the device be returned to Samsung's Customer Care Center for an Extended File System (EFS) Clear which will eliminate all user memory and return all settings to default settings. Please contact the **Samsung Customer Care Center** for details.

**Important!:** Please provide warranty information (proof of purchase) to Samsung's Customer Care Center in order to provide this service at no charge. If the warranty has expired on the device, charges may apply.

Customer Care Center:

1000 Klein Rd.

Plano, TX 75074

Toll Free Tel: 1.888.987.HELP (4357)

Samsung Telecommunications America, LLC:

1301 East Lookout Drive

Richardson, Texas 75082

Phone: 1-800-SAMSUNG (726-7864)

**Important!:** If you are using a handset other than a standard numeric keypad, dial the numbers listed in brackets.

Phone: 1-888-987-HELP (4357)

©2009 Samsung Telecommunications America. All rights reserved.

No reproduction in whole or in part allowed without prior written approval. Specifications and availability subject to change without notice.

# Index

**[Numerics](#page-45-0) 2-Sec Pause** 43 **A Activating Your Phone** [7](#page-9-0) **Adding Contacts** Dial Method [41](#page-43-0) Menu Method [42](#page-44-0) **Adjust** Key Tone [118](#page-120-0) Rin[ger Setting](#page-120-1) [17](#page-19-0) **Alerts** 118 **B**

# **Battery**

Charging [6](#page-8-0) Installing [5](#page-7-0) Low Batter[y Indicator](#page-7-1) [7](#page-9-1) Removing 5

### **Brew**

Applications Sho[pping and](#page-103-0)  Downloading 101 Launching [101](#page-103-1)

#### **Browser**

How the Br[owser Keys Work](#page-101-0) [100](#page-102-0) Launching 99 Using Links [100](#page-102-1) **C**

#### **Call Functions**

Adjusting the Call [Volume](#page-27-0) [26](#page-28-0) Answeri[ng a Call](#page-29-0) 25 Call Log 27 Making a [Call — Number Entry](#page-22-0)  Dialing 20 Making a Call — Speed Dialing [22](#page-24-0) Making a C[all — Voice Dialing](#page-122-0) [23](#page-25-0) **Call Settings** 120 Auto Answer [121](#page-123-0) Auto Retry [122](#page-124-0) Call Answer [121](#page-123-1) International Dialing [123](#page-125-0) TTY Mode [122](#page-124-1) Voice Privacy [123](#page-125-1) **Camcorder** Color Effects [85](#page-87-0) Options [83](#page-85-0)

Taking Videos [74](#page-76-0) Video Gallery [89](#page-91-0) **Camera** Brightness [88](#page-90-0) Options [78](#page-80-0) Photo Gallery [88](#page-90-1) Save Pictures [78](#page-80-1) Shooting Mode [79](#page-81-0) Taking Pictures [74](#page-76-0) **Camera Mode** [19](#page-21-0) **Camera [Options](#page-81-1)** Size 79 **Card Memory** Formatting [132](#page-134-0) Management [131,](#page-133-0)[132](#page-134-1) **Charging the Bat[tery](#page-8-1)** 6 Travel Adapter 6 **Clock Format** [115](#page-117-0) **Contacts** Adding [41](#page-43-1) Adding Speed Di[al Numbers](#page-49-0) [46](#page-48-0) Contacts Groups 47 Deleting [50](#page-52-0)

Editing [42](#page-44-1) Finding [39](#page-41-0) Memory Info [50](#page-52-1) Open Menu [39](#page-41-1) Saving a Number After a Call [45](#page-47-0) **Contac[ts Groups](#page-51-0)** Add 49 Add Contacts [47](#page-49-1) Erase [50](#page-52-2) Rename [49](#page-51-1) **Create a Draft Message** [61](#page-63-0) **Create and Send Text Messages** [51](#page-53-0) **D**

## **Dialing Font Size** [116](#page-118-0) **Display** Backlight [16](#page-18-0) Dialo[gue Boxes](#page-18-2) [16](#page-18-1) Icons 16 Layout [15](#page-17-0) **Display Setting** Dialing Font [116](#page-118-0) **Display Settings** Backlight [116](#page-118-1) Banner [116](#page-118-2) Clock Format [115](#page-117-0)

Dialing Font Size [116](#page-118-0) Wallpaper [115](#page-117-1)

# **E**

**Editing Contacts** Add Pauses [43](#page-45-1) Assigning a Ringtone [44](#page-46-0) Changing Spee[d Dial Location](#page-46-1) [46](#page-48-1) Email Address 44 Names and Numbers [42](#page-44-2) **Emergen[cy Calls](#page-101-1)** [20](#page-22-1) **Exit Web** 99

# **F**

**File Save Options** [129](#page-131-0) **Finding Contacts** Shortcut Key Method [39](#page-41-2) Voice Method [40](#page-42-0) **Formatting a Memory Card** [132](#page-134-0) **Formatting a microSD Card** [132](#page-134-0) **Formatting Music Memory** [133](#page-135-0) **G Gallery, photo** [88](#page-90-2)

**Gallery, video** [89](#page-91-1) **Getting Started** Understanding thi[s User Manual](#page-35-0) [4](#page-6-0) **Go back one menu** 33

**HAC** [147](#page-149-0) **Health and Safety Information** [135](#page-137-0) **I Icon Glossary** [134](#page-136-0)

**H**

**Installing the Battery** [5](#page-7-0) **International Calls** [20](#page-22-2) **International Dialing** [123](#page-125-0) **In-Use Menu** [26](#page-28-1)

### **K**

**Key** [118](#page-120-0) **Keypad** Backlight [16](#page-18-0) **L Language Setting** [124](#page-126-0)

#### **M**

**Memo Pad** Add a Memo [107](#page-109-0) Review, Edit, and Erase Memos [107](#page-109-1) **Memory Card** Formatting [132](#page-134-0) Remove 9 **Memory Card (Optional)** Install [8](#page-10-0)

#### **Menu, In-Use Options** [26](#page-28-2) **Messag[e Settings](#page-67-0)**

Text 65

### **Messages**

Create a Draft Message [61](#page-63-0) Create and Send [51](#page-53-0) Messag[e Boxes](#page-54-0) [59](#page-61-0) Receive 52 Settings [64](#page-66-0) Types [51](#page-53-1) **microSD** Formatting [132](#page-134-0) Install 8 Remove [9](#page-11-0)

## **Mode**

Call Answer [18](#page-20-0) Camera [19](#page-21-1) Handsfree [18](#page-20-1) Lock [19](#page-21-2) Silent [18](#page-20-2) Speakerphone [18](#page-20-3) Standby [17](#page-19-1) Text Input [19](#page-21-3) Vibrate [18](#page-20-4)

**M-Ratings** [148](#page-150-0) **Music Memory** Formatting [133](#page-135-0)

# **N**

**Navigation Key [Shortcuts](#page-6-1)** [33](#page-35-1) **Notes and tips** 4 **Notes, description** [4](#page-6-2) **Number Entry Dialing** [20](#page-22-3)

## **P**

**Personal Organizer** Alarm Clock [107](#page-109-2) Calculator [110](#page-112-0) Memo Pad [107](#page-109-3) World Time [109](#page-111-0)

### **Phone**

Command Keys [14](#page-16-0) Display [15](#page-17-0) Display Icons [16](#page-18-2) Features [10](#page-12-0) Modes [17](#page-19-2) View, Open, Front [10](#page-12-1) View, Open, Rear [13](#page-15-0) View,Closed [12](#page-14-0)

**Phone Info** [133](#page-135-1) Icon Glossary [134](#page-136-0) Phone Number [134](#page-136-1) Version [134](#page-136-2) **Phone Memory** Freeing [130](#page-132-0), [131](#page-133-1), [133](#page-135-2) Usage Info [130](#page-132-1)[,](#page-136-1) [131](#page-133-2)[,](#page-136-1) [132](#page-134-2) **Phone Number** 134 **Phone Safety** [146](#page-148-0) **Phone Settings** Airplane Mode [123](#page-125-2) Language [124](#page-126-0) Security [124](#page-126-1) Shortcut Key [123](#page-125-3) **Photos** Sending [90](#page-92-0) Taking Multi Shot P[ictures](#page-76-1) [75](#page-77-0) Taking Snap Shots 74 **Picture Messages** Online Viewing [58](#page-60-0) Receiving [57](#page-59-0) Send in Camera Mode [53](#page-55-0) Settings [66](#page-68-0)

# **R**

**Receive Pic. Messages** [57](#page-59-1) **Receive Text M[essages](#page-96-0)** [52](#page-54-0) **Record Memos** 94 **Removing the Battery** [5](#page-7-1) **Return to Last Menu** [33](#page-35-2) **Ringer Ty[pes, Assigning](#page-34-0)** [117](#page-119-0) **Roaming** 32

## **S**

**SAR values** [135](#page-137-1) **Save Pictures** [78](#page-80-2) **Screen Layouts** [76](#page-78-0) **Security Settings** [124](#page-126-1) Change Lock [125](#page-127-0) Emergency # [125](#page-127-1) Lock Phone [124](#page-126-2) Master Reset [126](#page-128-0) Restrictions [127](#page-129-0) **Send Tex[t Messages](#page-130-0)** [51](#page-53-0) **Set Time** 128 **Settings** Call Settings [120](#page-122-0) Phone Settings [123](#page-125-4) Security Settings [124](#page-126-1)

**Settings, Picture Messages** [66](#page-68-1)

## **Setup** Location [120](#page-122-1) **Shortcut to menus** [34](#page-36-0) **Sound Settings** Alerts [118](#page-120-1) Key Tone [118](#page-120-0) Master Volume [117](#page-119-1) Ringer Type [117](#page-119-2) **Speed Dialing** [22](#page-24-1) One-Touch Dialing [22](#page-24-2) Three Touch Dialing [22](#page-24-3) Two-Touch Dialing [22](#page-24-4) **Sta[ndard Limited Warranty](#page-157-0)** 155 **T Taking pictures and videos** [74](#page-76-2)

#### **Text**

Entering Emoticons [38](#page-40-0) Entering Numbers [37](#page-39-0) Entering Symbols [38](#page-40-1) Using Abc Mode [37](#page-39-1) Using T9® Mode [36](#page-38-0) **Text Conventions** 4 **Time, Set** [128](#page-130-1) **Tip, description** [4](#page-6-4)

**Tools** Tools Menu [102](#page-104-0) **T-Ratings** [148](#page-150-1) **Travel Adapter** [6](#page-8-1) **TTY Mode** [122](#page-124-2) **Turning Your Phone Off** [7](#page-9-2) **Turning Your Phone On** [7](#page-9-3) **U UL Certification** [136](#page-138-0) **Use the Travel Adapter** [6](#page-8-1) **V Version** [134](#page-136-2) **Voice Dialing** [23](#page-25-1) **Voice Launch** [106](#page-108-0) **Voice Memo** Record Memos [94](#page-96-1) **Voice Service** [102](#page-104-1) **Voicemail** Listen [8](#page-10-1)[,](#page-10-2) [63](#page-65-0) Setup 8 **VoiceSignal** About VoiceSignal [106](#page-108-1) **W Wallpaper** [115](#page-117-1)

**Warranty Information** [155](#page-157-1)

Free Manuals Download Website [http://myh66.com](http://myh66.com/) [http://usermanuals.us](http://usermanuals.us/) [http://www.somanuals.com](http://www.somanuals.com/) [http://www.4manuals.cc](http://www.4manuals.cc/) [http://www.manual-lib.com](http://www.manual-lib.com/) [http://www.404manual.com](http://www.404manual.com/) [http://www.luxmanual.com](http://www.luxmanual.com/) [http://aubethermostatmanual.com](http://aubethermostatmanual.com/) Golf course search by state [http://golfingnear.com](http://www.golfingnear.com/)

Email search by domain

[http://emailbydomain.com](http://emailbydomain.com/) Auto manuals search

[http://auto.somanuals.com](http://auto.somanuals.com/) TV manuals search

[http://tv.somanuals.com](http://tv.somanuals.com/)